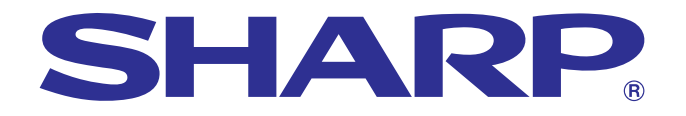

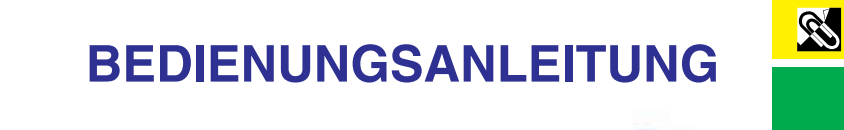

**Wichtige<br>Informationen [Informationen](#page-3-0)**

**Fehlersuche [Wartung und](#page-47-0)**

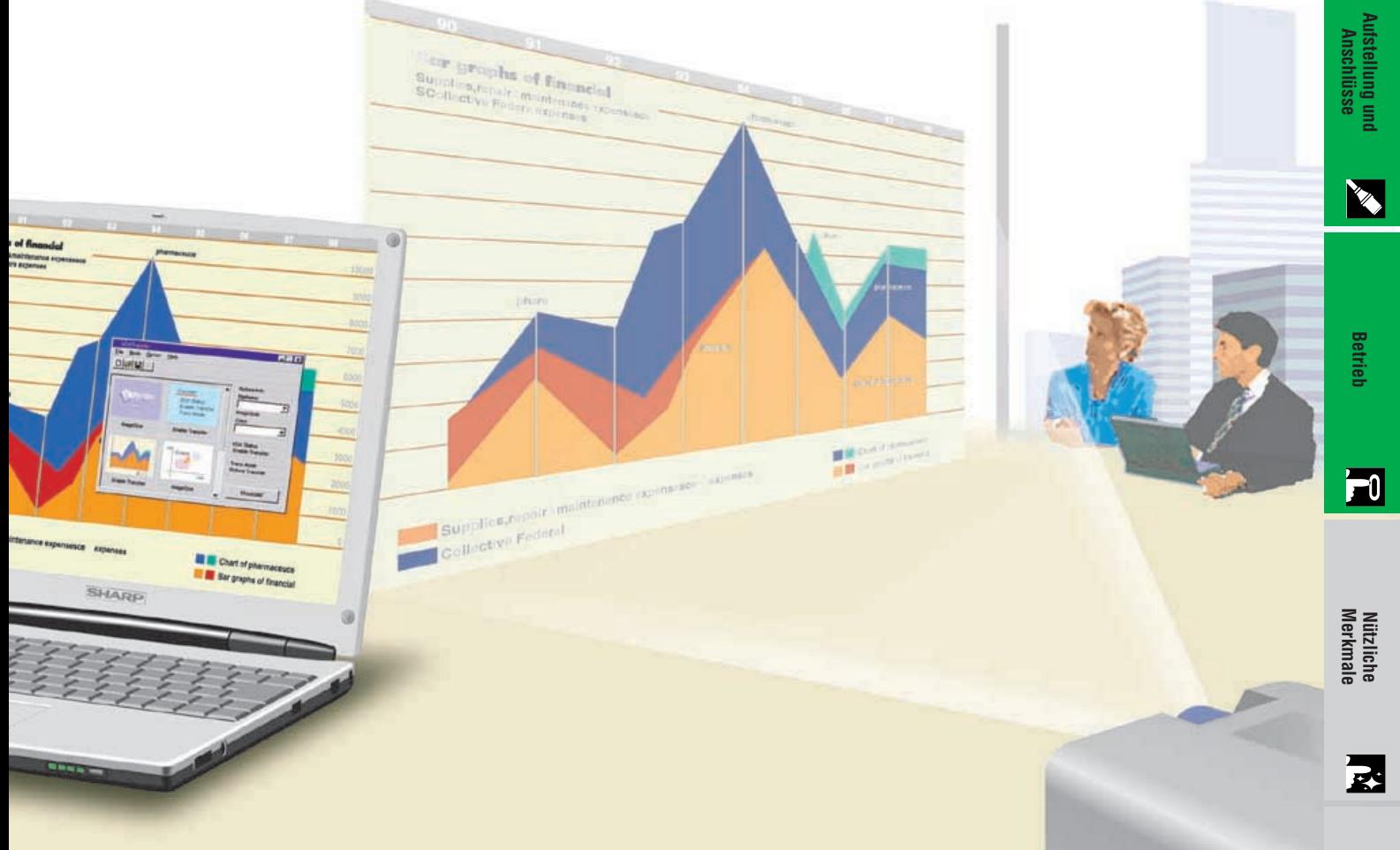

# **MODELL XG-NV6XE**

# **LCD-PROJEKTOR**

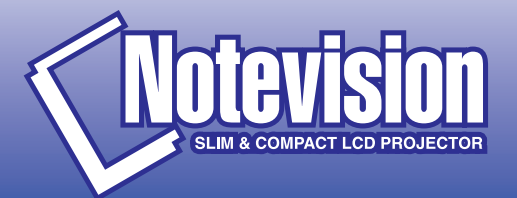

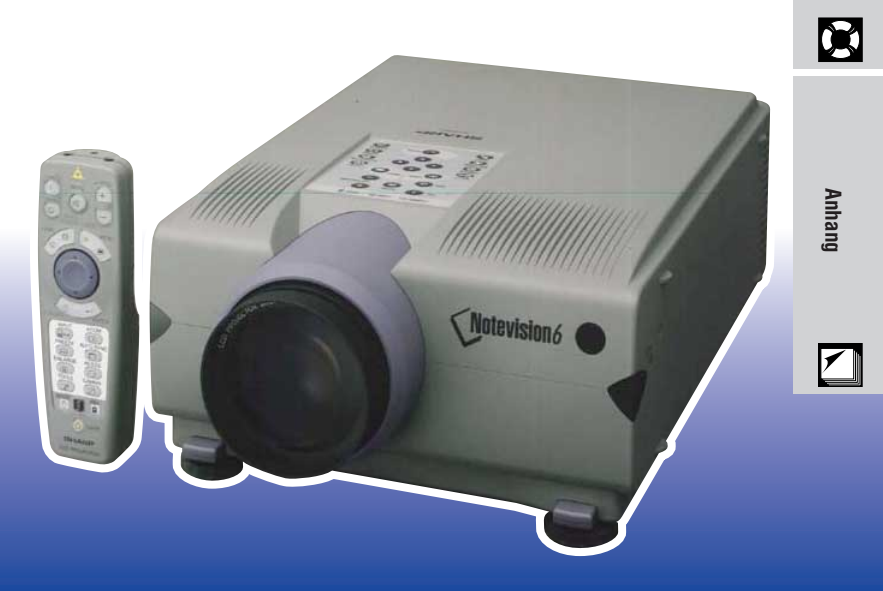

This equipment complies with the requirements of Directives 89/336/EEC and 73/23/EEC as amended by 93/68/EEC.

Dieses Gerät entspricht den Anforderungen der EG-Richtlinien 89/336/ EWG und 73/23/EWG mit Änderung 93/68/EWG.

Ce matériel répond aux exigences contenues dans les directives 89/ 336/CEE et 73/23/CEE modifiées par la directive 93/68/CEE.

Dit apparaat voldoet aan de eisen van de richtlijnen 89/336/EEG en 73/ 23/EEG, gewijzigd door 93/68/EEG.

Dette udstyr overholder kravene i direktiv nr. 89/336/EEC og 73/23/EEC med tillæg nr. 93/68/EEC.

Quest' apparecchio è conforme ai requisiti delle direttive 89/336/EEC e 73/23/EEC, come emendata dalla direttiva 93/68/EEC.

Η εγκατάσταση αυτή ανταποκρίνεται στις απαιτήσεις των οδηγιών της Ευρωπαϊκής Ενωσης 89/336/ΕΟΚ και 73/23/ΕΟΚ, όπως οι κανονισμοί αυτοί συμπληρώθηκαν από την οδηγία 93/68/ΕΟΚ.

Este equipamento obedece às exigências das directivas 89/336/CEE e 73/23/CEE, na sua versão corrigida pela directiva 93/68/CEE.

Este aparato satisface las exigencias de las Directivas 89/336/CEE y 73/23/CEE, modificadas por medio de la 93/68/CEE.

Denna utrustning uppfyller kraven enligt riktlinjerna 89/336/EEC och 73/ 23/EEC så som kompletteras av 93/68/EEC.

Dette produktet oppfyller betingelsene i direktivene 89/336/EEC og 73/ 23/EEC i endringen 93/68/EEC.

Tämä laite täyttää direktiivien 89/336/EEC ja 73/23/EEC vaatimukset, joita on muutettu direktiivillä 93/68/EEC.

#### **SPECIAL NOTE FOR USERS IN THE U.K.**

The mains lead of this product is fitted with a non-rewireable (moulded) plug incorporating a 13A fuse. Should the fuse need to be replaced, a BSI or ASTA approved BS 1362 fuse marked  $\Im$  or  $\hat{\infty}$  and of the same rating as above, which is also indicated on the pin face of the plug, must be used.

Always refit the fuse cover after replacing the fuse. Never use the plug without the fuse cover fitted.

In the unlikely event of the socket outlet in your home not being compatible with the plug supplied, cut off the mains plug and fit an appropriate type.

#### **DANGER:**

The fuse from the cut-off plug should be removed and the cut-off plug destroyed immediately and disposed of in a safe manner.

Under no circumstances should the cut-off plug be inserted elsewhere into a 13A socket outlet, as a serious electric shock may occur.

To fit an appropriate plug to the mains lead, follow the instructions below:

#### **IMPORTANT:**

The wires in the mains lead are coloured in accordance with the following code:

- Blue: Neutral
- Brown: Live

As the colours of the wires in the mains lead of this product may not correspond with the coloured markings identifying the terminals in your plug, proceed as follows:

• The wire which is coloured blue must be connected to the plug terminal which is marked N or coloured black.

• The wire which is coloured brown must be connected to the plug terminal which is marked L or coloured red. Ensure that neither the brown nor the blue wire is connected to the earth terminal in your three-pin plug. Before replacing the plug cover make sure that:

• If the new fitted plug contains a fuse, its value is the same as that removed from the cut-off plug.

• The cord grip is clamped over the sheath of the mains lead, and not simply over the lead wires.

IF YOU HAVE ANY DOUBT, CONSULT A QUALIFIED ELECTRICIAN.

The supplied CD-ROM contains operation instructions in English, German, French, Swedish, Spanish, Italian, Dutch and Chinese. Carefully read through the operation instructions before operating the LCD projector.

Die mitgelieferte CD-ROM enthält Bedienungsanleitungen in Englisch, Deutsch, Französisch, Schwedisch, Spanisch, Italienisch, Niederländisch und Chinesisch. Bitte lesen Sie die Bedienungsanleitung vor der Verwendung des LCD-Projektors sorgfältig durch.

Le CD-ROM fourni contient les instructions de fonctionnement en anglais, allemand, français, suédois, espagnol, italien, néerlandais et chinois. Veuillez lire attentivement ces instructions avant de faire fonctionner le projecteur LCD.

Den medföljande CD-ROM-skivan innehåller bruksanvisningar på engelska, tyska, franska, svenska, spanska, italienska, holländska och kinesiska. Läs noggrant igenom bruksanvisningen innan du börjar använda LCDprojektorn.

El CD-ROM suministrado contiene instrucciones de operación en inglés, alemán, francés, sueco, español, italiano, holandés y chino. Lea cuidadosamente las instrucciones de operación antes de utilizar el proyector.

Il CD-ROM in dotazione contiene istruzioni per l'uso in inglese, tedesco, francese, svedese, spagnolo, italiano, olandese e cinese. Leggere attentamente le istruzioni per l'uso prima di usare il proiettore LCD.

De meegeleverde CD-ROM bevat handleidingen in het Engels, Duits, Frans, Zweeds, Spaans, Italiaans, Nederlands en in het Chinees. Lees de handleiding zorgvuldig door voor u de LCD projector in gebruik neemt.

附送之CD-ROM光碟中,有用英文、德文、法文、瑞典文、西班牙文、意大利文、荷蘭文和中文所寫的使用説明書。 在操作液晶投影機之前,請務必仔細閱讀整本使用説明書。

<span id="page-3-0"></span>**Bitte lesen Sie diese Bedienungsanleitung vor der Verwendung des LCD-Projektors sorgfältig durch.**

# **BEDIENUNGSANLEITUNG** DEUTSCH

#### **WICHTIG**

Um bei Verlust oder Diebstahl dieses Farb-LCD-Projektors eine Meldung zu vereinfachen, sollte die auf der Unterseite des Projektors angebrachte Seriennummer aufgeschrieben und gut aufbewahrt werden. Vor dem Wegwerfen der Verpackung sicherstellen, daß der Inhalt auf die Gegenstände überprüft wird, die in der Liste des "Mitgeliefertes Zubehör" auf Seite 10 aufgeführt sind.

### **Modell-Nr.: XG-NV6XE**

**Serien-Nr.:**

#### WARNUNG:  $\overline{\square \times \triangleright}$

Das Gerät ist mit einer starken Lichtquelle ausgestattet. Niemals direkt in den Lichtstrahl schauen. Besonders darauf achten, daß Kinder nicht direkt in den Lichtstrahl schauen.

#### **WARNUNG:**

Zur Verringerung der Gefahr von Feuer oder elektrischem Schlag sollte dieses Gerät nicht Regen oder Flüssigkeiten ausgesetzt werden.

#### **VORSICHT:**

Zur Verringerung der Gefahr von elektrischem Schlag nicht das Gehäuse entfernen. Im Inneren des Gerätes befinden sich keine vom Benutzer zu wartenden Bauteile. Wartungsarbeiten sollten nur vom Kundendienst durchgeführt werden.

É.

#### <span id="page-4-0"></span>**ACHTUNG: Vor der ersten Inbetriebnahme des LCD-Projektors sollten Sie diese Bedienungsanleitung durchlesen und als Referenz gut aufbewahren.**

Zur eigenen Sicherheit und für den langjährigen Gebrauch des LCD-Projektors sollten Sie diese "Wichtige Sicherheitshinweise" vor der Verwendung vollständig durchlesen.

Dieses Gerät wurde so konstruiert, daß es die Sicherheit von Personen gewährleistet. FALSCHE VERWENDUNG KANN ZU ELEKTRISCHEM SCHLAG ODER ZU FEUER FÜHREN. Damit die in diesem LCD-Projektor eingebauten Sicherheitsfunktionen nicht umgangen werden, sollten die folgenden Hinweise für Installation, Gebrauch und Wartung befolgt werden.

- 1. Vor dem Reinigen den LCD-Projektor von der Netzsteckdose abtrennen.
- 2. Keine flüssigen Reinigungsmittel oder Sprühreiniger verwenden. Zum Reinigen ein angefeuchtetes Tuch verwenden.
- 3. Nur vom Hersteller des LCD-Projektors empfohlenes Zubehör verwenden, da anderes Zubehör eine Gefahrenquelle darstellen kann.
- 4. Den LCD-Projektor nicht in der Nähe von Wasser verwenden, z.B. Badewanne, Waschbecken, Spülbecken, Waschmaschine, in einem feuchten Kellerraum oder in der Nähe eines Schwimmbeckens usw. Keine Flüssigkeiten über dem Projektor verschütten.
- 5. Den LCD-Projektor nicht auf einen instabilen Wagen, Stand oder Tisch stellen. Der LCD-Projektor kann herunterfallen und Kinder oder Personen verletzen oder es kann zu schweren Beschädigungen des Gerätes kommen.
- 6. Bei Wand- oder Deckenmontage unbedingt die diesbezüglichen Hinweise des Herstellers befolgen.
- 7. Den LCD-Projektor und den Wagen mit Vorsicht bewegen. Schnelles Halten, übermäßige Gewaltanwendung und unebene Oberflächen können zum

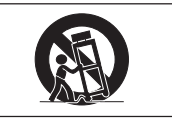

Umstürzen des Wagens und des LCD-Projektors führen.

- 8. Die Schlitze und Öffnungen im Gehäuse, auf der Rückseite und auf der Unterseite sind für die Belüftung des Gerätes vorgesehen; sie stellen den zuverlässigen Betrieb des LCD-Projektors sicher und schützen ihn vor Überhitzung. Diese Öffnungen sollten nicht blockiert oder abgedeckt werden. Die Öffnungen auf keinen Fall mit Tüchern oder anderem Material abdecken.
- 9. Der LCD-Projektor sollte niemals in der Nähe oder über einem Heizkörper oder einer anderen Wärmequelle aufgestellt werden. Der LCD-Projektor sollte nicht in einem abgeschlossenen Aufstellungsort, z.B. einem Bücherregal, aufgebaut werden, wenn nicht eine entsprechende Belüftung sichergestellt ist.
- 10. Der LCD-Projektor sollte nur mit der auf der Geräterückseite oder in den technischen Daten angezeigten Netzspannung betrieben werden. Wenn Unsicherheit über die Stromversorgung im Haus besteht, wenden Sie sich an den Händler des LCD-Projektors oder das Energieversorgungsunternehmen.
- 11. Keine Gegenstände auf das Netzkabel stellen. Der LCD-Projektor sollte nicht an Orten aufgestellt werden, an denen Personen auf das Netzkabel treten können.
- 12. Alle auf dem LCD-Projektor angebrachten Warnungen und Hinweise beachten.
- 13. Zum Schutz des LCD-Projektors bei Gewittern und vor Spannungsstößen den Netzstecker ziehen, wenn er über längere Zeit nicht benutzt wird.
- 14. Netzsteckdosen und Verlängerungskabel nicht überladen, da dies zu Feuer oder elektrischem Schlag führen kann.
- 15. Niemals Gegenstände durch die Gehäuseöffnungen in den LCD-Projektor stecken, da dadurch gefährliche Spannungspunkte berührt oder ein Kurzschluß bei Bauteilen erzeugt werden kann; dies kann zu Feuer oder elektrischem Schlag führen.
- 16. Niemals versuchen, den LCD-Projektor selbst zu warten, da Sie sich durch Entfernen oder Öffnen der Abdeckungen gefährlichen Stromspannungen bzw. anderen Gefahren aussetzen. Alle Wartungsarbeiten dem Kundendienst überlassen.
- 17. Unter den folgenden Bedingungen den LCD-Projektor von der Netzsteckdose abtrennen und eine Wartung durch den Kundendienst anfordern:
	- a. Wenn das Netzkabel oder der Netzstecker beschädigt oder verschlissen ist.
	- b. Wenn Flüssigkeiten über dem LCD-Projektor verschüttet wurden.
	- c. Wenn der LCD-Projektor Regen oder Wasser ausgesetzt wurde.
	- d. Wenn der LCD-Projektor trotz Berücksichtigung der Bedienungsanleitung nicht richtig funktioniert. Nur diejenigen Bedienelemente einstellen, die in der Bedienungsanleitung beschrieben wurden. Eine falsche Einstellung anderer Bedienelemente kann zu Beschädigungen führen oder umfassende Reparaturen durch den Kundendienst nach sich ziehen, um den LCD-Projektor wieder normal betreiben zu können.
	- e. Wenn der LCD-Projektor fallengelassen wurde und das Gehäuse beschädigt ist.
	- f. Wenn der LCD-Projektor eine Änderung in der Leistung aufweist, sollte eine Wartung durch den Kundendienst durchgeführt werden.
- 18. Beim Einbau von Austauschbauteilen sicherstellen, daß der Wartungstechniker nur die vom Hersteller spezifizierten Austauschbauteile mit den gleichen Eigenschaften wie die Original-Bauteile verwendet. Die Verwendung von anderen als Original-Bauteilen kann Feuer, elektrischen Schlag oder andere Gefahren zur Folge haben.
- 19. Dieser LCD-Projektor ist mit einem der folgenden Netzstecker ausgestattet. Wenn der Stecker nicht in eine vorhandene Steckdose paßt, wenden Sie sich bitte an Ihren Elektriker.

Umgehen Sie nicht den Sicherheitszweck dieses Netzsteckers.

- a. Zweidrahtiger Hauptnetzstecker.
- b. Dreidrahtiger geerdeter Hauptnetzstecker mit einem Masseanschluß.
	- Dieser Netzstecker paßt nur in eine geerdete Steckdose.

<span id="page-5-0"></span>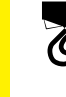

**Wichtige Informationen**

S

formationen

# **Besondere Merkmale**

### **1. [KOMPATIBILITÄT](#page-64-0) MIT HIGH-END-WORKSTATIONS UND PCs**

Kompatibel mit bis zu 200 Hz vertikaler Auffrischungsrate, Sync.-auf-Grün- und [zusammengesetzten Sync.-](#page-64-0)Signalen für die Verwendung mit zahlreichen High-End-PCs und Workstations. (Seite 11)

#### **2. ZUR VERWENDUNG MIT [DTV\\*](#page-64-0)**

Erlaubt die Projektion von DTV-Bildern und 16:9-Breitwandbildern beim Anschluß an einen DTV-Decoder oder ein ähnliches Videosystem. (Seite 13)

#### **3. BNC-ANSCHLÜSSE FÜR KOMPONENTEN- UND RGB-EINGANG**

Ausgestattet mit BNC-Anschlüssen für den Anschluß an einen DTV-Decoder, DVD-Spieler oder ähnliche Videosysteme für die Wiedergabe von hochqualitativen Bildern. Ein RCA-Adapter kann ebenfalls mit den BNC-Anschlüssen zusammen verwendet werden. (Seite 13)

#### **4. DIGITALER 3-D Y/C-KAMMFILTER**

Bietet hochqualitative Bilder mit minimalem Punkt-Crawl-Effekt und Kreuzfarbrauschen.

#### **5. MOTORZOOM- UND FOKUSSIER-FUNKTION**

Bietet eine 130% Motorzoom-Funktion, mit der die Bildgröße einfach mit der Fernbedienung eingestellt werden kann. Diese Funktionen können zur Einstellung des Projektionsabstandes auf eine Bildgröße von 102 – 762 cm (40" – 300") verwendet werden.

#### **6. [DIGITALE TRAPEZVERZEICHNUNGS-KORREKTUR](#page-64-0)**

Digitale Einstellung eines Bildes, das aus einem Winkel projiziert wird, unter Beibehaltung von Bildqualität und Helligkeit. (Seite 19)

#### **7. EINFACH ZU BENUTZENDES MENÜSYSTEM MIT SYMBOLEN (GRAFISCHE BENUTZEROBERFLÄCHE)**

Ein mehrfarbiges, auf Ikonen basierendes Menüsystem erlaubt einfache Bildeinstellungen. (Seite 23)

#### **8. BENUTZERFREUNDLICHES DESIGN**

Das zweifarbige Design zusammen mit einer graphischen Benutzeroberfläche (GUI) machen die Auf- und Einstellung des Projektors sehr einfach.

#### **9. PRÄSENTATIONEN MIT DER IrCOM-FUNKTION**

Die IrCOM-Funktion erlaubt die drahtlose Übertragung von digitalen Bildern mit Infrarot-Kommunikation von einem PC oder einer Digital-Kamera. (Seite 25)

#### **10. AUTO-SYNCHRON-TECHNOLOGIE FÜR AUTOMATISCHE BILDEINSTELLUNG**

Die notwendigen Einstellungen für die Darstellung von perfekt synchronisierten Computerbildern werden automatisch ausgeführt. (Seite 29)

#### **11. [INTELLIGENTE KOMPRESSION UND EXPANSION](#page-64-0)**

Durch die Verwendung intelligenter Größenverschiebungs-Technologie kann dieser Projektor Bilder mit höherer oder geringerer Auflösung detailierte ohne Qualitätsverlust anzeigen. (Seite 36)

#### **12. [XGA-AUFLÖSUNG](#page-64-0) FÜR HOCHAUFLÖSENDE PRÄSENTATIONEN**

Mit der XGA-Auflösung (1.024 768) kann dieser Projektor sehr detailierte Präsentations-Informationen anzeigen.

#### **13. UXGA-KOMPATIBEL**

Bilder mit UXGA-Auflösung (1.600  $\times$  1.200) werden auf eine Auflösung von 1.024  $\times$  768 reduziert für Präsentationen auf eine Ganzbildwand oder in der Grundeinstellungs-Projektion.

#### **14. VOM BENUTZER EINSTELLBARES BILD FÜR DIE ANFANGSANZEIGE**

Mit dieser Funktion kann ein vom Benutzer gewähltes Bild für die Anfangsanzeige (z.B. ein Firmenzeichen) angezeigt werden, während der Projektor aufgewärmt wird. (Seite 41)

#### **15. EINGEBAUTE PRÄSENTATIONSMITTEL**

Verschiedene hilfreiche Funktionen sind zur Verbesserung einer Präsentation vorhanden. Sie enthalten z.B. eine Funktion für "Einfügen", "Pausen-Timer" und "digitale Vergrößerung". (Seite 43)

\*DTV ist die allgemeine Umschreibung für das neue digitale Fernsehen in den Vereinigten Staaten.

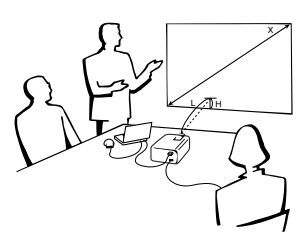

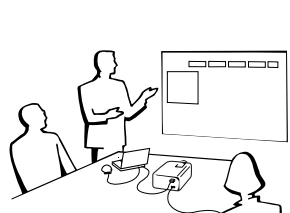

 $\Box$ 

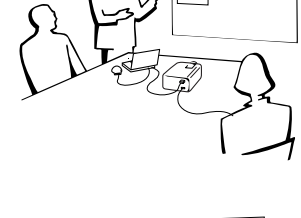

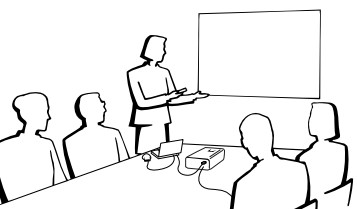

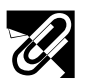

# **2** Inhalt

## **[Wichtige Informationen](#page-3-0)**

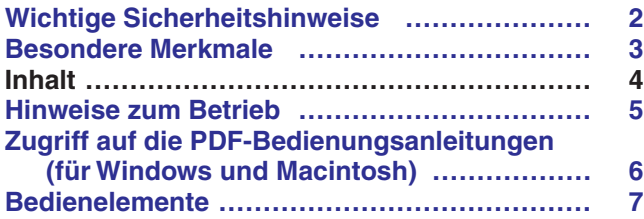

### **[Aufstellung und Anschlüsse](#page-11-0)**

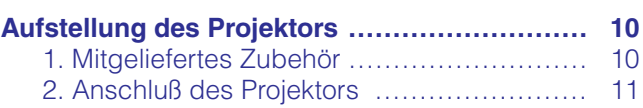

## **[Betrieb](#page-18-0)**

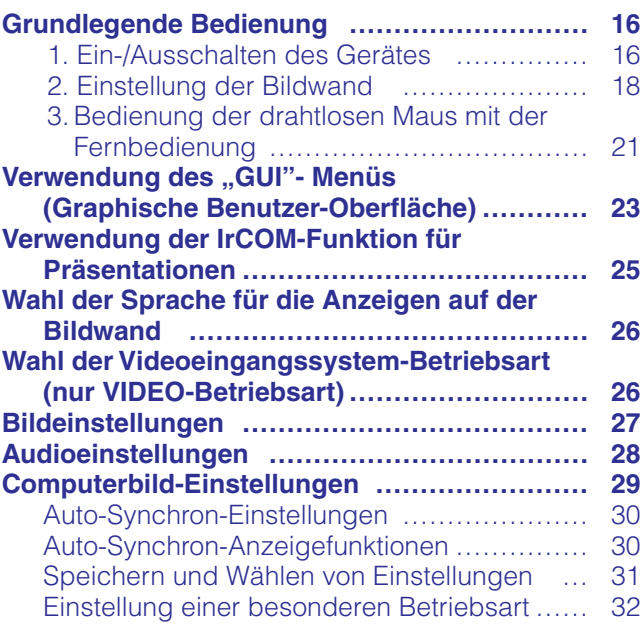

### **[Nützliche Merkmale](#page-35-0)**

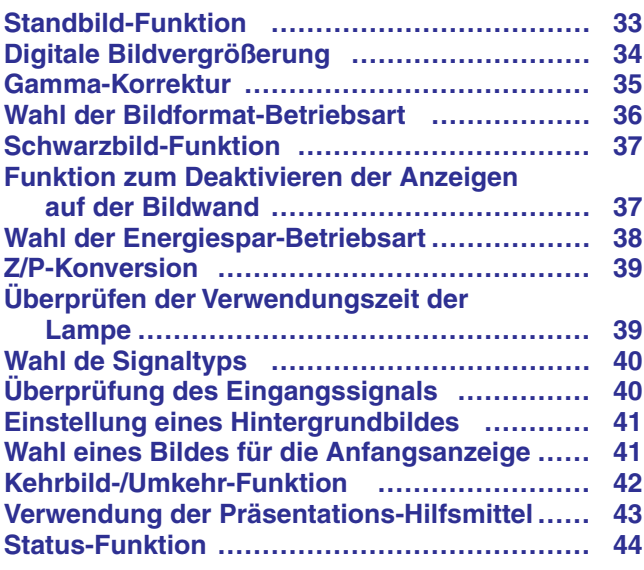

## **[Wartung und Fehlersuche](#page-47-0)**

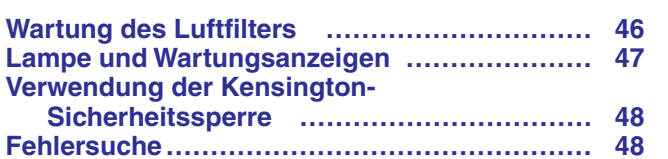

#### **[Anhang](#page-51-0)**  $\Box$

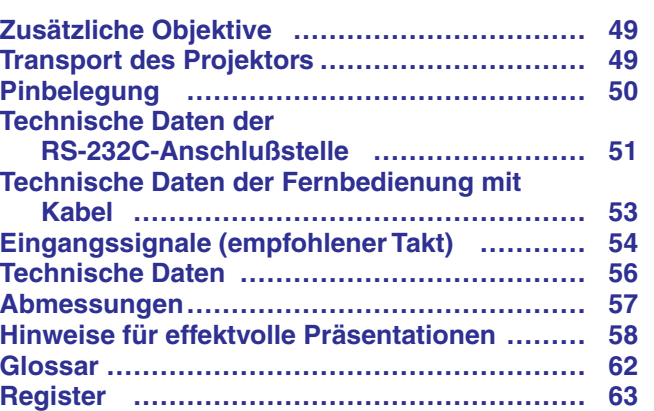

# **Wichtige<br>Informationen Informationen**

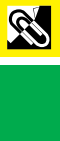

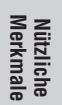

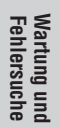

 $\blacksquare$ 

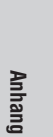

 $\Box$ 

<span id="page-7-0"></span>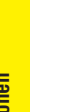

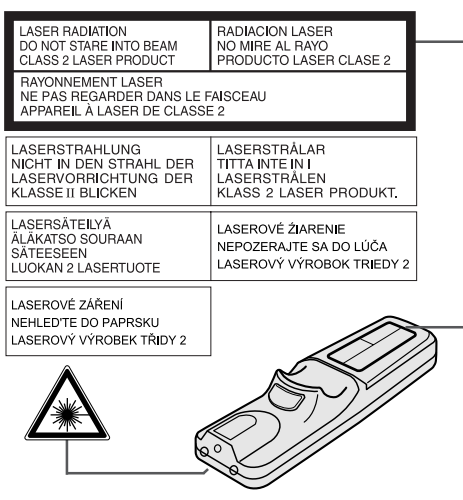

Laserlichtfenster

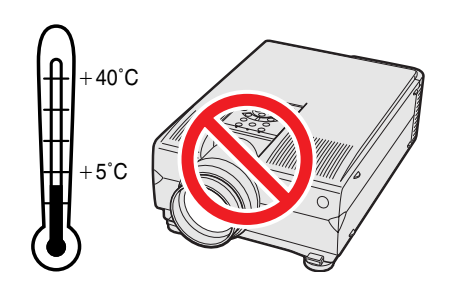

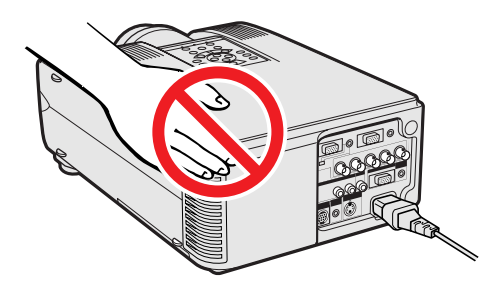

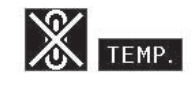

#### **Vorsichtsmaßnahmen bei der Verwendung des Laserzeigers**

Der Laserzeiger der Fernbedienung strahlt einen Laserstrahl aus dem Laserlichtfenster aus. Dieser Laserstrahl der Klasse II kann die Augen beeinflussen, wenn der Strahl direkt in die Augen gerichtet wird. Die zwei links gezeigten Markierungszeichen sind Warnaufkleber für den Laserstrahl.

- Nicht in das Laserlichtfenster schauen oder den Laserstrahl auf sich selbst oder andere Personen richten. (Der in diesem Produkt verwendete Laserstrahl ist harmlos, wenn er auf die Haut trifft. Jedoch sollte der Laserstrahl nicht direkt in die Augen gerichtet werden.)
- Den Laserzeiger bei Temperaturen zwischen  $+5^{\circ}$ C und  $+40^{\circ}$ C verwenden.
- Die Verwendung von anderen Bedienelementen und Einstellungen oder die Ausführung von anderen Schritten als in der Anleitung beschrieben kann gefährliche Strahlung freisetzen.

#### **Vorsichtsmaßnahmen bei der Aufstellung des Projektors**

Im Hinblick auf möglichst wenig Wartungintervalle empfehlen wir, den Projektor nicht in Räumen mit hoher Luftfeuchtigkeit, Staub und Zigarettenrauch aufzustellen. Bei unsachgemäßer Aufstellung kann dies zu starken Verschmutzungen am Objektiv und Luftfiltereinsatz und auch im Gerät selbst führen. Das Gerät muß dann öfter gewartet werden, um eine lange Betriebsiebensdauer zu erreichen. Eine interne Gerätereinigung darf nur von Sharp autorisierten Händler für LCD-Projektoren oder den Kundendienst durchgeführt werden!

### **Hinweise zum Betrieb**

- Die Luftaustrittsöffnungen, die Lampenkäfig-Abdeckung und die umgebenden Bereiche werden beim Betrieb des Projektors besonders heiß. Um Verletzungen zu vermeiden, sollten diese Bereiche nicht vor der vollständigen Abkühlung berührt werden.
- Mindestens 10 cm Abstand zwischen dem Kühlventilator (Luftaustrittsöffnungen) und einer Wand oder einem Gegenstand halten.
- Wenn der Betrieb des Kühlventilators behindert wird, schaltet eine Schutzvorrichtung automatisch die Projektorlampe aus. Dies zeigt keine Fehlfunktion an. Das Netzkabel des Projektors von der Steckdose abtrennen und mindestens 10 Minuten warten. Dann durch Anschluß des Netzkabels das Gerät wieder einschalten. Dadurch wird der Projektor wieder auf normalen Betrieb eingestellt.

### **Temperaturüberwachungs-Funktion**

Wenn der Projektor wegen Problemen bei der Aufstellung oder eines verschmutzten Luftfilters zu warm wird, blinkt "TEMP." und "<sup>2</sup> in der unteren linken Ecke des Bildes. Wenn die Temperatur weiterhin ansteigt, wird die Lampe ausgeschaltet und die Temperaturwarnanzeige auf dem Projektor blinkt. Nach einer Abkühlungszeit von 90 Sekunden wird das Gerät ausgeschaltet. Siehe den Abschnitt "Lampe und Wartungsanzeigen" auf Seite 47, wenn "TEMP." auf der Bildwand angezeigt wird.

#### **HINWEIS**

• Der Kühlventilator reguliert die interne Temperatur; seine Leistung wird automatisch geregelt. Das Ventilatorgeräusch kann sich entsprechend der Ventilatordrehzahl ändern.

S

# <span id="page-8-0"></span>**Zugriff auf die [PDF-](#page-64-0)Bedienungsanleitungen (für Windows und Macintosh)**

Auf der CD-ROM sind PDF-Bedienungsanleitungen in allen Sprachen vorhanden. Zur Verwendung dieser Anleitungen muß der Adobe Acrobat Reader auf Ihrem PC installiert werden (Windows oder Macintosh). Wenn Sie Adobe Acrobat Reader noch nicht installiert haben, kann er über das Internet heruntergeladen (http:// www.adobe.com) oder von der CD-ROM installiert werden.

#### **Installation von Acrobat Reader von der CD-ROM**

#### **Für Windows:**

- 1 Die CD-ROM in das CD-ROM-Laufwerk einlegen.
- 2 Die Ikone "My Computer" doppelt anklicken.
- (3) Das "CD-ROM"-Laufwerk doppelt anklicken.
- $\overline{4}$  Den "manuals"-Ordner doppelt anklicken.
- 5 Den "acrobat"-Ordner doppelt anklicken.
- $\delta$  Den "windows"-Ordner doppelt anklicken.
- 7 Das gewünschte Installations-Programm doppelt anklicken und den Anleitungen auf dem Computer folgen.

#### **Für andere Betriebssysteme:**

Bitte laden Sie Acrobat Reader über das Internet herunter (http://www.adobe.com).

#### **Für andere Sprachen:**

Wenn Acrobat Reader für andere, nicht auf dieser CD-ROM enthaltenen Sprachen verwendet werden soll, kann die entsprechende Version über das Internet heruntergeladen werden.

#### **Zugriff auf die PDF-Bedienungsanleitungen**

#### **Für Windows:**

- 1 Die CD-ROM in das CD-ROM-Laufwerk einlegen.
- $\widetilde{2}$  Die Ikone "My Computer" doppelt anklicken.
- 3 Das "CD-ROM"-Laufwerk doppelt anklicken.
- (4) Den "manuals"-Ordner doppelt anklicken.
- 5 Den "xg-nv6xe"-Ordner doppelt anklicken.
- 6 Die gewünschte Anzeigesprache (Bezeichnung des Ordners) doppelt anklicken.
- 7 Die "nv6"-PDF-Datei für den Zugriff auf die Projektor-Bedienungsanleitungen doppelt anklicken.

Den "saps"-PDF-Datei für den Zugriff auf die Software-Anleitung für Sharp Advanced Presentation doppelt anklicken.

8 Die PDF-Datei doppelt anklicken.

#### **Für Macintosh:**

**Für Macintosh:**

folgen.

(1) Die CD-ROM in das CD-ROM-Laufwerk einlegen.<br>(2) Das ..CD-ROM"-Laufwerk doppelt anklicken.

1 Die CD-ROM in das CD-ROM-Laufwerk einlegen.<br>2 Das "CD-ROM"-Laufwerk doppelt anklicken.<br>3 Den "manuals"-Ordner doppelt anklicken. Das "CD-ROM"-Laufwerk doppelt anklicken. 3 Den "manuals"-Ordner doppelt anklicken.<br>4 Den Jacrobat"-Ordner doppelt anklicken. 4 Den "acrobat"-Ordner doppelt anklicken.<br>5 Den "mac"-Ordner doppelt anklicken. 5 Den "mac"-Ordner doppelt anklicken.<br>6 Das gewünschte Installations-Program

6 Das gewünschte Installations-Programm doppelt anklicken und den Anleitungen auf dem Computer

- 2 Das "CD-ROM"-Laufwerk doppelt anklicken.<br>3 Den "manuals"-Ordner doppelt anklicken.
- Den "manuals"-Ordner doppelt anklicken.
- 4 Den "xg-nv6xe"-Ordner doppelt anklicken.<br>6 Die gewünschte Anzeigesprache (Bezeich
- 5 Die gewünschte Anzeigesprache (Bezeichnung des Ordners) doppelt anklicken.
- 6 Die "nv6"-PDF-Datei für den Zugriff auf die Projektor-Bedienungsanleitungen doppelt anklicken. Den "saps"-PDF-Datei für den Zugriff auf die Software-Anleitung für Sharp Advanced Presentation doppelt anklicken.
- 7 Die PDF-Datei doppelt anklicken.

#### **HINWEIS**

- Wenn die gewünschte PDF-Datei nicht durch das doppelte Anklicken der Maus geöffnet werden kann, sollte zuerst Acrobat Reader gestartet werden und dann die gewünschte Datei mit den Menüs "File" und "Open" bestimmt werden.
- Siehe die "readme.txt"-Datei auf der CD-ROM für wichtige Informationen zur CD-ROM, die nicht in dieser Bedienungsanleitung enthalten sind.

**Wichtige Informationen**

É,

Information

# <span id="page-9-0"></span>**Bedienelemente**

Zahlen neben den Bedienelementen weisen auf die Seiten in dieser Bedienungsanleitung hin, in der die Funktionen beschrieben wird.

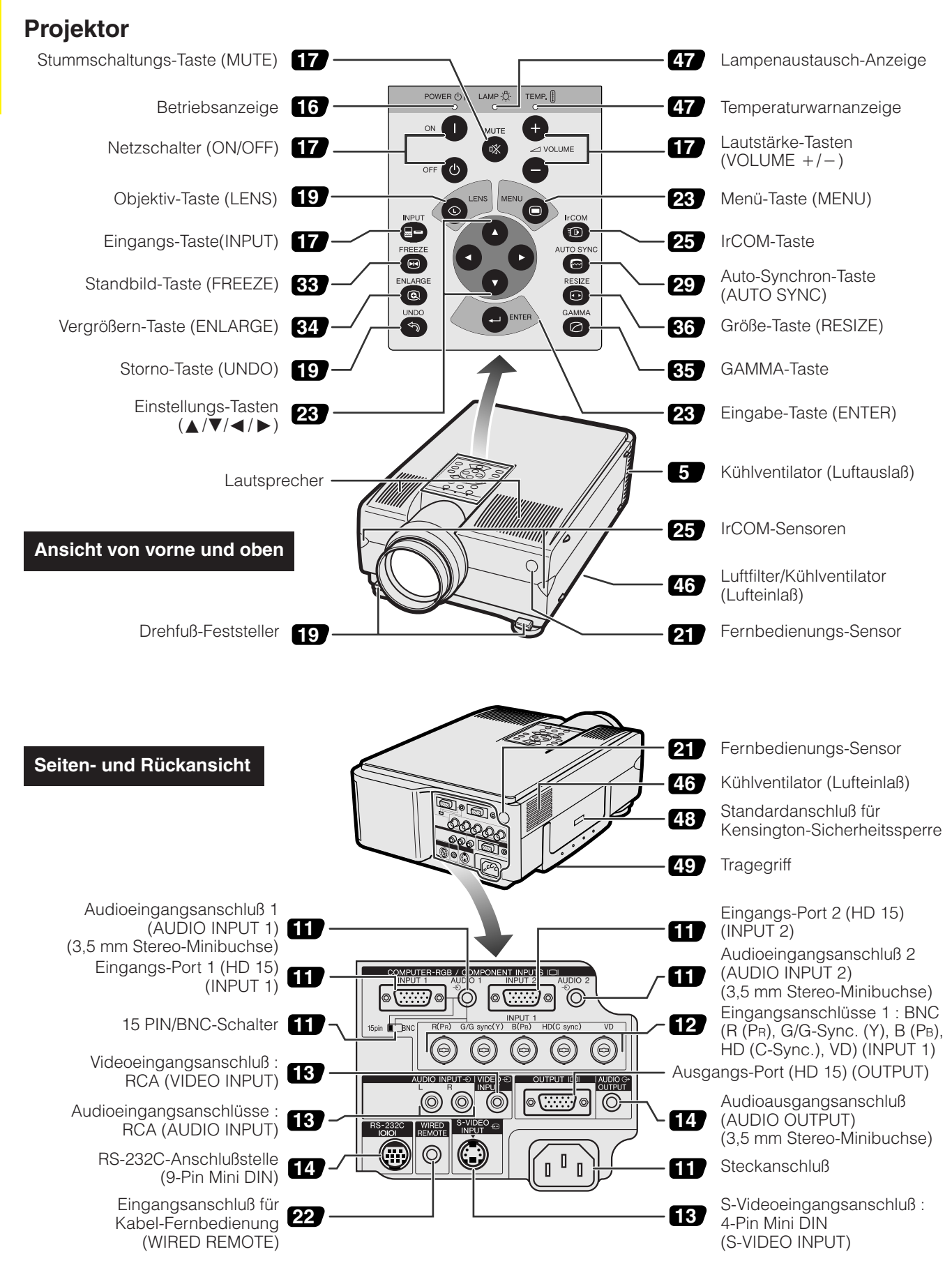

S

<span id="page-10-0"></span>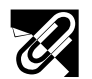

### **Fernbedienung**

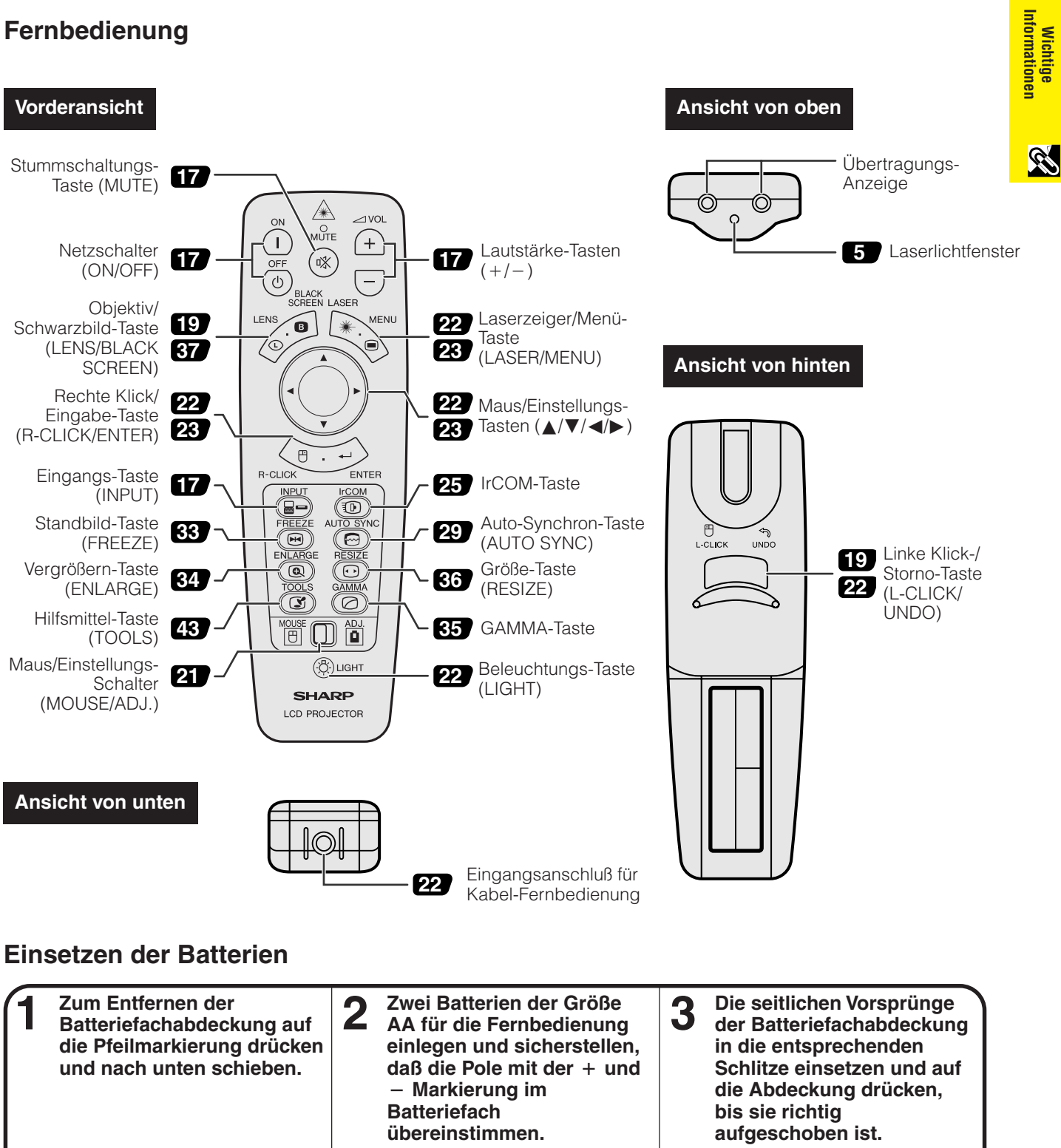

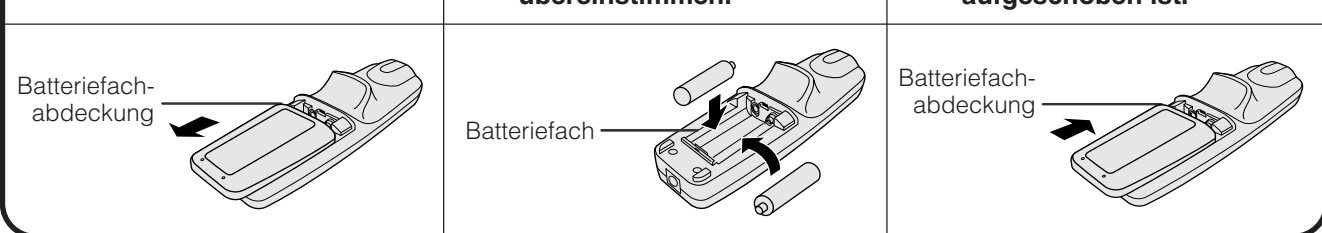

<span id="page-11-0"></span>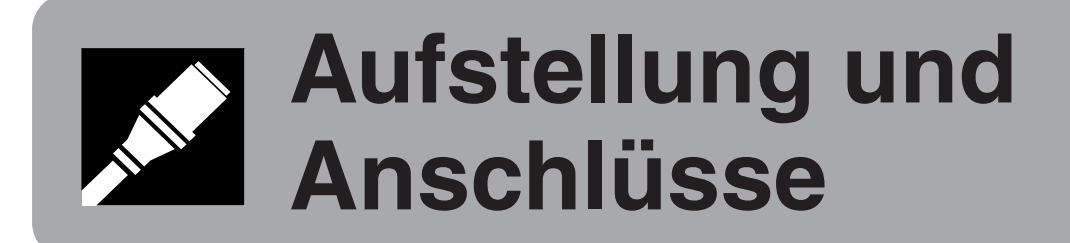

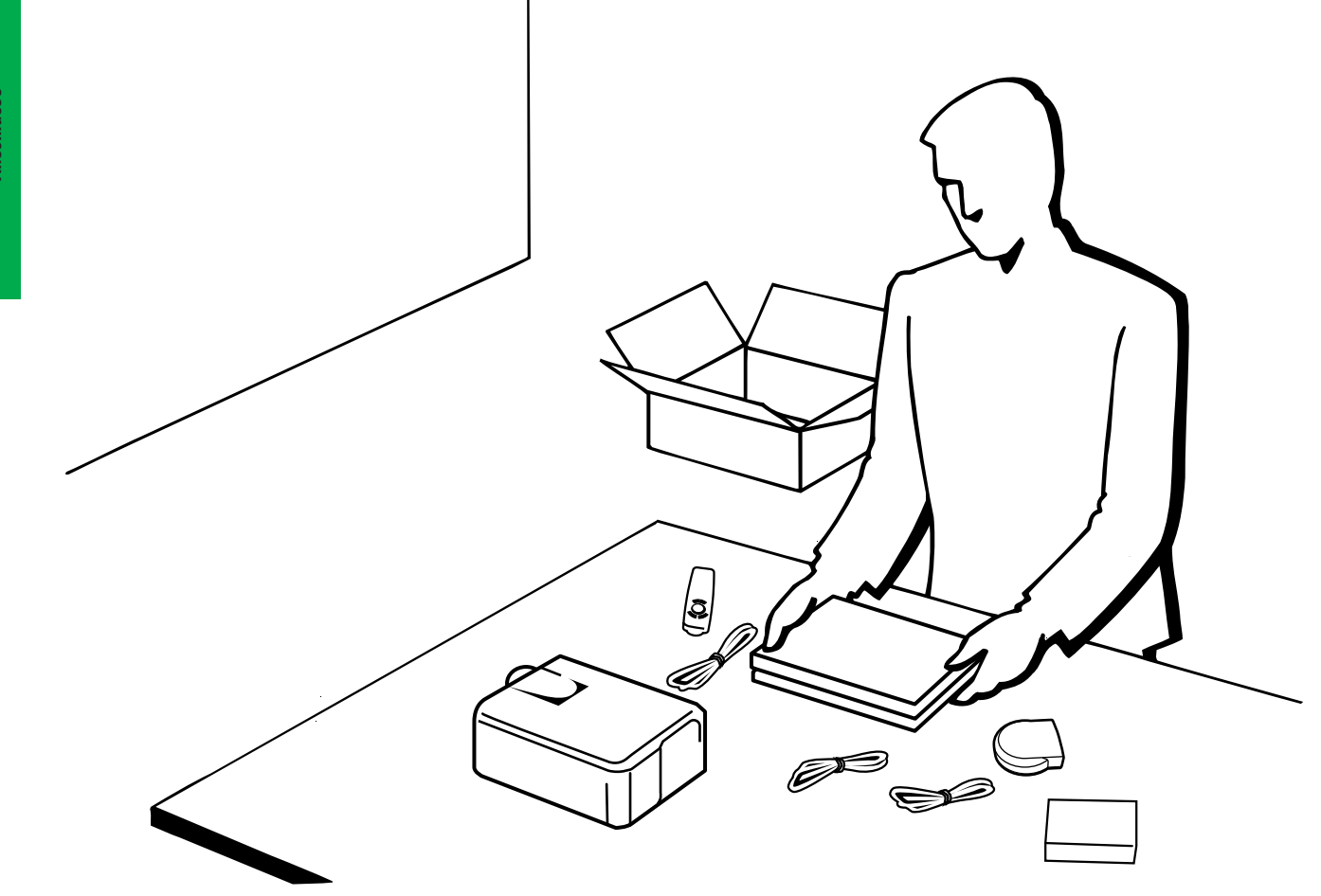

# <span id="page-12-0"></span>**Aufstellung des Projektors**

## **1. Mitgeliefertes Zubehör**

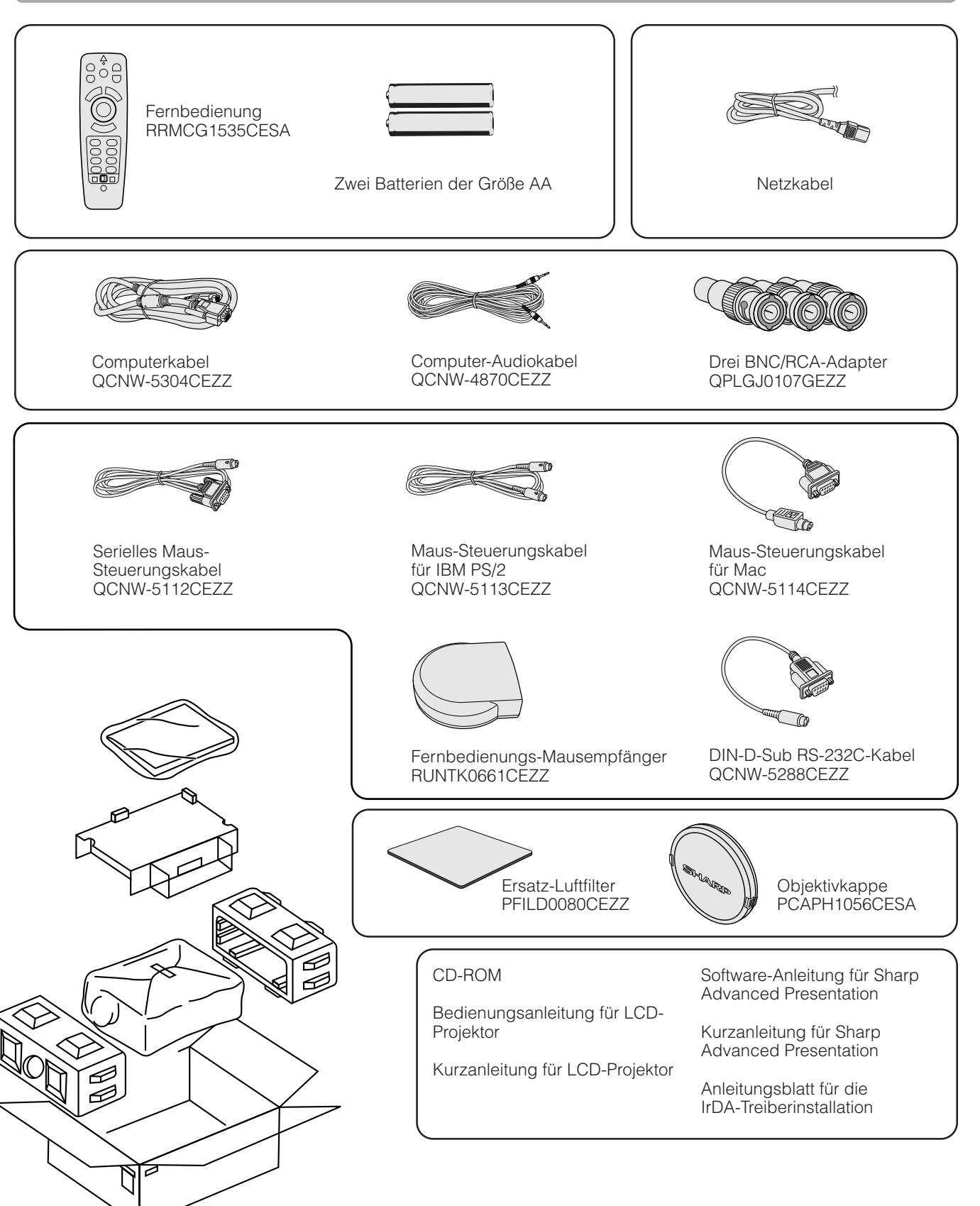

**Aufstellung und Anschlüsse**

## <span id="page-13-0"></span>**2. Anschluß des Projektors**

### **Anschluß des Netzkabels**

Das mitgelieferte Netzkabel am Steckanschluß auf der Rückseite des Projektors anschließen.

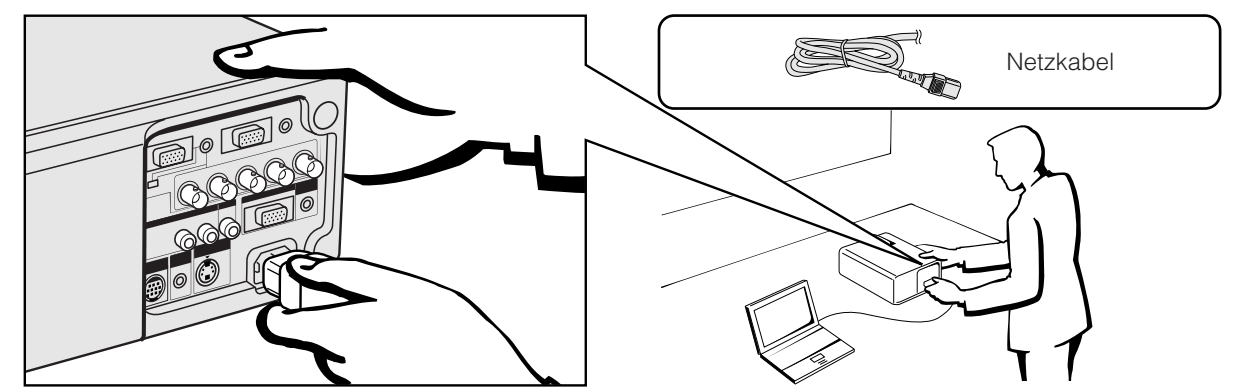

#### **Anschluß des Projektors an einen Computer**

Der Projektor kann zur Projektion farbiger Computerbilder an einen Computer angeschlossen werden.

#### **Anschluß eines IBM-PC oder eines Macintosh-Computers unter Verwendung des Standard-15- Pin-Eingangs**

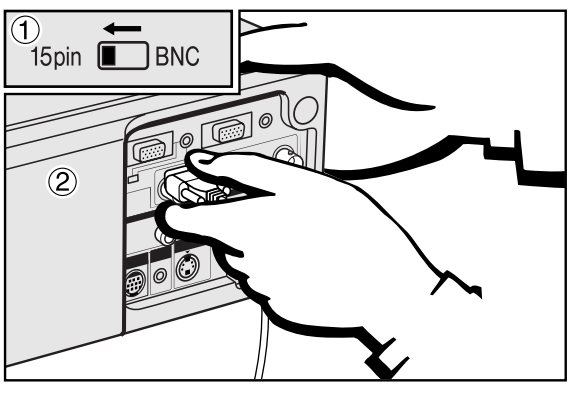

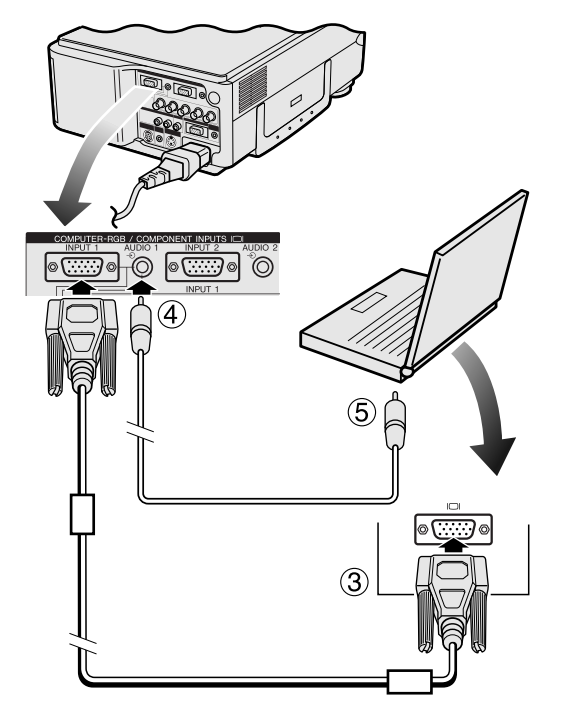

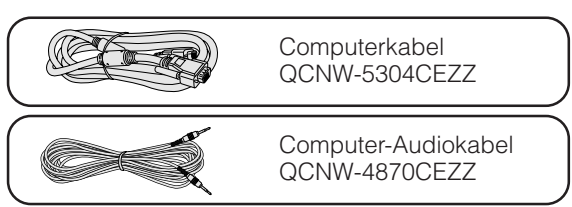

- 1 Zur Verwendung des Standard-15-pol. Steckers den 15 pin/BNC-Schalter auf der Rückseite auf die 15-PIN-Position schieben.
- 2 Das eine Ende des mitgelieferten Computerkabels am COMPUTER-RGB INPUT 1- oder 2-Anschluß des Projektors anschließen.
- 3 Das andere Ende des Kabels am Monitor-Ausgangsanschluß des Computers anschließen. Die Stecker mit den Steckerschrauben befestigen.
- 4 Zur Verwendung des eingebauten Audiosystems das eine Ende des mitgelieferten Computer-Audiokabels am AUDIO INPUT 1- oder 2-Anschluß des Projektors anschließen.
- 5 Das andere Ende des Kabels am Audio-Ausgangsanschluß des Computers anschließen.

#### **AVORSICHT**

• Vor dem Anschließen sicherstellen, daß sowohl der Projektor als auch der Computer ausgeschaltet sind. Nach der Ausführung aller Anschlüsse zuerst den Projektor einschalten. Der Computer sollte immer als letztes Gerät eingeschaltet werden.

#### **HINWEIS**

- Lesen Sie bitte die Bedienungsanleitung des anzuschließenden Computers sorgfältig durch.
- Siehe den Abschnitt "Eingangssignale (empfohlener Takt)" auf Seite 54 und 55 für eine Liste von Computersignalen, die mit diesem Projektor kompatibel sind. Bei der Verwendung anderer Computersignale als die in der Tabelle enthaltenen können einige Funktionen möglicherweise nicht verwendet werden.

Beim Anschluß dieses Projektors an einen Computer sollte auf dem Menü "Computer/RGB" für den "Signaltyp" gewählt werden. (Siehe Seite 40.)

#### **HINWEIS**

• Für bestimmte Macintosh-Computer wird ein Macintosh-Adapter benötigt. Bitte wenden Sie sich an einen von Sharp autorisierten Händler für LCD-Projektoren oder den Kundendienst.

#### <span id="page-14-0"></span>**2. Anschluß des Projektors Fortsetzung** Fortsetzung

- Dieser Projektor ist mit einem 5 BNC-Computereingang ausgestattet, der eine Verschlechterung der Bildqualität verhindert.
- Die R (PR)-, G/G-Sync. (Y)-, B (PB)-, HD (C-Sync.)- und VD-Kabel am richtigen Eingangsanschluß auf dem Projektor und an einem am Computer angeschlossenen RGB-Umschalter (getrennt erhältlich) anschließen oder ein 5 BNC-Kabel (getrennt erhältlich) direkt vom Eingangsanschluß des Projektors am Computer anschließen.

#### **Anschluß an einen externen RGB-Umschalter oder andere kompatible Computer unter Verwendung des BNC-Eingangs (wird bei größeren Installationen verwendet)**

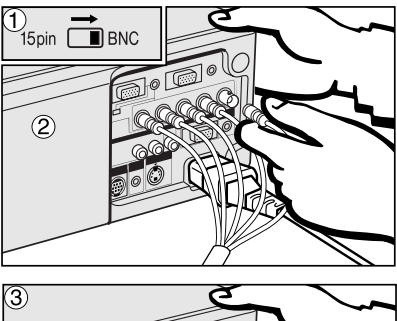

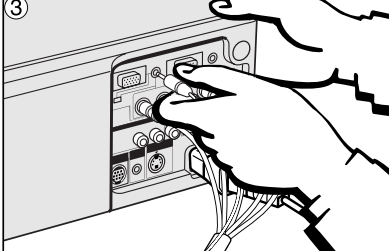

Computer-Audiokabel QCNW-4870CEZZ

- 1 Zur Verwendung der 5 BNC-Stecker den 15 pin/BNC-Schalter auf der Rückseite auf die BNC-Position schieben.
	- Die einzelnen BNC-Stecker an den entsprechenden BNC INPUT 1- Anschlüssen des Projektors anschließen.
- 2 Das andere Ende des 5 BNC-Kabels an den entsprechenden BNC-Anschlüssen des externen RGB-Umschalters anschließen.
- 3 Zur Verwendung des eingebauten Audiosystems das eine Ende des mitgelieferten Computer-Audiokabels am AUDIO INPUT 1- oder 2-Anschluß des Projektors anschließen.
- 4 Das andere Ende des Kabels am Audio-Ausgangsanschluß des Computers oder des externen Audiosystems anschließen.

#### **HINWEIS**

• Ein 3,5 mm Ministecker-RCA-Audiokabel-Adapter kann benötigt werden.

Beim Anschluß des Projektors an einen anderen kompatiblen Computer als einen IBM-PC (VGA/SVGA/XGA/SXGA/UXGA) oder einen Macintosh (z.B. Workstation) wird ein besonderes Kabel notwendig. Bitte wenden Sie sich für weitere Informationen an Ihren Händler.

Beim Anschluß dieses Projektors an einen Computer sollte auf dem Menü "Computer/RGB" für den "Signaltyp" gewählt werden. (Siehe Seite 40.)

#### **HINWEIS**

- Der Anschluß anderer Computer als der hier empfohlenen kann zur Beschädigung des
- Projektors, des Computers oder beider Geräte führen.
- AUDIO INPUT 1 oder 2 kann für Anschlüsse von INPUT 1 oder 2 verwendet werden.

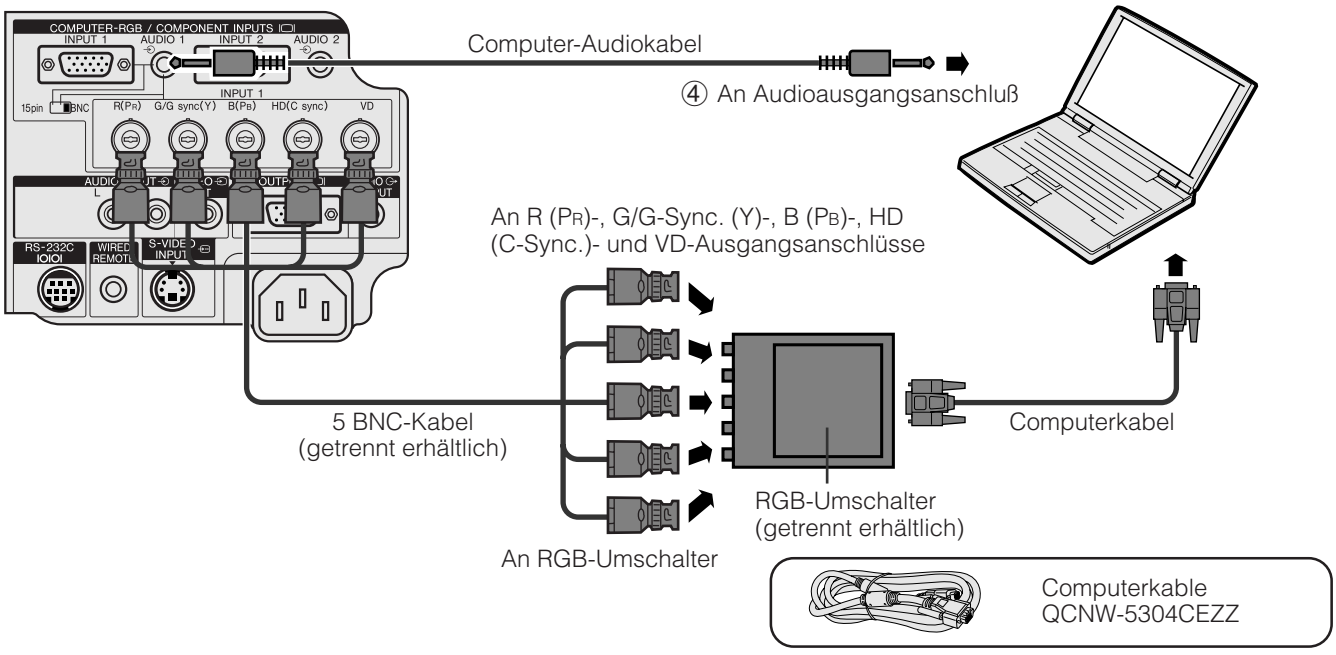

#### **"Plug and Play"-Funktion (bei Anschluß an einen 15-Pin Anschluß)**

- Dieser Projektor ist mit den VESA-Standards DDC 1 und DDC 2B kompatibel. Der Projektor und ein VESA DDCkompatibler Computer tauschen ihre Einstellungsanforderungen aus und gewährleisten dadurch eine schnelle und einfache Einstellung.
- Vor der Verwendung der "Plug and Play"-Funktion sicherstellen, daß zuerst der Projektor und zuletzt der Computer eingeschaltet wird.

#### **HINWEIS**

• Die DDC- und "Plug and Play"-Funktionen dieses Projektors funktionieren nur, wenn das Gerät zusammen zusammen mit VESA DDCkompatiblen Computern verwendet wird.

#### <span id="page-15-0"></span>**Anschluß des Projektors an Videogeräte**

Der Projektor kann an einen Videorekorder, Laserdisc-Spieler, DVD-Spieler, DTV\*-Decoder und andere audiovisuelle Geräte angeschlossen werden.

#### **AVORSICHT**

• Den Projektor beim Anschluß von Videogeräten immer ausschalten, damit der Projektor und die anzuschließenden Geräte geschützt sind.

#### **Anschluß eines Videorekorders, Laserdisc-Spielers und anderer audiovisueller Geräte unter Verwendung des Standard-Videoeingangs**

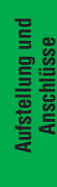

- 1 Die gelben RCA-Stecker am entsprechenden gelben VIDEO INPUT-Anschluß des Projektors und dem Video-Ausgangsanschluß des Videogerätes anschließen.
- 2 Zur Verwendung des eingebauten Audiosystems die roten und weißen RCA-Stecker an den entsprechenden roten und weißen AUDIO INPUT-Anschlüssen des Projektors und den Audio-Ausgangsanschlüssen des Videogerätes anschließen.

Der S-VIDEO INPUT-Anschluß nutzt ein Videosignalsystem, bei dem das Bild in ein Farb- und ein Luminanzsignal getrennt wird, um ein hochqualitatives Bild wiederzugeben.<br> **HINWEIS** 

- Der S-VIDEO INPUT-Anschluß des Projektors kann für eine hochqualitative Videowiedergabe verwendet werden. Das S-Videokabel ist gesondert erhältlich.
- Wenn das verwendete Videogerät nicht mit einem S-Video-Ausgangsanschluß ausgestattet ist, sollte der Komponenten-Video-Ausgangsanschluß verwendet werden.

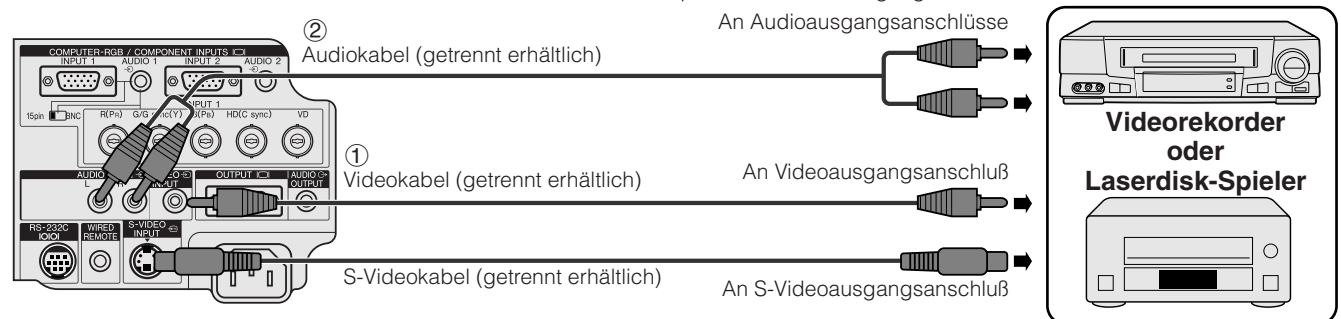

#### **Anschluß eines DVD-Spielers, DTV-Decoders und anderer audiovisueller Geräte unter Verwendung des 5-BNC-Eingangs**

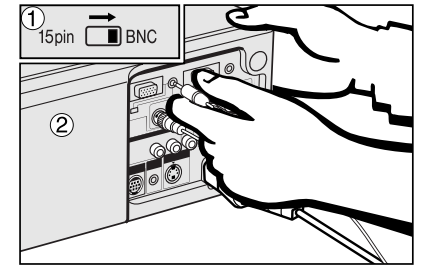

1 Zur Verwendung der 5 BNC-Stecker den 15 pin/BNC-Schalter auf der Rückseite auf die BNC-Position schieben. Die einzelnen BNC-Stecker an den entsprechenden BNC INPUT 1-Anschlüssen des Projektors anschließen.

#### **HINWEIS**

- BNC-RCA-Adapter werden für die Verwendung mit RCA-Kabeln und entsprechenden Geräten mitgeliefert.
- 2 Das andere Ende des Kabels an den entsprechenden Anschlüssen des DVD-Spielers oder DTV-Decoders anschließen.
- Zur Verwendung des eingebauten Audiosystems das eine Ende des mitgelieferten Computer-Audiokabels am AUDIO INPUT 1- oder 2-Anschluß des Projektors anschließen.

Das andere Ende des Kabels am Audio-Ausgangsanschluß des Computers anschließen.<br>Finweis

• Ein 3,5 mm Ministecker-RCA-Audiokabel-Adapter kann benötigt werden.

Beim Anschluß dieses Projektors an einen DVD-Spieler oder DTV-Decoder sollte auf dem Menü "Komponente" für den "Signaltyp" gewählt werden. (Siehe Seite 40.)

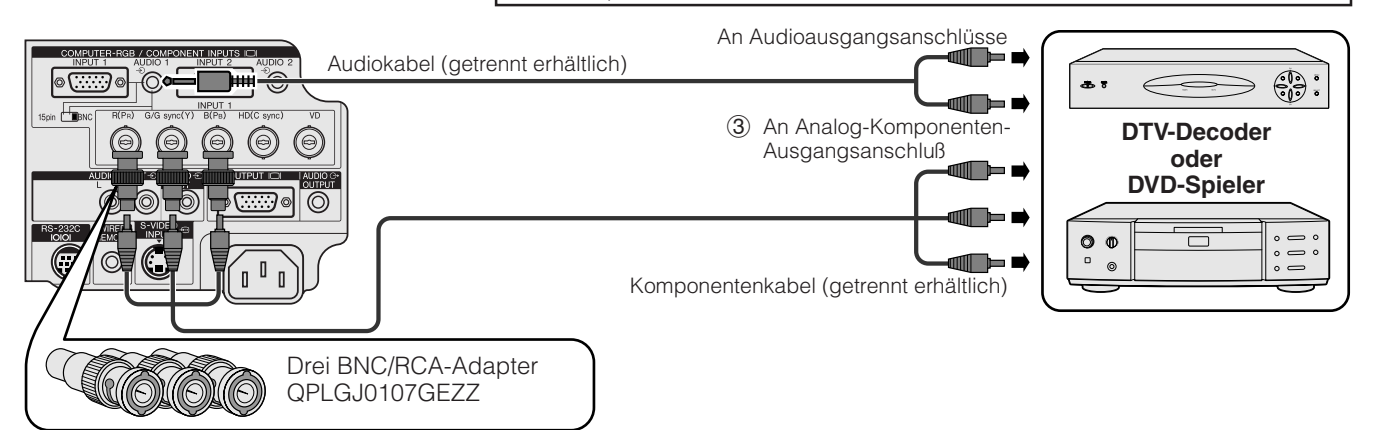

\*DTV ist die allgemeine Umschreibung für das neue digitale Fernsehen in den Vereinigten Staaten.

#### <span id="page-16-0"></span>**2. Anschluß des Projektors Fortsetzung** Fortsetzung

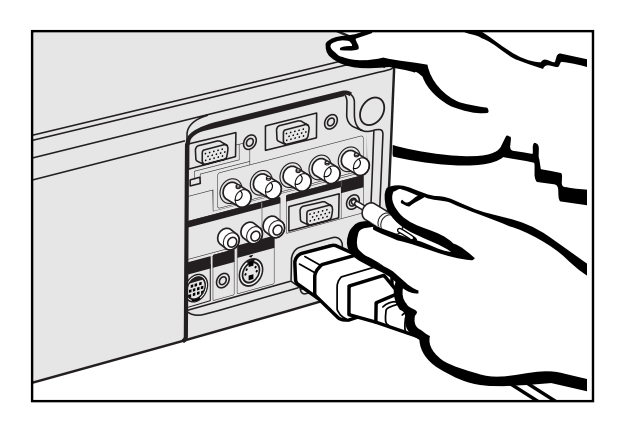

#### **Anschluß eines Verstärkers oder anderer Audiogeräte**

#### **AVORSICHT**

• Den Projektor beim Anschluß von Audiogeräten immer ausschalten, damit der Projektor und die anzuschließenden Geräte geschützt sind.

#### **HINWEIS**

• Durch die Verwendung externer Audiogeräte kann die Lautstärke für eine bessere Wiedergabe verstärkt werden.

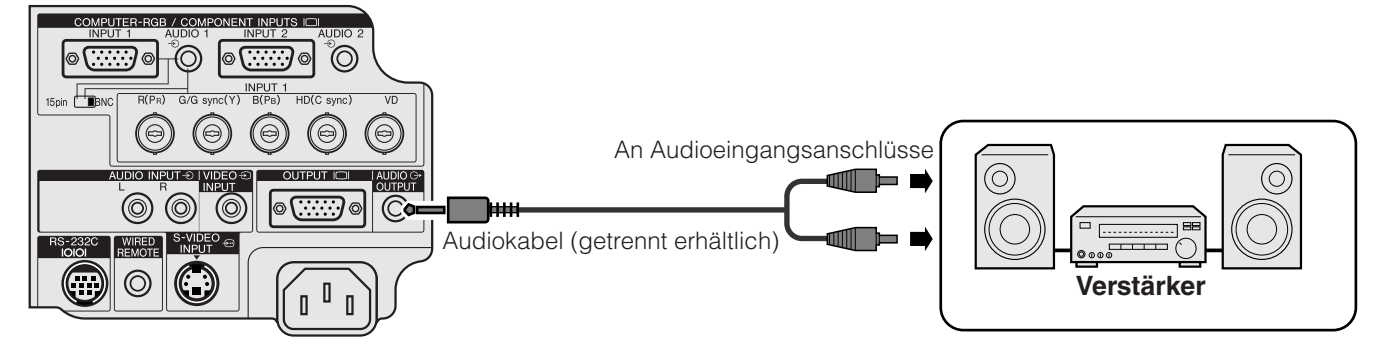

#### **Anschluß an die [RS-232C-](#page-64-0)Anschlußstelle**

Wenn die RS-232C-Anschlußstelle des Projektors mit einem RS-232C-Kabel (Cross-Typ, getrennt erhältlich) an einem Computer angeschlossen wird, kann der Computer zur Steuerung und Statusprüfung des Projektors verwendet werden. Für weitere Hinweise siehe Seite 51 und 52.

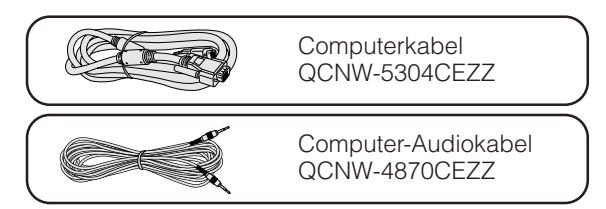

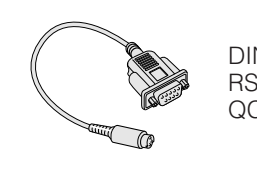

DIN-D-Sub RS-232C-Kabel QCNW-5288CEZZ

1 Das mitgelieferte DIN-D-Sub RS-232C-Kabel am RS-232C-Anschluß des Projektors anschließen. 2 Ein RS-232C-Kabel (getrennt erhältlich) am anderen Ende des DIN-D-Sub RS-232C-Kabels und dem seriellen Port des Computers anschließen.

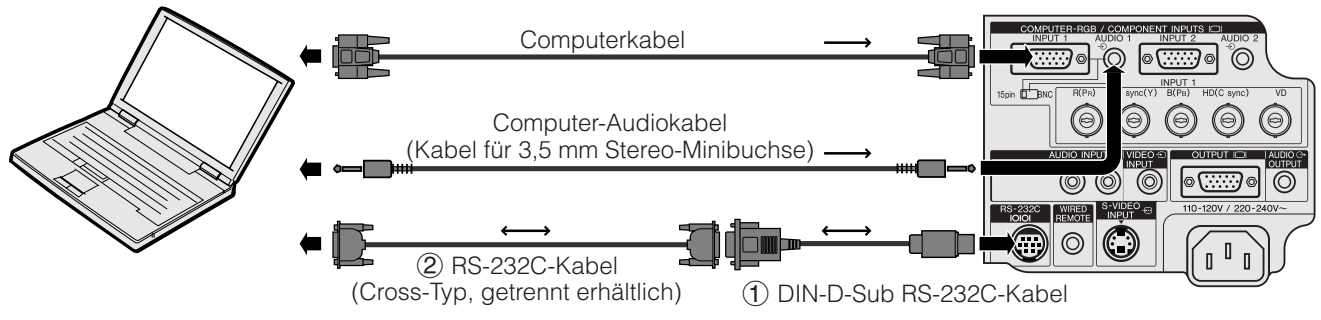

#### **AVORSICHT**

• Das RS-232C-Kabel nicht bei eingeschaltetem Computer anschließen oder entfernen. Dadurch kann der Computer beschädigt werden.

#### **HINWEIS**

- Die drahtlose Maus bzw. die RS-232C-Funktion kann möglicherweise nicht verwendet werden, wenn die Computer-Schnittstellen nicht richtig eingestellt sind. Siehe die Bedienungsanleitung des Computers für Hinweise zur Einstellung und Installation des richtigen Maustreibers.
- Die Pfeile (→, ↔) zeigen die Richtung der Signale an.
- Für bestimmte Macintosh-Computer wird ein Macintosh-Adapter benötigt. Bitte wenden Sie sich an einen von Sharp autorisierten Händler für LCD-Projektoren oder den Kundendienst.

#### <span id="page-17-0"></span>**Anschluß des Fernbedienungs-Mausempfängers**

- Die Fernbedienung kann als Fernbedienungsmaus verwendet werden.
- Wenn die RS-232C-Anschlußstelle des Projektors mit einem RS-232C-Kabel (Cross-Typ, getrennt erhältlich) an einen Computer angeschlossen wird, kann der Computer zur Steuerung des Projektors und zum Überprüfen des Projektorstatus verwendet werden. Für Hinweise siehe Seite 51 und 52.

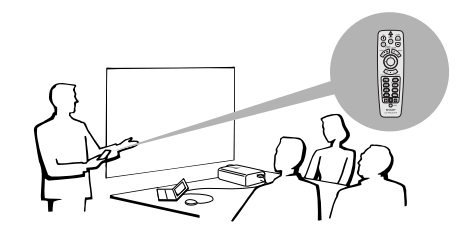

# **IBM oder IBM-kompatible Computer**

1 Das eine Ende des mitgelieferten Maus-Steuerungskabels am entsprechenden Anschluß des PCs anschließen.<br>2 Das andere Ende am Fernbedienungs-Mausempfänger anschließen. 2 Das andere Ende am Fernbedienungs-Mausempfänger anschließen.

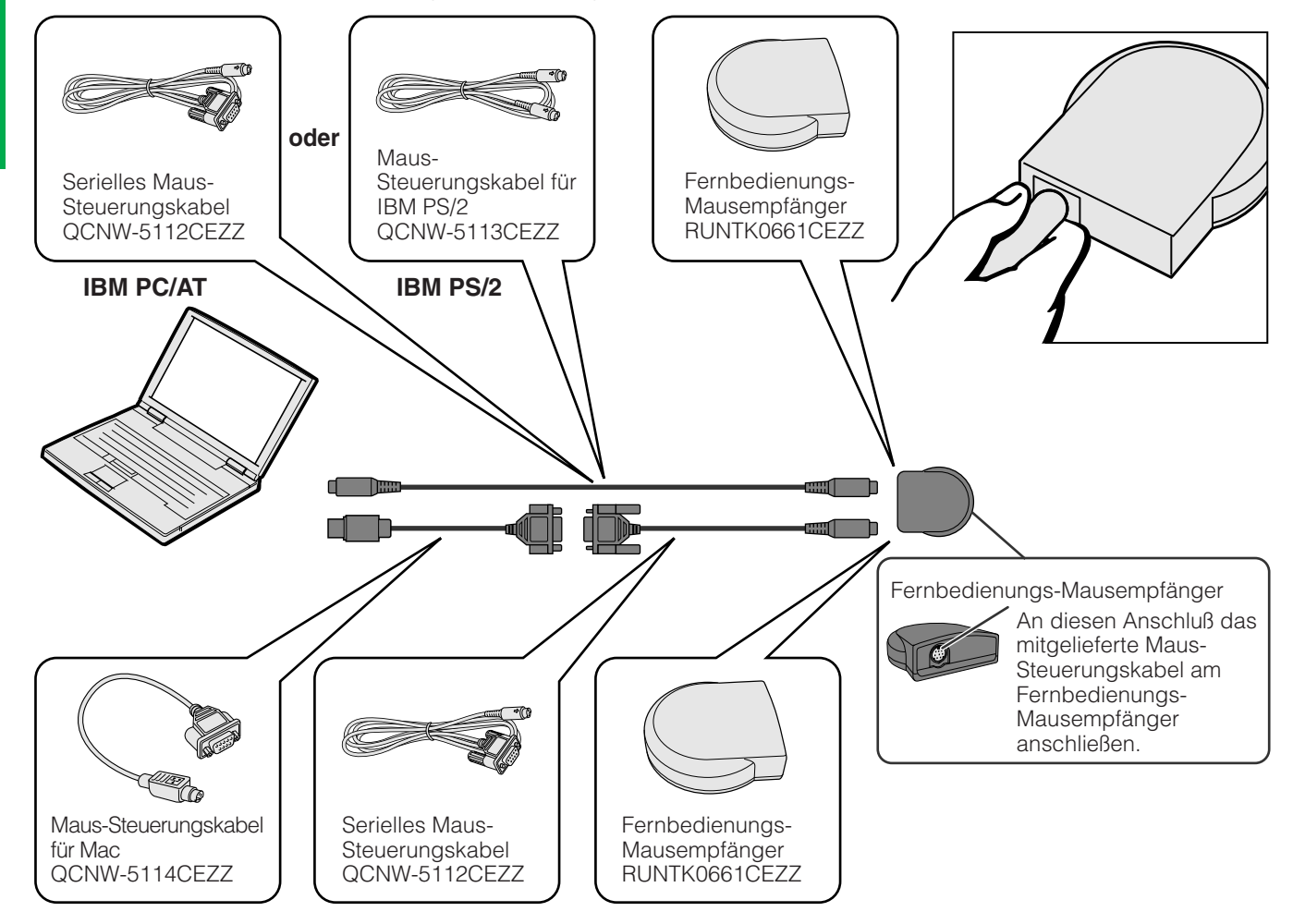

## **Macintosh**

- 1 Das serielle Maus-Steuerungskabel am Fernbedienungs-Mausempfänger anschließen.
- 2 Das Maus-Steuerungskabel für Mac am ADB-Port auf dem Mac anschließen.
- 3 Das andere Ende des Maus-Steuerungskabels für den Mac am serielle Maus-Steuerungskabel anschließen.

#### **AVORSICHT**

• Die Maus-Steuerungskabel nicht bei eingeschaltetem Computer anschließen oder entfernen. Dadurch kann der Computer beschädigt werden.

#### **HINWEIS**

• Mit der drahtlosen Maus können Computer bedient werden, die mit IBM PS/2-, seriellen (RS-232C) oder Apple ADB-Typ-Maussystemen kompatibel sind.

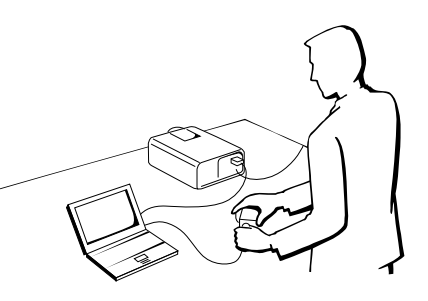

<span id="page-18-0"></span>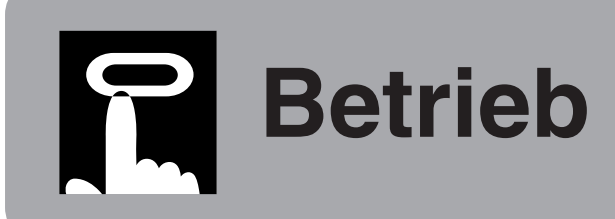

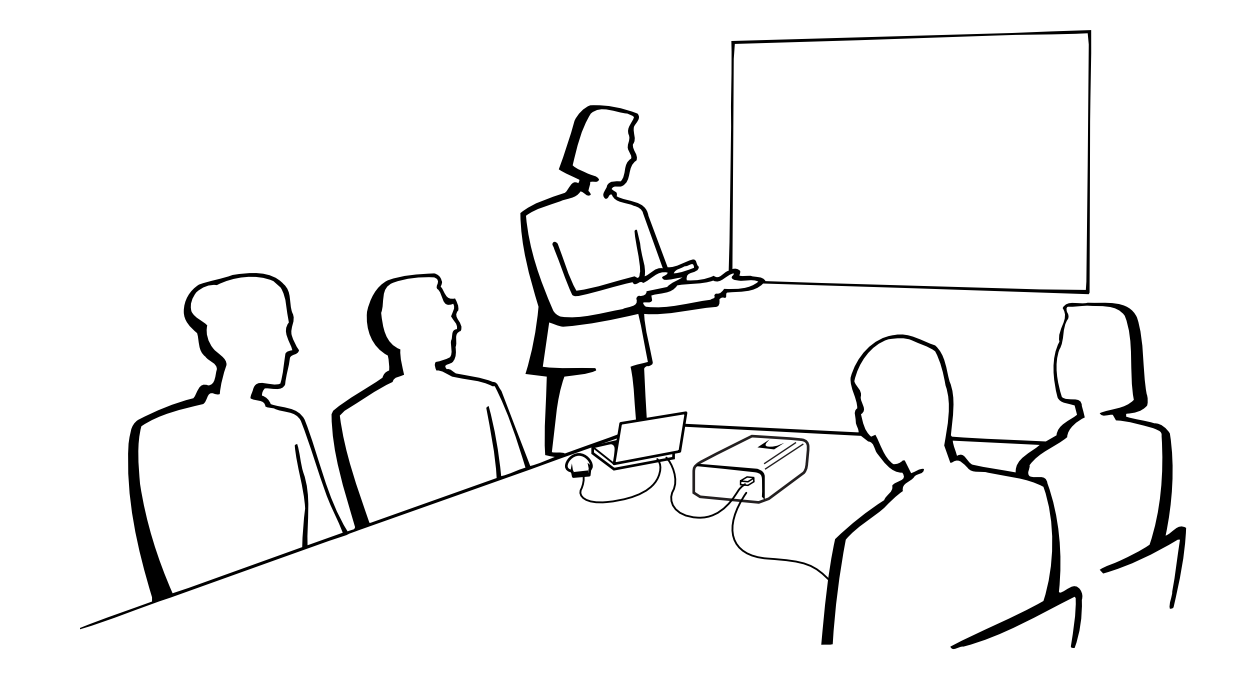

 $\blacksquare$ 

# **Grundlegende Bedienung**

## **1. Ein-/Ausschalten des Gerätes**

Vor dem weiteren Vorgehen die notwendigen Anschlüsse ausführen. Den Stecker des Netzkabels an eine Steckdose anschließen.

Die Betriebsanzeige leuchtet rot auf und der Projektor wird auf Betriebsbereitschaft geschaltet.

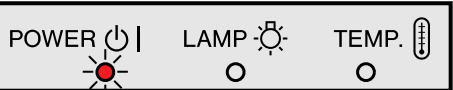

#### **HINWEIS**

 $\bigodot$ 

• Wenn die untere Filterabdeckung nicht richtig angebracht ist, blinkt die Betriebsanzeige.

<span id="page-19-0"></span>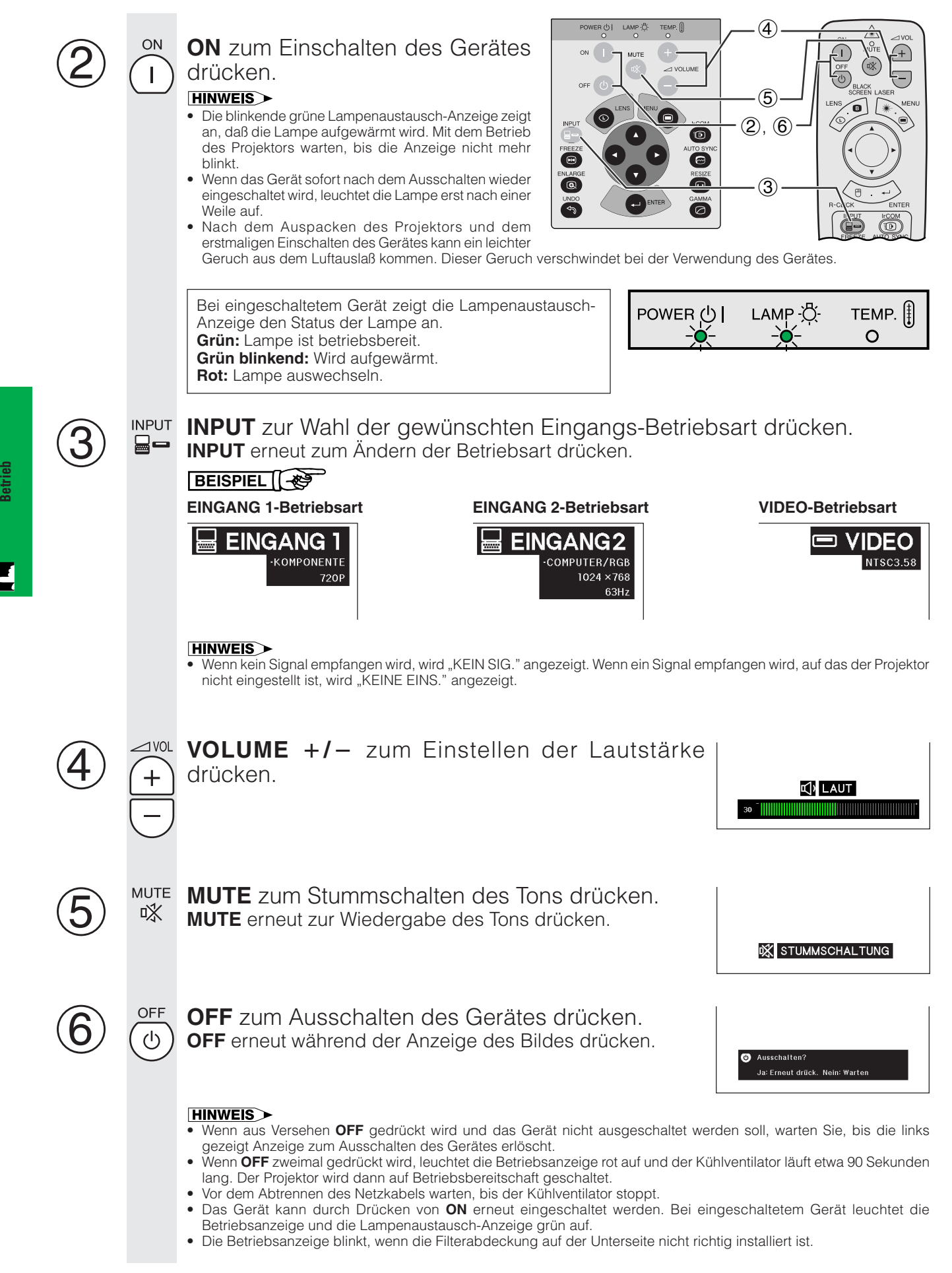

## <span id="page-20-0"></span>**2. Einstellung der Bildwand**

Eine optimale Bildqualität kann erzielt werden, wenn der Projektor mit allen Füßen flach und eben senkrecht zur Bildwand aufgestellt wird. Der Projektor sollte nach vorne oder hinten bewegt werden, wenn die Bildkanten verschwommen sind.

#### **HINWEIS**

- Das Projektorobjektiv sollte in der Mitte der Bildwand zentriert werden. Wenn die Objektivmitte nicht senkrecht zur Bildwand ist, kann das Bild verzerrt sein und die Betrachtung erschwert werden.
- Die Bildwand sollte so aufgestellt werden, daß sie nicht direktem Sonnenlicht oder Raumlicht ausgesetzt ist. Direkt auf die Bildwand fallendes Licht führt zum Auswaschen der Farben und erschwert das Betrachten. Bei Verwendung in einem sonnigen, hellen Raum die Vorhänge schließen und die Beleuchtung verringern.
- Mit diesem Projektor kann kein Polarisationsbildschirm verwendet werden.

#### **Normale Aufstellung (Projektion von vorne)**

Den Projektor mit dem notwendigen Abstand zur Bildwand entsprechend der gewünschten Bildgröße aufstellen (siehe die folgende Tabelle).

#### **HINWEIS**

• Zusätzliche Weitwinkel- und Teleobjektive von Sharp sind für besondere Anwendungen erhältlich. Bitte wenden Sie sich an Ihren örtlichen von Sharp autorisierten Händler für LCD-Produkte für weitere Informationen zu den Objektiven AN-T6EZ und AN-W6EZ.

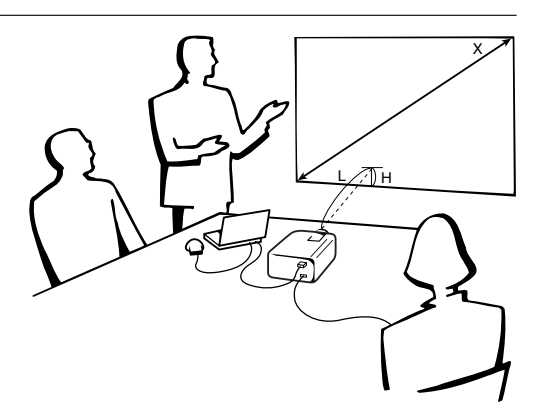

#### **NORMAL-Betriebsart (4:3)**

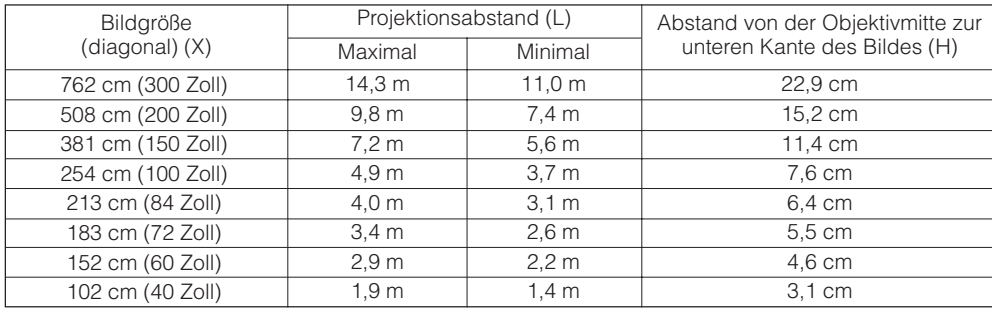

#### **BREITWAND-Betriebsart (16:9)**

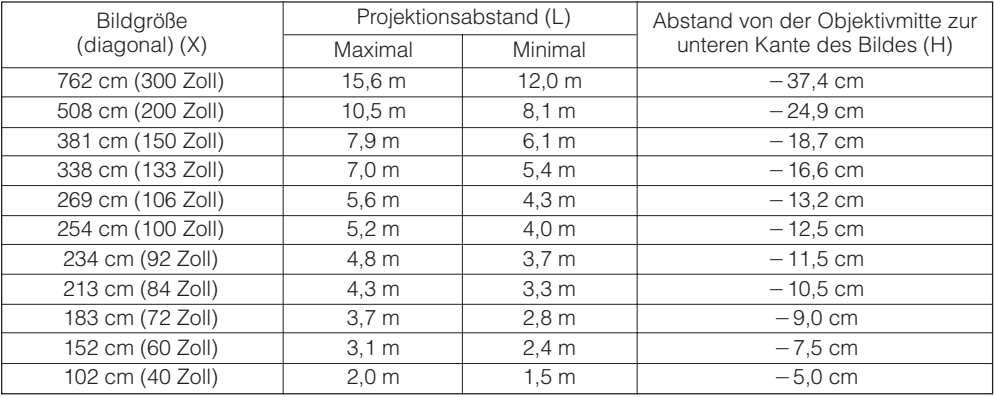

#### **HINWEIS**

Werte mit einem Minuszeichen (-) zeigen den Abstand der Objektivmitte unterhalb der unteren Bildwandkante an.

#### <span id="page-21-0"></span>**Verwendung der Drehfüße**

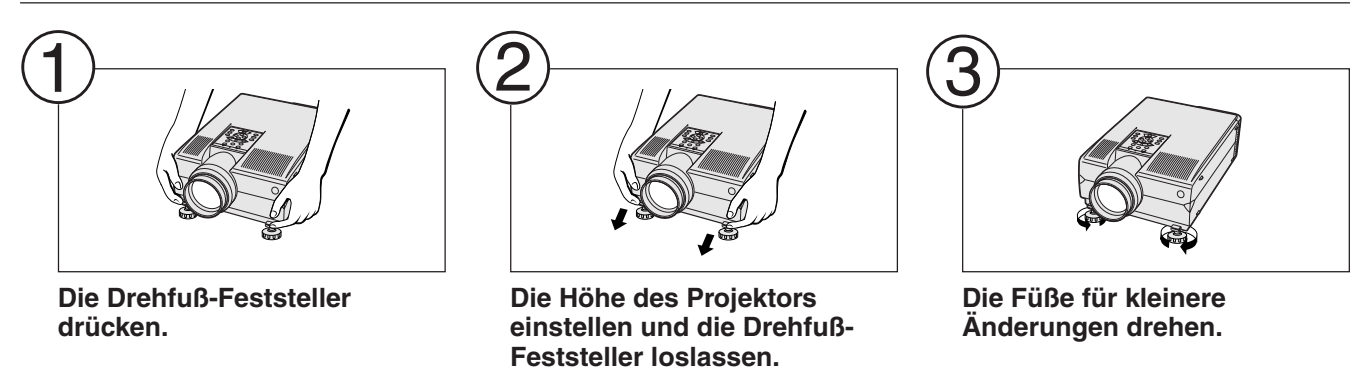

#### **HINWEIS**

- Der Projektor kann bis auf ca. 5° von der Standardposition eingestellt werden.
- Wenn die Höhe des Projektors eingestellt ist, kann das Bild verzogen sein (Trapezverziehung), abhängig von der relativen Position des Projektors und der Bildwand.

#### **AVORSICHT**

- Die Drehfuß-Feststeller nicht drücken, wenn die Drehfüße ausgefahren sind und der Projektor nicht fest gehalten wird.
- Beim Anheben oder Absenken des Projektors nicht das Objektiv anfassen.
- Beim Absenken des Projektors beachten, daß die Finger nicht zwischen dem Projektor und den Drehfüßen eingeklemmt werden.

# **Betrieb**

#### **Einstellung des Digital-Objektivs**

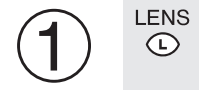

**LENS** zum Wählen der Betriebsart drücken. Jedesmal beim Drücken von

**LENS** ändert sich das Bild in der folgenden Reihenfolge.

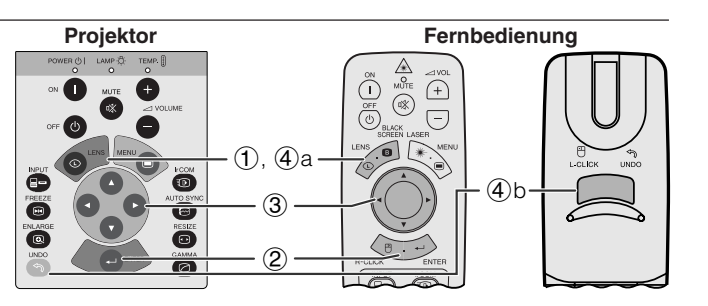

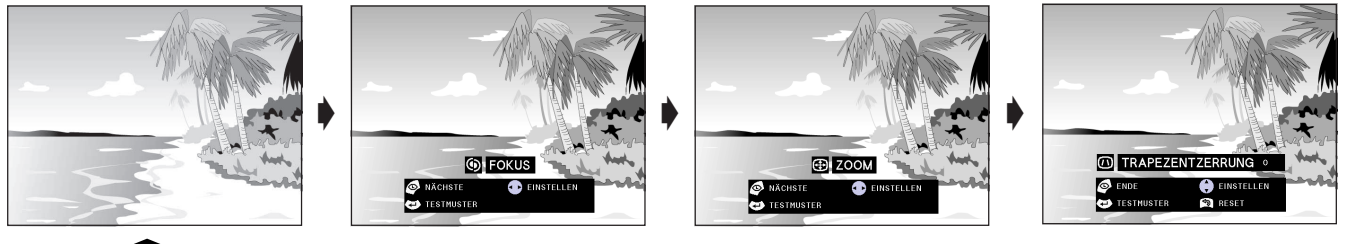

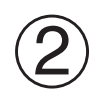

**ENTER** zur Anzeige des Testmusters drücken. **ENTER** 

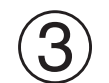

∂/ƒ/ß/© zum Einstellen drücken.

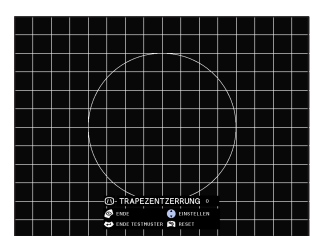

**LENS**  $\bigoplus$  $\odot$ 

 $\Leftrightarrow$ 

- a. **LENS** drücken, bis das normale Bild angezeigt wird.
- b. Zum Zurückstellen der Einstellung der TRAPEZENTZERRUNG **UNDO UNDO** drücken.

#### **HINWEIS**

- Gerade Linien und die Kanten des Bildes können bei der Einstellung der TRAPEZENTZERRUNG verzogen sein.
- Bei der Einstellung der Schärfe oder des Zooms nicht das Objektiv berühren.

#### <span id="page-22-0"></span>**Kehrbild-Aufstellung**

#### **Rückprojektion**

- Eine durchlässige Bildwand zwischen dem Projektor und den Zuschauern aufstellen.
- Das Projektor-Menü zum Umkehren des projiziertes Bildes verwenden. (Siehe Seite 42 für die Verwendung dieser Funktion.)

#### **Projektion mit einem Spiegel**

- Einen Spiegel (normaler flacher Typ) vor das Objektiv stellen.
- Das Projektor-Menü zum Umkehren des projiziertes Bildes verwenden. (Siehe Seite 42 für die Verwendung dieser Funktion.)
- Das vom Spiegel reflektierte Bild wird auf die Bildwand projiziert.

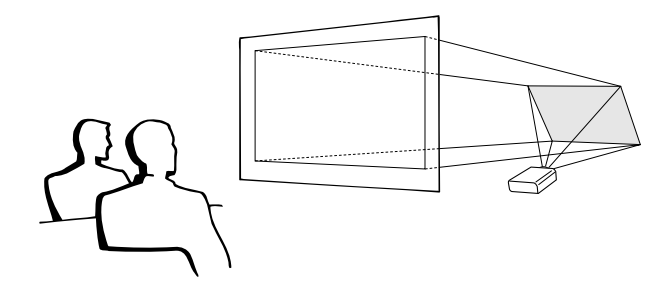

#### $HINWEIS$

• Ein optimales Bild wird erzielt, wenn der Projektor senkrecht zur Bildwand mit allen Füßen flach und eben aufgestellt wird.

#### **AVORSICHT**

• Bei der Verwendung eines Spiegels sollten der Projektor und der Spiegel so aufgestellt werden, daß das Licht nicht in die Augen der Betrachter fällt.

#### **Deckenmontage**

- Es wird empfohlen, die als Sonderzubehör erhältliche Deckenhalterung von Sharp für diese Installation zu verwenden.
- Wenden Sie sich vor dem Anbringen des Projektors an einen von Sharp autorisierten Händler für LCD-Projektoren oder den Kundendienst für den Erwerb der vom Hersteller empfohlenen Deckenhalterung (getrennt erhältlich). (AN-NV6T Deckenmontagehalterung, AN-TK201/AN-TK202 Verlängerungsrohr für AN-NV6T.)
- Wenn der Projektor in umgekehrter Position angebracht ist, sollte die obere Kante der Bildwand als Grundlinie benutzt werden.
- Verwenden Sie das Projektor-Menü zur Einstellung der entsprechenden Projektions-Betriebsart. (Siehe Seite 42 für die Verwendung dieser Funktion.)

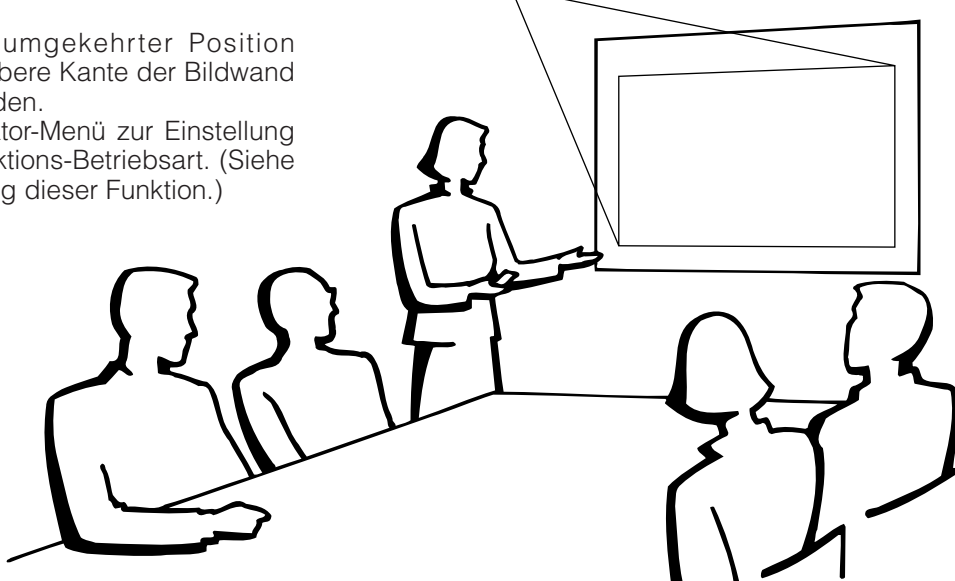

## <span id="page-23-0"></span>**3. Bedienung der drahtlosen Maus mit der Fernbedienung**

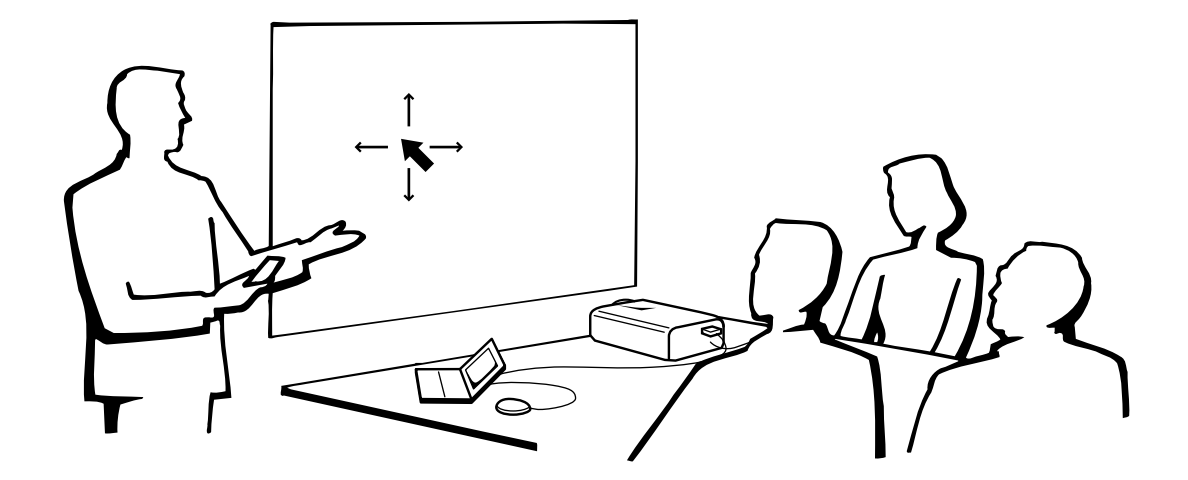

#### **Verwendung der Fernbedienung als eine [drahtlose Maus](#page-64-0)**

Die Fernbedienung ist mit den folgenden drei Funktionen ausgestattet:

- Projektor-Steuerung
- Drahtlose Maus
- Laserzeiger

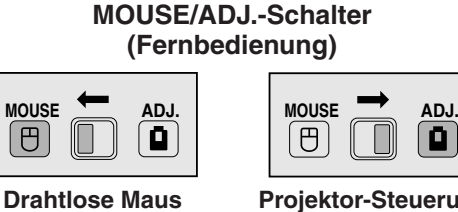

**Laserzeiger**

## **Projektor-Steuerung**

#### **Positionierung der Fernbedienung bzw. des Mausempfängers**

- Die Fernbedienung kann zur Steuerung des Projektors innerhalb des unten gezeigten Bereiches verwendet werden.
- Der Fernbedienungs-Mausempfänger kann mit der Fernbedienung zusammen zur Steuerung der Mausfunktion eines angeschlossenen Computers innerhalb des unten gezeigten Bereiches verwendet werden.

#### **HINWEIS**

• Das Signal der Fernbedienung kann für einen einfacheren Betrieb von der Bildwand reflektiert werden. Der wirksame Abstand des Signals kann aufgrund des Materials der Bildwand unterschiedlich sein.

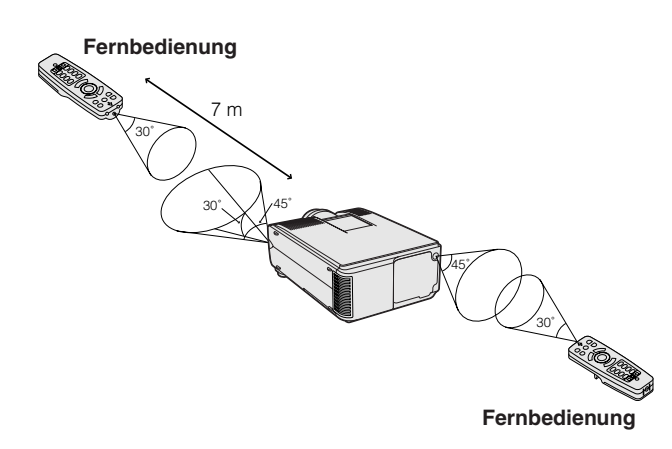

#### **Steuerung des Projektors Verwendung der drahtlosen Maus**

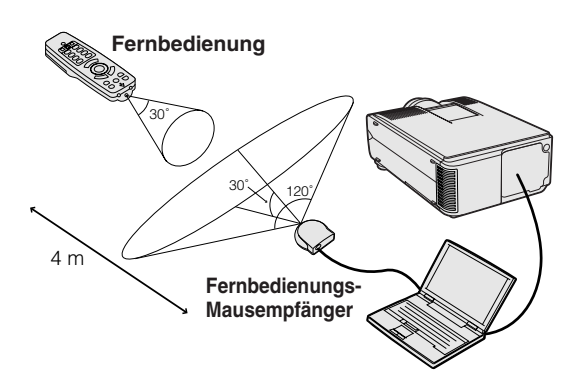

 $\mathbf{H}$ 

**Betrieb**

#### <span id="page-24-0"></span>**Verwendung als eine drahtlose Maus**

1 **MOUSE ADJ.**

Sicherstellen, daß der mitgelieferte Fernbedienungs-Mausempfänger am Computer angeschlossen ist.

Den **MOUSE/ADJ.**-Schalter auf MOUSE-Position schieben.

#### **Verwendbare Tasten in der MOUSE-Betriebsart**

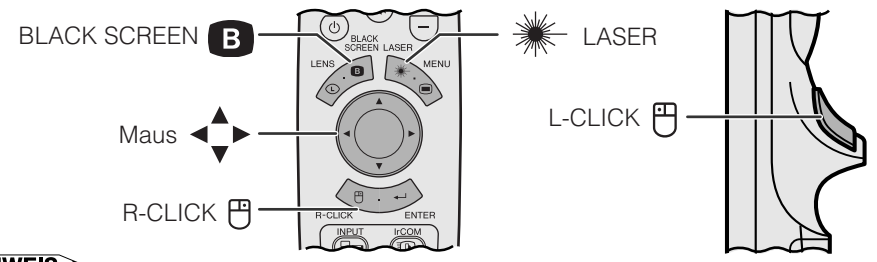

#### **HINWEIS**

- Die drahtlose Maus kann nicht richtig funktionieren, wenn der serielle Port des Computers nicht richtig eingestellt ist.
- Siehe die Bedienungsanleitung des Computers für Hinweise zur Einstellung bzw. Installation des Maustreibers. • Für eintastige Systeme kann sowohl **L-CLICK** als auch **R-CLICK** verwendet werden.

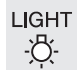

#### **Verwendung der Fernbedienung in einem dunklen Raum**

Durch Drücken von **LIGHT** werden die Tasten beleuchtet. Die grünen Tasten bedeuten Mausbetrieb und die roten Tasten Projektoreinstellungen.

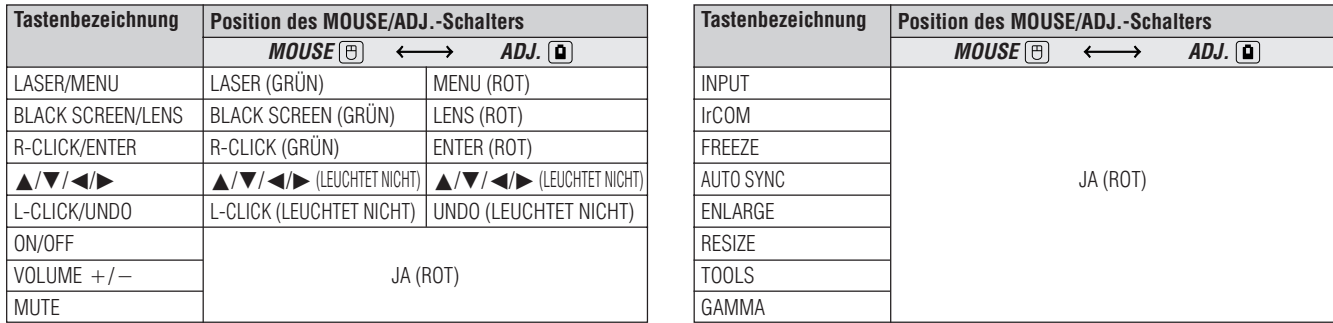

#### **Verwendung als ein Laserzeiger**

**MOUSE ADJ.** 1 Den **MOUSE/ADJ.**-Schalter auf MOUSE-Position schieben.

LASER **LASER ( )** zum Aktivieren des Laserzeigers drücken. Beim Loslassen der Taste erlöscht das Licht automatisch.

#### **HINWEIS**

• Aus Sicherheitsgründen erlöscht der Laserzeiger automatisch nach einer Minute fortlaufender Verwendung. Zum Einschalten LASER (\*) loslassen und erneut drücken.

#### **Kabel-Fernbedienung**

 $\circled{2}$ 

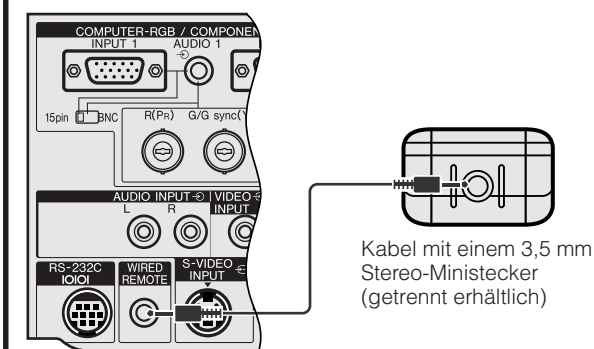

Wenn die Fernbedienung wegen des Abstandes oder der Position des Projektors (z.B. Rückprojektion usw.) nicht verwendet werden kann, sollte ein Kabel mit einem 3,5 mm<br>Stereo-Ministecker (getrennt erhältlich) vom Stereo-Ministecker Eingangsanschluß für die Kabel-Fernbedienung auf der Unterseite der Fernbedienung und am WIRED REMOTE-Eingangsanschluß auf der Rückseite des Projektors angeschlossen werden.

#### **HINWEIS**

• Der Laserzeiger und die drahtlose Mausfunktion können mit der Kabel-Fernbedienung verwendet werden.

# <span id="page-25-0"></span>**Verwendung des ["GUI"](#page-64-0)- Menüs (Graphische Benutzer-Oberfläche)**

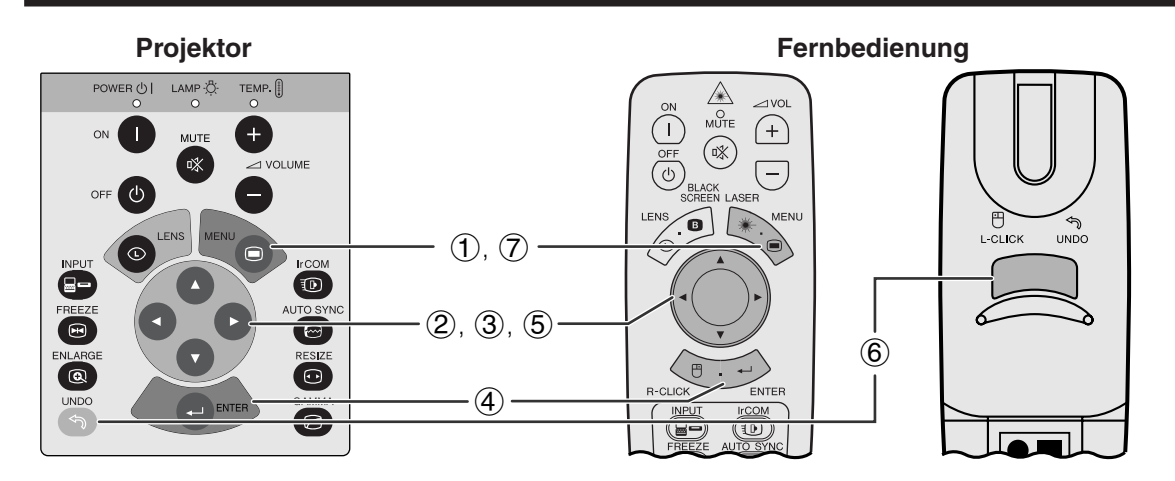

Dieser Projektor ist mit zwei Menüs ausgestattet (EINGANG/VIDEO), mit denen das Bild und der Projektor eingestellt werden können. Diese Menüs können vom Projektor oder der Fernbedienung mit den folgenden Tasten bedient werden.

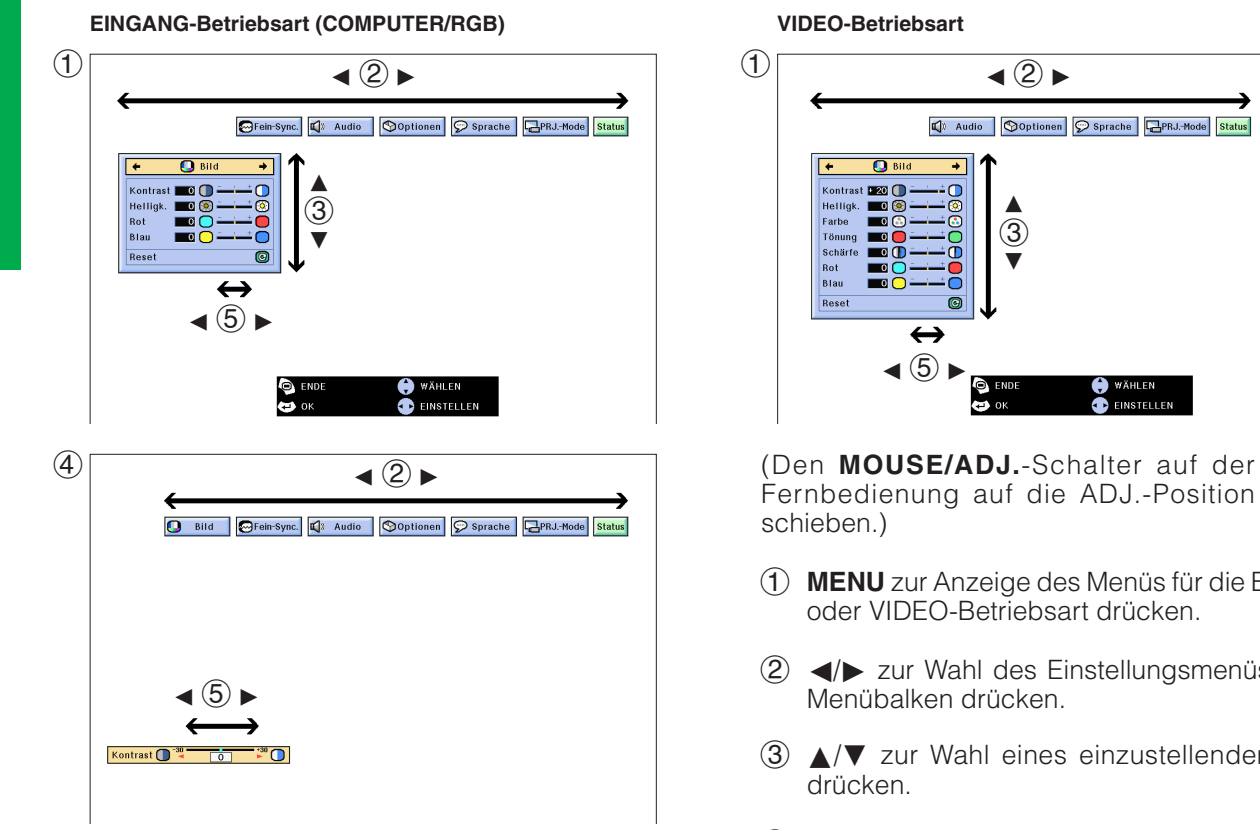

#### **(GUI) Anzeige auf der Bildwand**

**VIDEO-Betriebsart**

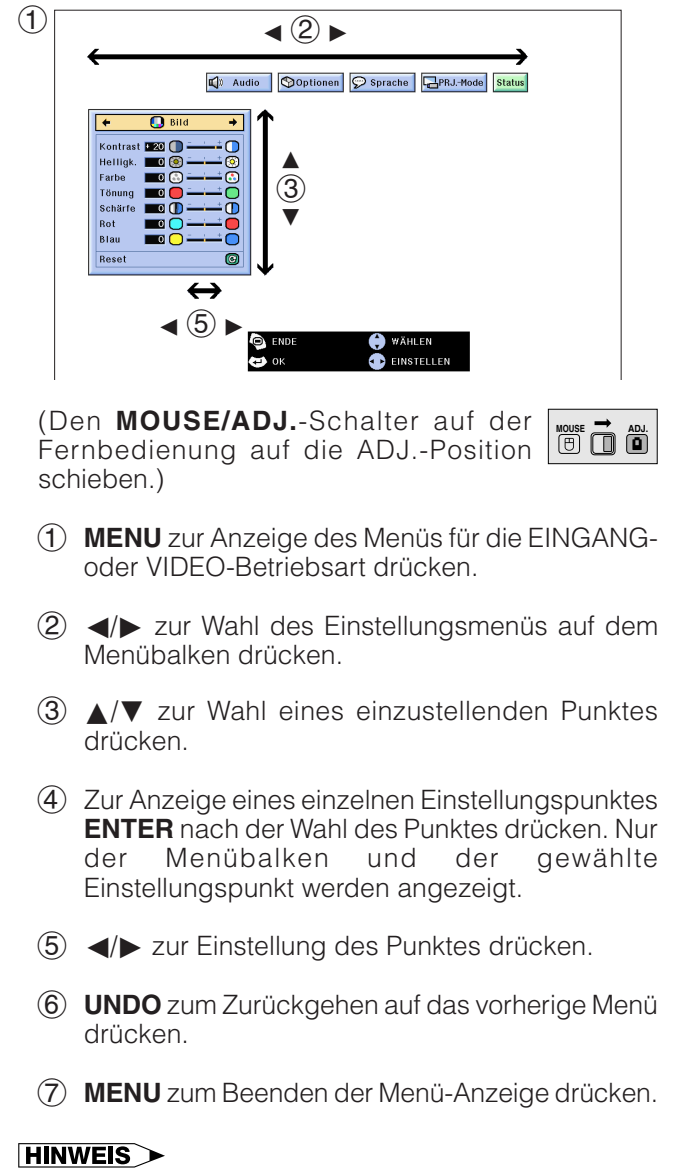

• Für Hinweise auf die Menüpunkte siehe die Tabellen auf der nächsten Seite.

**Betrieb**

 $0 -$ 

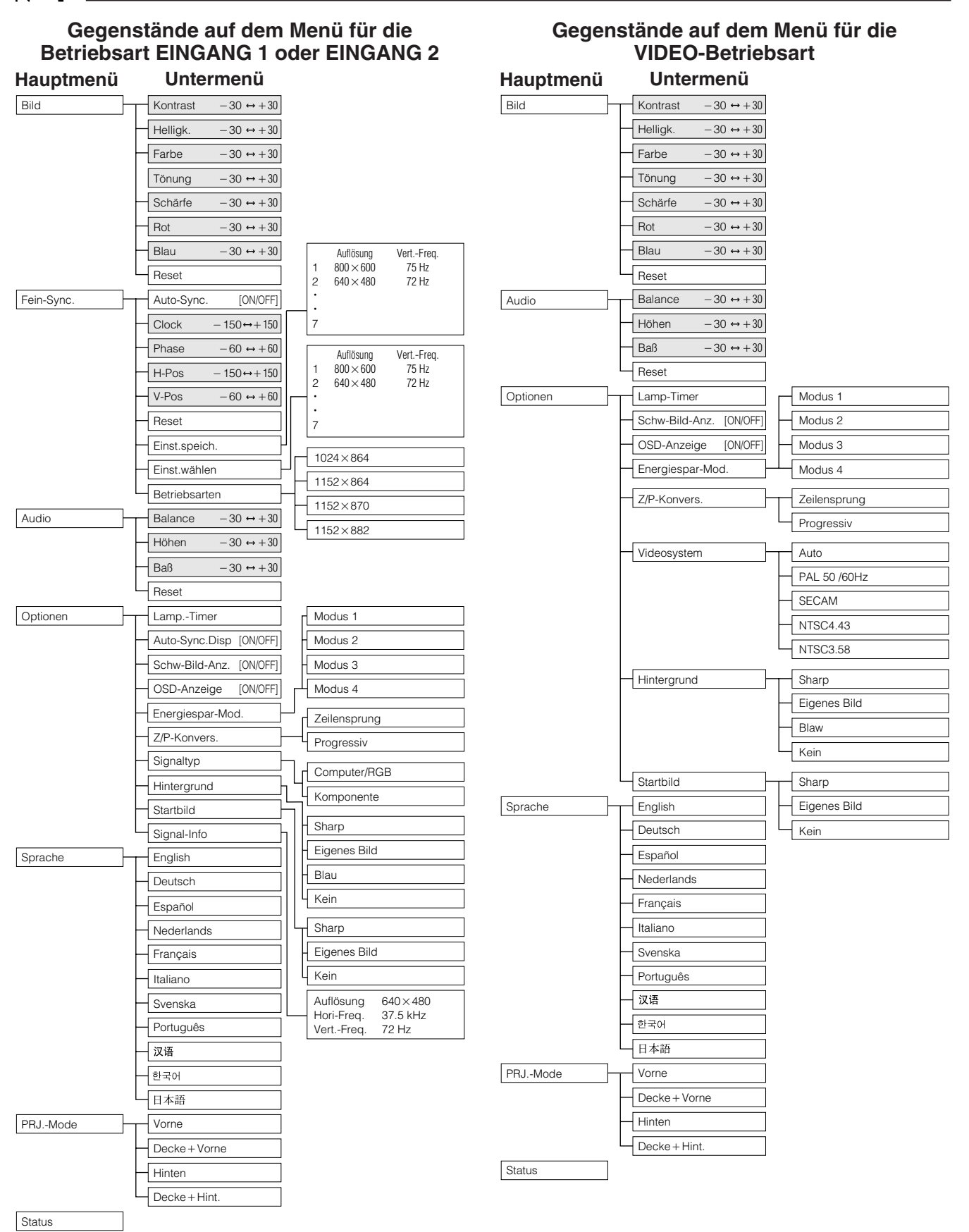

#### **HINWEIS**

- Die Werte für die Auflösung und die vertikale und horizontale Frequenz werden in der obigen Tabelle nur als Beispiel gegeben.
- "Farbe", "Tönung" und "Schärfe" werden nur angezeigt, wenn der Komponenten-Eingang als EINGANG-Betriebsart gewählt ist.
- Nur die hervorgehobenen Punkte in den obigen Tabellen können eingestellt werden.
- Zur Einstellung eines Punktes im Untermenü © nach der Wahl des Untermenüs drücken.

Betr

Ń

# **Verwendung der [IrCOM-](#page-64-0)Funktion für Präsentationen**

<span id="page-27-0"></span>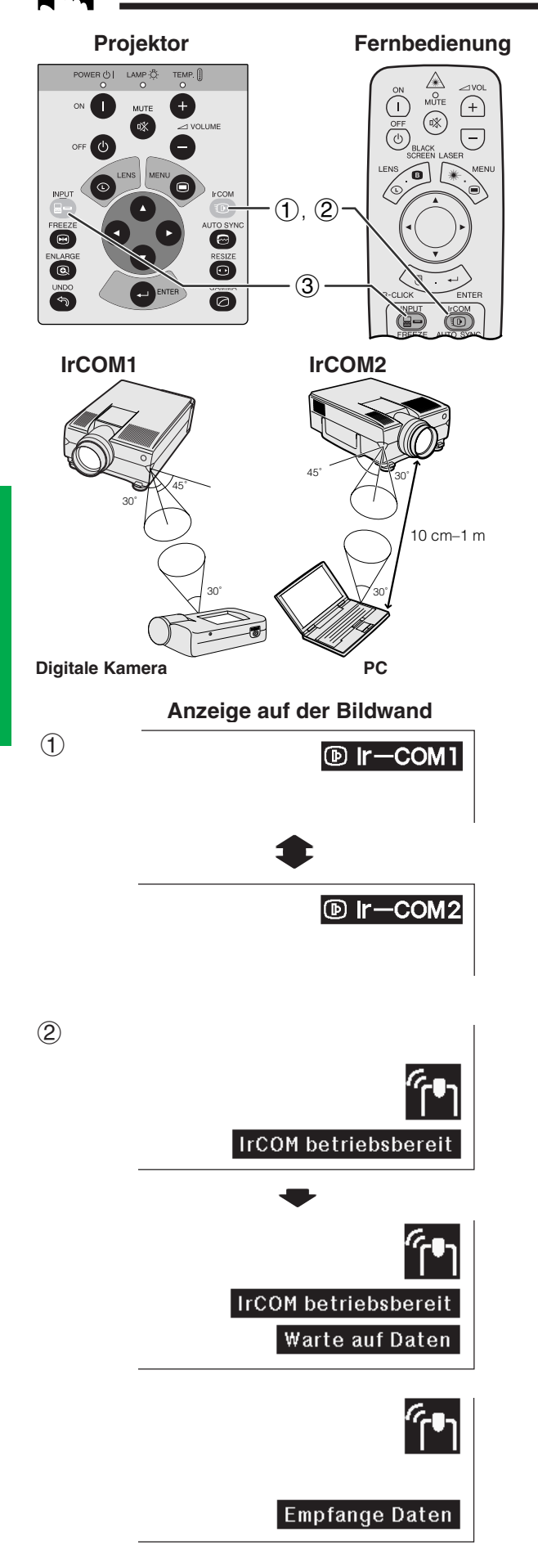

Die IrCOM-Funktion erlaubt die Übertragung von digitalen Bildern über Infrarot-Kommunikation von einem Computer oder einer digitalen Kamera zum Projektor.

#### **Software für Advanced Presentations von Sharp**

- Diese Funktion benötigt die mitgelieferte Software für Advanced Presentations von Sharp (SAPS).
- Die SAPS von der mitgelieferten CD-ROM auf dem Computer installieren.
- Siehe das Handbuch der Software für Installation und Bedienungsanleitung.
- Den Projektor und das IrCOM-Übertragungsgerät innerhalb des links gezeigten Bereiches aufstellen.

#### **HINWEIS**

- Zur Vermeidung von Übertragungsfehlern oder Änderungen des Bildes sollte sichergestellt werden, daß die folgenden Punkte bei der Aufstellung des Projektors und des Übertragungsgerätes beachtet werden.
	- Die IrCOM-Sensoren auf dem Projektor und dem Übertragungsgerät sollten vor Sonnenlicht und starkem Umgebungslicht geschützt werden.
	- Das Übertragungsgerät muß ausreichend mit Batteriestrom versorgt sein.
	- Der Projektor und das Übertragungsgerät sind innerhalb des vorgeschriebenen Betriebsbereiches aufgestellt.
	- Die IrCOM-Sensoren des Projektors und des Übertragungsgerätes sind richtig aufeinander ausgerichtet.
- Der Abstand zwischen dem Projektor und dem Übertragungsgerät kann je nach Gerät weniger als 10 cm betragen.
- Bei Verwendung einer digitalen Standbildkamera sollte die Kamera auf die Bildübertragungs-Betriebsart und der Computer auf die Bildempfangs-Betriebsart eingestellt werden.
- Den Projektor und das Übertragungsgerät auf der gleichen Höhe, im gleichen Winkel und mit einem Abstand von 10 cm bis 1 Meter aufeinander angleichen; dabei beachten, daß keine Gegenstände die Übertragung behindern.

(Den **MOUSE/ADJ.**-Schalter auf der Fernbedienung auf die ADJ.-Position schieben.)

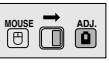

- 1 **IrCOM** zur Einstellung der IrCOM-Betriebsart drücken. Jedesmal beim Drücken von **IrCOM** schaltet die Anzeige auf der Bildwand zwischen ..Ir-COM1" und ..Ir-COM2" um.
- 2 Die Anzeige auf der Bildwand ändert sich wie links gezeigt.

#### **HINWEIS**

- Wenn die Anzeige auf der Bildwand sich nicht wie links gezeigt ändert, befindet sich der Projektor möglicherweise außerhalb des Empfangsbereichs des IrCOM-Übertragungsgerätes.
	- 3 **INPUT** zum Beenden der IrCOM-Betriebsart drücken.

#### **HINWEIS**

• Wenn der Projektor keine Bilder vom IrCOM-Übertragungsgerät empfangen kann, wird die links gezeigte Anzeige dargestellt.

**Betrieb**

**DE** 

<span id="page-28-0"></span>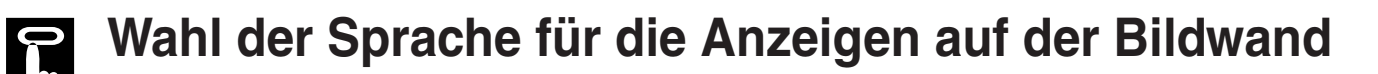

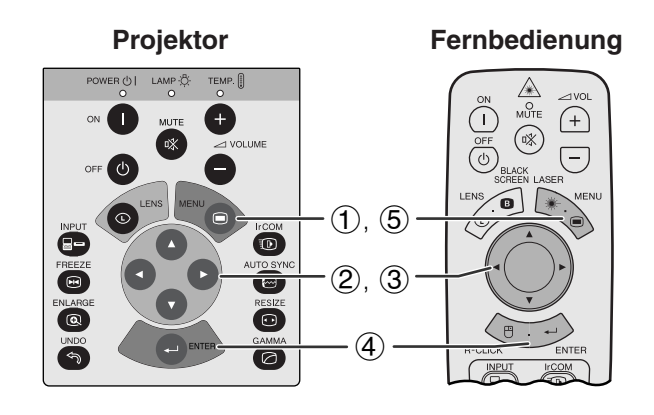

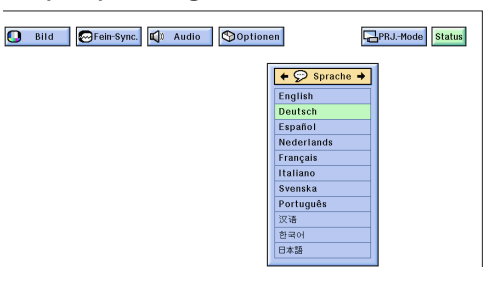

Die voreingestellte Sprache für die Anzeigen auf der Bildwand ist Englisch. Diese Sprache kann auf Deutsch, Spanisch, Niederländisch, Französisch, Italienisch, Schwedisch, Portugiesisch, Chinesisch, Koreanisch oder Japanisch geändert werden.

(Den **MOUSE/ADJ.**-Schalter auf der Fernbedienung auf die ADJ.-Position schieben.)

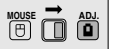

- 1 **MENU** drücken.
- **2 √ zur Wahl von "Sprache" drücken.**
- 3 ∂/ƒ zur Wahl der gewünschten Sprache drücken.
- 4 **ENTER** zum Speichern der Einstellung drücken. Die Anzeige auf der Bildwand ist jetzt auf die gewählte Sprache eingestellt.
- 5 **MENU** zum Beenden der Menü-Anzeige drücken.

l-0

# **Wahl der Videoeingangssystem-Betriebsart (nur VIDEO-Betriebsart)**

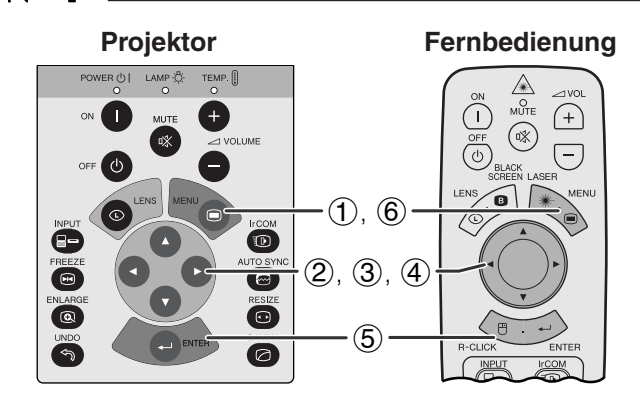

#### **(GUI) Anzeige auf der Bildwand**

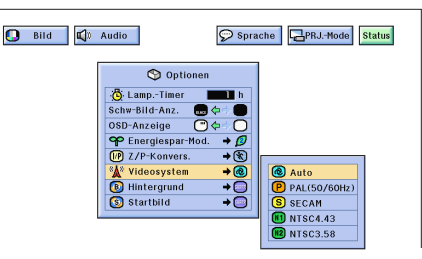

**Projektor Profektor Profektor Projektor Die Videoeingangssystem-Betriebsart ist auf "Auto"** eingestellt und kann auf eine spezifische System-Betriebsart geändert werden, wenn die gewählte Betriebsart nicht mit dem angeschlossenen audiovisuellen Gerät kompatibel ist.

> (Den **MOUSE/ADJ.**-Schalter auf der **Fernbedienung auf die ADJ.-Position** schieben.)

- 1 **MENU** drücken.
- $(2)$   $\blacktriangleleft$   $\blacktriangleright$  zur Wahl von "Optionen" drücken.
- 3 △/▼ zur Wahl von "Videosystem" und dann ▶ drücken.
- 4 ∂/ƒ zur Wahl der gewünschten Videosystem-Betriebsart drücken.
- 5 **ENTER** zum Speichern der Einstellung drücken.
- 6 **MENU** zum Beenden der Menü-Anzeige drücken.

#### **HINWEIS**

• Wenn die System-Betriebsart auf "Auto" eingestellt ist, kann es vorkommen, daß wegen Signalunterschieden kein klares Bild empfangen wird. In diesem Fall sollte auf das wiedergegebene Videosystem umgeschaltet werden.

<span id="page-29-0"></span>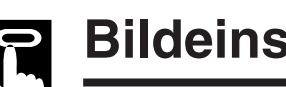

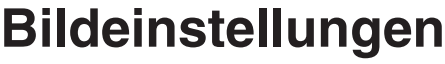

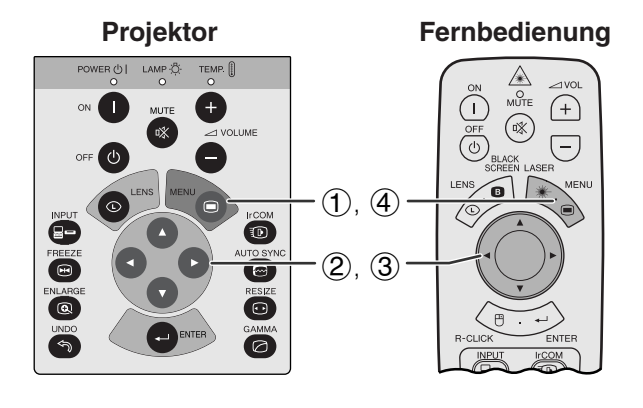

#### **(GUI) Anzeige auf der Bildwand (COMPUTER/RGB-Eingang in der EINGANG-Betriebsart)**

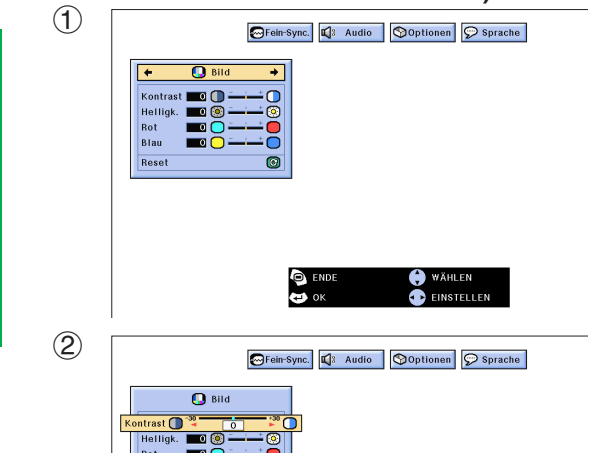

Das vom Projektor wiedergegeben Bild kann nach Wunsch mit den folgenden Bildeinstellungen geändert werden.

#### **Beschreibung der Einstellung**

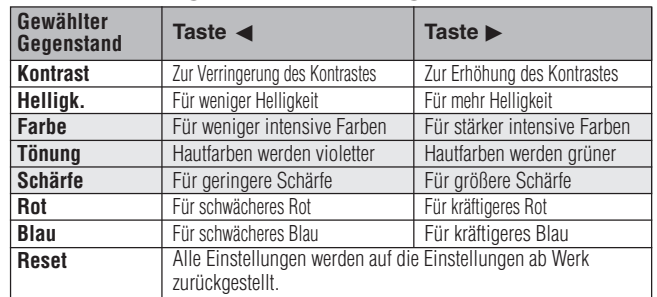

#### **HINWEIS**

"Farbe", "Tönung" und "Schärfe" werden bei COMPUTER/ RGB-Eingang in der EINGANG-Betriebsart nicht angezeigt.

(Den **MOUSE/ADJ.**-Schalter auf der Fernbedienung auf die ADJ.-Position schieben.)

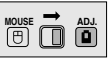

- 1 **MENU** drücken. Der Menübalken und das Menü "Bild" werden angezeigt. Die Bedienungpunkte für das Menü werden ebenfalls angezeigt.
- 2 ∂/ƒ zur Wahl eines einzustellenden Punktes drücken.
- $\mathcal{F}(3)$   $\blacktriangleleft$  zum Bewegen der Markierung  $\blacklozenge$  des einzustellenden Punktes auf die gewünschte Einstellung drücken.
- 4 **MENU** zum Beenden der Menü-Anzeige drücken.

#### **HINWEIS**

- Zum Rückstellen aller eingestellten Punkte "Reset" auf dem Menü "Bild" wählen und **ENTER** drücken.
- Die Einstellungen können getrennt in der Betriebsart "EINGANG 1", "EINGANG 2" und "VIDEO" gespeichert werden.
- Für KOMPONENTE-Eingang in der EINGANG-Betriebsart kann "Schärfe" nur dann eingestellt werden, wenn ein DVD-Spieler angeschlossen ist.

**DE** 

<span id="page-30-0"></span>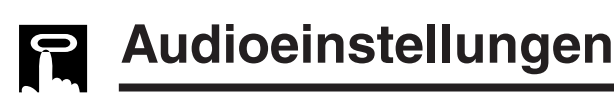

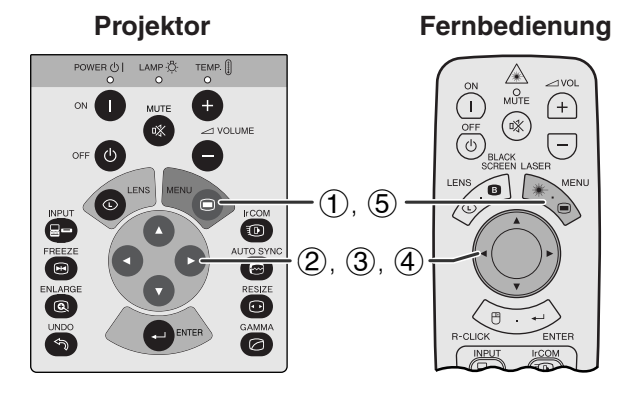

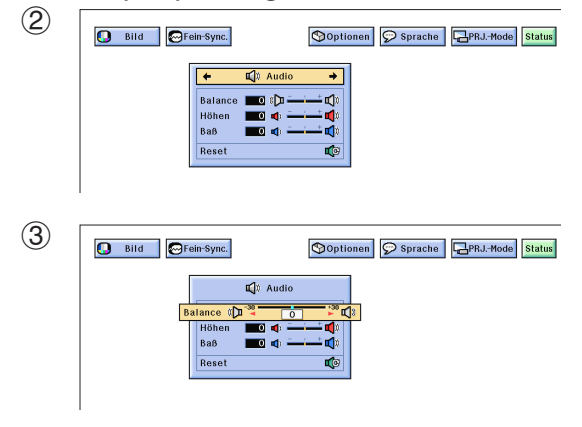

Die Toneinstellungen dieses Projektors sind ab Werk auf Standard-Einstellungen eingestellt. Sie können jedoch nach Wunsch auf die folgenden Audio-Einstellungen geändert werden.

#### **Beschreibung der Einstellung**

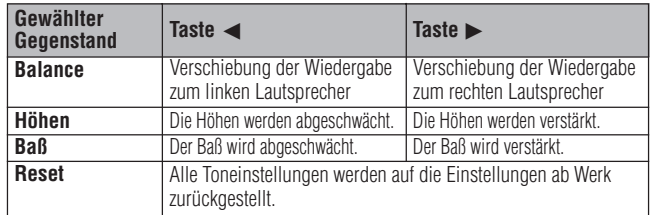

(Den **MOUSE/ADJ.**-Schalter auf der **Fernbedienung auf die ADJ.-Position** schieben.)

- 1 **MENU** drücken. Der Menübalken und das Menü "Bild" werden angezeigt. Die Bedienungspunkte für das Menü werden ebenfalls angezeigt.
- $(2)$   $\blacktriangleleft$  zur Wahl von "Audio" drücken.
- 3 ∂/ƒ zur Wahl eines einzustellenden Punktes drücken.
- 4 </a> zum Bewegen der Markierung I des einzustellenden Punktes auf die gewünschte Einstellung drücken.
- 5 **MENU** zum Beenden der Menü-Anzeige drücken.

#### **HINWEIS**

• Zum Rückstellen sämtlicher Einstellungen "Reset" auf dem "Audio"-Menü wählen und dann **ENTER** drücken.

# **Computerbild-Einstellungen**

<span id="page-31-0"></span>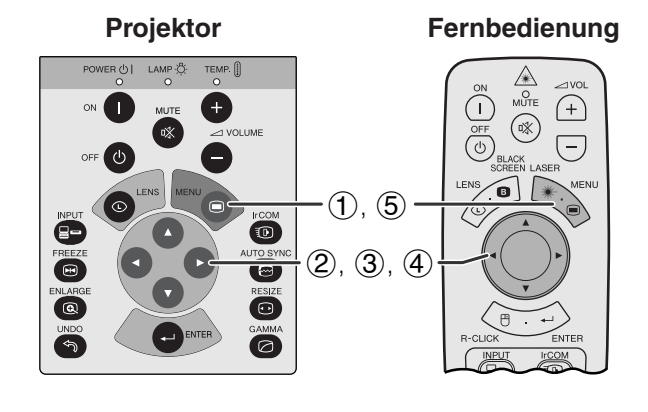

 $(2)$ 4<sup>2</sup> Audio Optionen D Sprache BPRJ.-Mode  $Q$  Bild G Fein-← G Fel<br>
G Auto-Sync sync.<br> $\overline{\textbf{O}}$ ⇒ত **DOOD** Clock Phase<br>H-Pos<br>V-Pos  $\overline{6}$ Resel →<br>
Einst.speich<br>
← Einst.wählen<br>
– Bottriebsarte 3  $\overline{\mathbf{Q}}$  Bild 40 Audio | Optionen D Sprache | GPRJ-Mode  $\Theta$  Fein De Auto-Sync.<br>
<u>lock (D<sup>-150</sup> | 0 | 1<sup>50</sup> |</u> 0 | 1<sup>50</sup> **PO**  $H-Pos$  $V-Pos$  $\circ$ Rese  $\begin{tabular}{l} \hline \color{red} \textbf{+} \textbf{2} & \textbf{Einst}, \textbf{specific} \\ \hline \color{red} \textbf{+} \textbf{Einst}, \textbf{while} \\ \hline \color{red} \textbf{+} \textbf{B} & \textbf{Bettiehsart} \end{tabular}$ 

Bei der Anzeige von Computer-Mustern, die jeden Punkt wiederholen (Fliesenmuster, vertikale Streifen), können Interferenzen zwischen den LCD-Pixeln auftreten und ein Flimmern, vertikale Streifen oder Kontrastfehler in Bildteilen verursachen. In diesem Fall sollten ["Clock"](#page-64-0), "[Phase"](#page-64-0), "H-Pos" und "V-Pos" für ein optimales Computerbild eingestellt werden.

#### **Beschreibung der Einstellung**

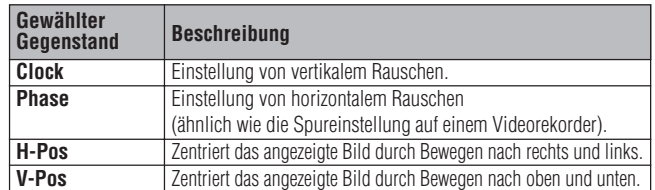

#### **HINWEIS**

• Computerbild-Einstellungen können einfach durch das Drücken von **AUTO SYNC** (@) durchgeführt werden.

**(GUI) Anzeige auf der Bildwand** (Mit **INPUT** die gewünschte Computereingangs-Betriebsart wählen.)

> (Den **MOUSE/ADJ.**-Schalter auf der **Fernbedienung auf die ADJ.-Position in die Die** schieben.)

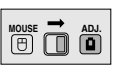

- 1 **MENU** drücken. Der Menübalken und das Menü "Bild" werden angezeigt. Die Bedienungspunkte für das Menü werden ebenfalls angezeigt.
- **2 ◆/▶** zur Wahl von "Fein-Sync." drücken.
- 3 ∂/ƒ zur Wahl eines einzustellenden Punktes drücken.
- $(4)$   $\blacktriangleleft$  zum Bewegen der Markierung  $\blacklozenge$  des einzustellenden Punktes auf die gewünschte Einstellung drücken.
- 5 **MENU** zum Beenden der Menü-Anzeige drücken.

#### **HINWEIS**

• Zum Rückstellen aller eingestellten Punkte "Reset" auf dem Menü "Fein-Sync." wählen und **ENTER** drücken.

 $0 -$ 

<span id="page-32-0"></span>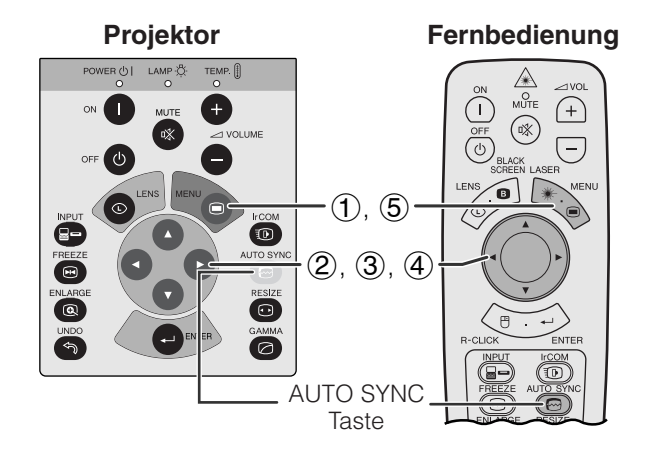

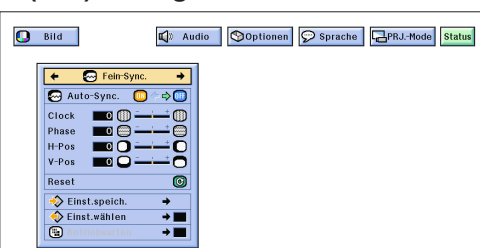

#### **Anzeige auf der Bildwand**

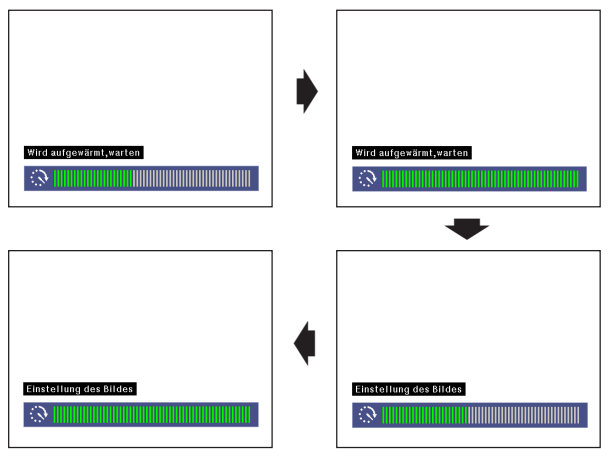

#### **(GUI) Anzeige auf der Bildwand**

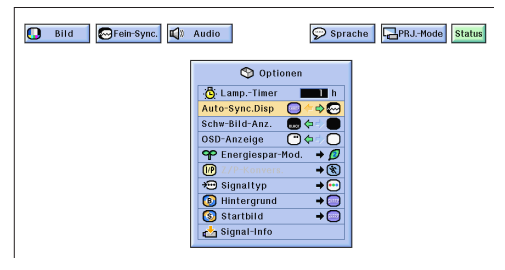

#### **[Auto-Synchron-](#page-64-0)Einstellungen**

- Diese Funktion wird für die automatische Einstellung eines Computerbildes verwendet.
- Auto-Sync.-Einstellungen können manuell durch Drücken von **AUTO SYNC** durchgeführt werden oder automatisch durch Einstellung von "Auto-Sync." auf die Position "ON" im Menü.

#### Bei Einstellung von "Auto-Sync." auf die Position **"ON":**

- Die [Synchronisations-](#page-64-0)Einstellung wird jedesmal beim Einschalten des Projektors automatisch durchgeführt, wenn ein Computer angeschlossen oder die Eingangswahl geändert wird.
- Die vorher eingestellte Auto-Sync.-Einstellung wird gelöscht, wenn die Einstellungen des Projektors geändert werden.

(Den **MOUSE/ADJ.**-Schalter auf der Fernbedienung auf die ADJ.-Position schieben.) **HOUSE**  $\overline{\mathbf{0}}$   $\overline{\mathbf{0}}$ 

- 1 **MENU** drücken.
- ◆ zur Wahl von "Fein-Sync." drücken.
- 3 ∂/ƒ zur Wahl von "Auto-Sync." drücken.
- $\overline{4}$   $\overline{4}$  zur Wahl von "ON" drücken.
- 5 **MENU** zum Beenden der Menü-Anzeige drücken.

#### **HINWEIS**

- Automatische Einstellungen können durch Drücken von **AUTO SYNC** durchgeführt werden.
- Wenn mit der Auto-Sync.-Einstellung kein optimales Bild erzielt werden kann, sollten manuelle Einstellungen durchgeführt werden. (Siehe vorherige Seite.)

Während der Auto-Sync.-Einstellung ändern sich die Anzeigen auf der Bildwand wie links gezeigt.

#### **HINWEIS**

• Auto-Sync.-Einstellungen können einige Zeit benötigen, abhängig von Bild des am Projektor angeschlossenen Computers.

#### **Auto-Synchron-Anzeigefunktionen**

Normalerweise wird während der Auto-Sync.- Einstellungen kein Bild angezeigt. Während der Auto-Sync.-Einstellungen kann jedoch ein Hintergrundbild angezeigt werden.

(Den **MOUSE/ADJ.**-Schalter auf der **Fernbedienung auf die ADJ.-Position in die Die auf** schieben.)

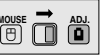

- (1) **MENU** drücken.
- $\overline{2}$   $\blacktriangleleft$  / $\blacktriangleright$  zur Wahl von "Optionen" drücken.
- 3 ∂/ƒ zur Wahl von "Auto-Sync. Disp" drücken.
- $\overline{4}$   $\blacktriangleleft$  / $\blacktriangleright$  zur Wahl von " $\Box$ " zur Anzeige eines Hintergrundbildes oder ".<sup>2</sup> zum Löschen des Hintergrundbildes während der Auto-Sync.- Einstellung drücken.
- 5 **MENU** zum Beenden der Menü-Anzeige drücken.

<span id="page-33-0"></span>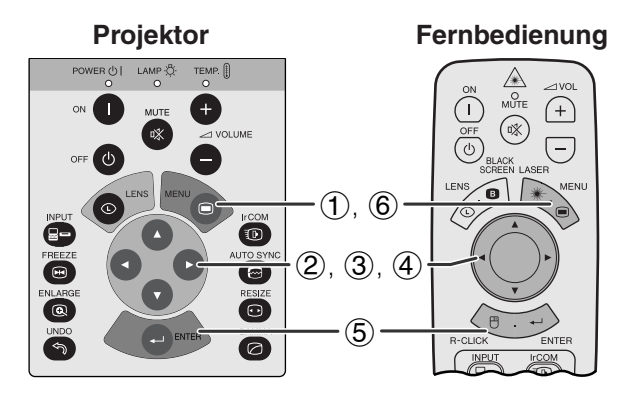

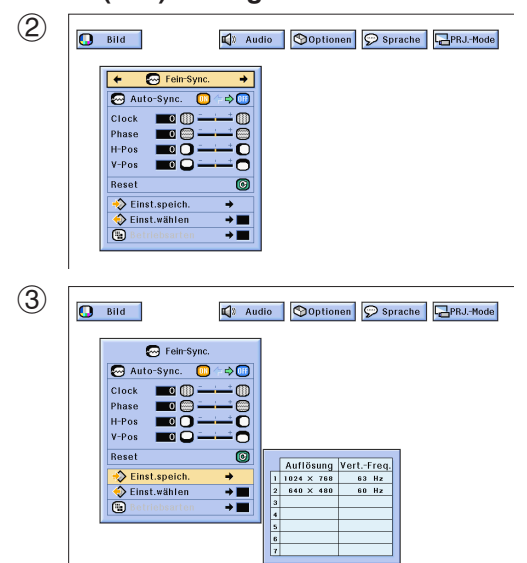

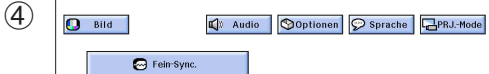

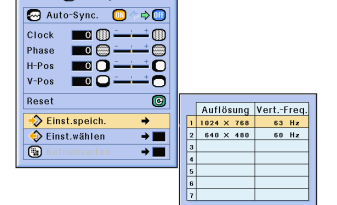

### **Speichern und Wählen von Einstellungen**

Dieser Projektor kann bis zu sieben Einstellungen für die Verwendung mit verschiedenen Computern speichern. Nachdem die Einstellungen gespeichert sind, können sie jedesmal einfach beim Anschluß eines entsprechenden Computers an den Projektor gewählt werden.

#### **Speichern der Einstellung**

(Den **MOUSE/ADJ.**-Schalter auf der **Fernbedienung auf die ADJ.-Position** schieben.)

- 1 **MENU** drücken.
- **2 ◆ zur Wahl von "Fein-Sync." drücken.**
- 3 ∂/ƒ zur Wahl von "Einst.speich." und dann © drücken.
- 4 ∂/ƒ zur Wahl des gewünschten Speichers für die Einstellung drücken.
- 5 **ENTER** zum Speichern der Einstellung drücken.
- 6 **MENU** zum Beenden der Menü-Anzeige drücken.

#### **Wahl einer gespeicherten Einstellung**

(Den **MOUSE/ADJ.**-Schalter auf der Fernbedienung auf die ADJ.-Position schieben.)

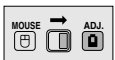

- 1 **MENU** drücken.
- $(2)$   $\blacktriangleleft$   $\blacktriangleright$  zur Wahl von "Fein-Sync." drücken.
- 3 ∂/ƒ zur Wahl von "Einst.wählen" und dann © drücken.
- 4 ∂/ƒ zur Wahl der gewünschten Speicherposition drücken.
- 5 **ENTER** zur Wahl der Einstellung drücken.
- 6 **MENU** zum Beenden der Menü-Anzeige drücken.

#### **HINWEIS**

- Wenn die Speicherposition nicht belegt ist, werden die Auflösung und die Frequenz nicht angezeigt.
- Wenn die gespeicherte Einstellung mit "Einst.wählen" gewählt wird, sollte das Computersystem mit der gespeicherten Einstellung übereinstimmen.

**Betrieb**

 $0 -$ 

<span id="page-34-0"></span>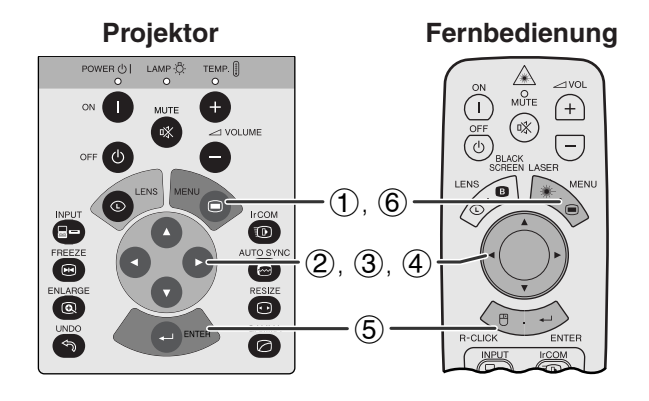

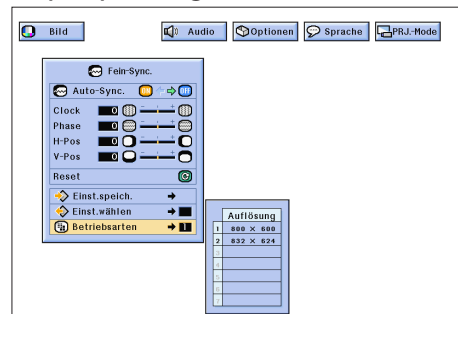

#### **Einstellung einer besonderen Betriebsart**

Normalerweise wird die Art des Eingangssignals erkannt und automatisch die dafür geeignete Auflösungs-Betriebsart eingestellt. Für einige Signale sollte "Betriebsarten" im Menü "Fein-Sync." geändert werden, um die Projektor-Auflösung an die Anzeige-Betriebsart des Computers anzupassen.

(Den **MOUSE/ADJ.**-Schalter auf der Fernbedienung auf die ADJ.-Position schieben.) **MOUSE ADJ.**

- 1 **MENU** drücken.
- **2 ◆ zur Wahl von "Fein-Sync." drücken.**
- 3 ∂/ƒ zur Wahl von "Betriebsarten" drücken.
- 4 ∂/ƒ zur Wahl der geeigneten Auflösungs-Betriebsart drücken.
- 5 **ENTER** zum Speichern der Einstellung drücken.
- 6 **MENU** zum Beenden der Menü-Anzeige drücken.

#### **HINWEIS**

- Die Wiedergabe von Computer-Mustern, bei denen jede zweite Zeile wiederholt wird (horizontale Streifen), sollte vermieden werden. (Durch Auftreten von Flimmern kann das Betrachten erschwert werden.)
- Bei der Eingabe von DTV 480P-Signalen sollte "480P" in Schritt 4 oben gewählt werden.

**1** 

<span id="page-35-0"></span>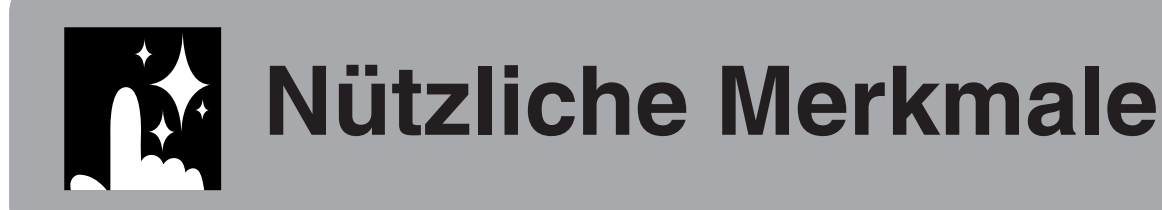

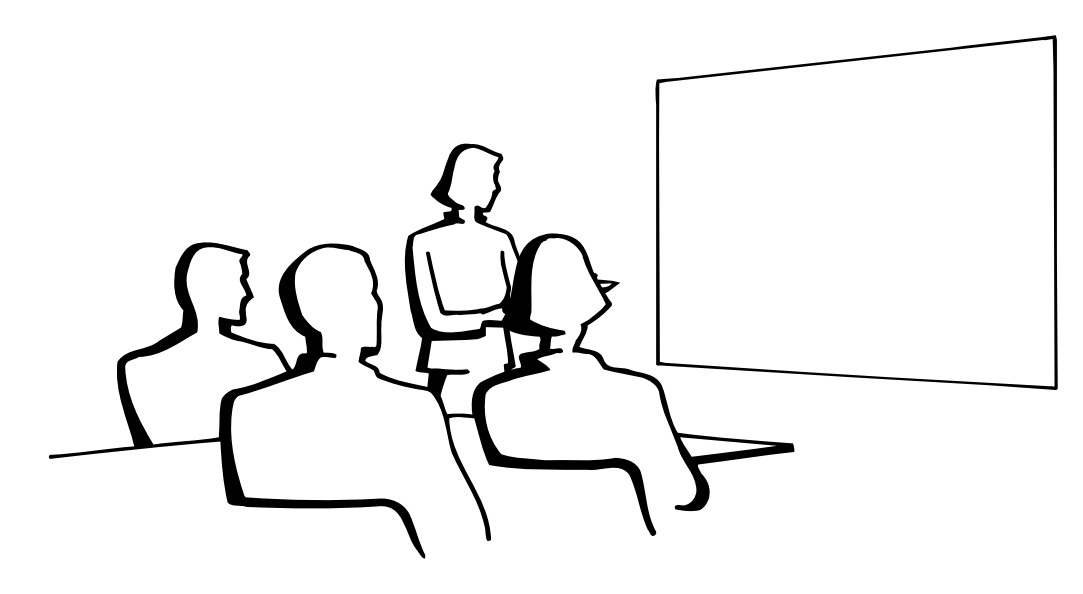

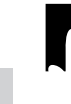

# **[Standbild-](#page-64-0)Funktion**

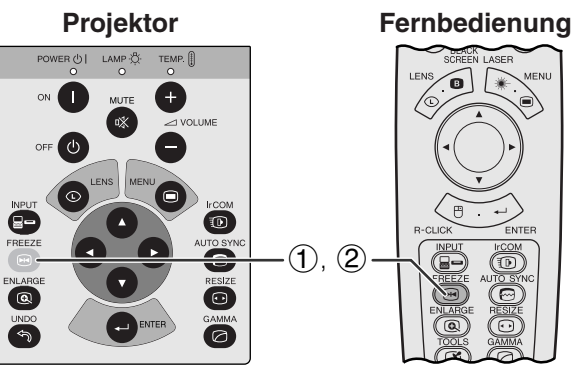

**Anzeige auf der Bildwand**

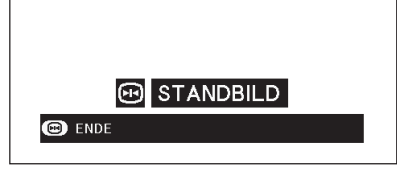

Mit dieser Funktion kann ein bewegtes Bild sofort als Standbild angezeigt werden. Diese Funktion kann verwendet werden, wenn ein Standbild von einem Computer- oder Videobild gezeigt werden soll und mehr Zeit für eine Erklärung benötigt wird.

Diese Funktion kann ebenfalls zur Anzeige eines Computer-Standbildes verwendet werden, während die Vorbereitungen für das nächste zu präsentierende Computerbild vorgenommen werden.

- 1 **FREEZE** für die Standbild-Betriebsart des Bildes drücken.
- 2 **FREEZE** erneut zum Zurückgehen auf das bewegte Bild drücken.

**Nützliche Merkmale**

# <span id="page-36-0"></span>**Digitale [Bildvergrößerung](#page-64-0)**

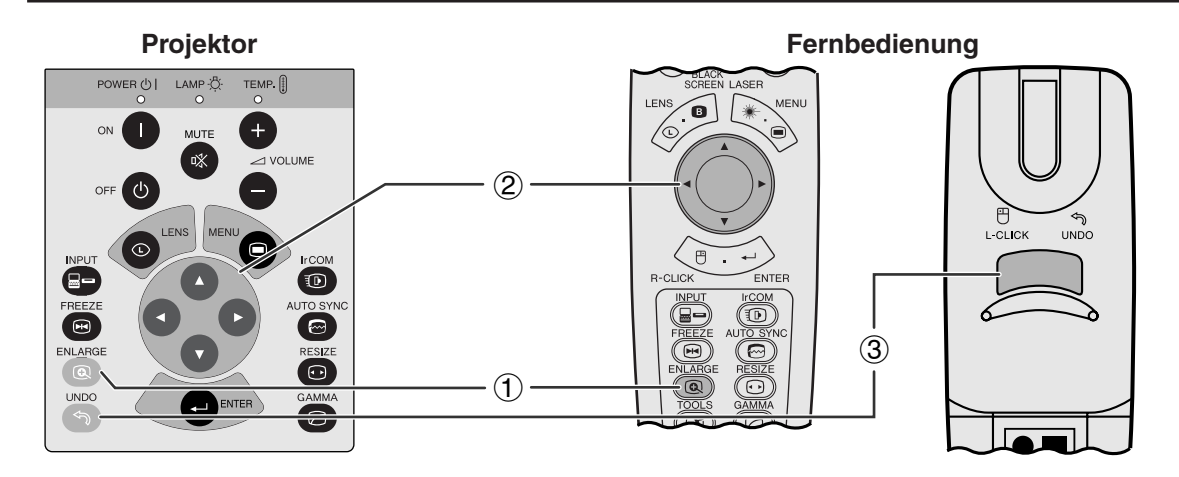

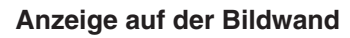

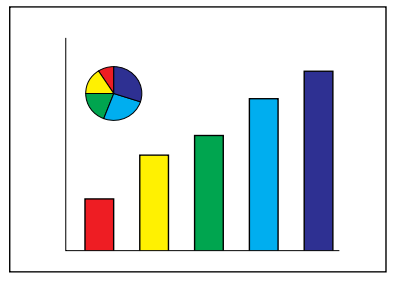

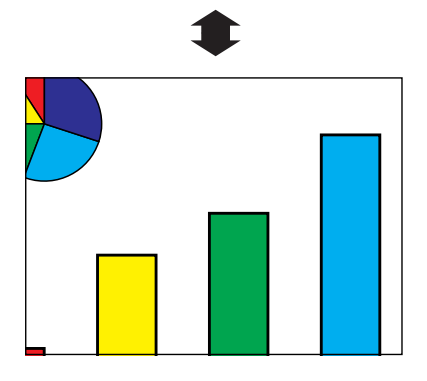

Mit dieser Funktion kann ein bestimmter Bildteil vergrößert werden. Diese Funktion ist besonders nützlich, wenn ein bestimmter Bildteil angezeigt werden soll.

(Den **MOUSE/ADJ.**-Schalter auf der **Fernbedienung auf die ADJ.-Position** schieben.)

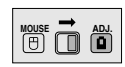

- 1 **ENLARGE** drücken. Jedesmal beim Drücken von **ENLARGE** wird das Bild vergrößert.
- 2 Bei vergrößertem Bild kann das Bild mit ∂/ƒ/ß/© beliebig verschoben werden.

#### **HINWEIS**

• Jedesmal beim Drücken von **ENLARGE** wird die Bildvergrößerung wie unten gezeigt geändert.

 $\times$ 1  $\rightarrow$   $\times$ 2  $\rightarrow$   $\times$ 3  $\rightarrow$   $\times$ 4  $\rightarrow$   $\times$ 6  $\rightarrow$   $\times$ 8  $\rightarrow$ 

- Wenn das Eingangssignal während der digitalen Bildvergrößerung geändert wird, geht das Bild auf ×1 zurück. Das Eingangssignal wird geändert (a) wenn **INPUT** gedrückt wird,
	- (b) wenn das Eingangssignal unterbrochen wird, oder
	- (c) wenn die Eingangsauflösung und die Auffrischungsrate geändert werden.
	- 3 Zum Zurückgehen auf ×1 **UNDO** drücken.

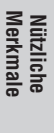

<span id="page-37-0"></span>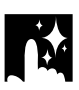

# **Gamma-Korrektur**

**Anzeige auf der Bildwand**

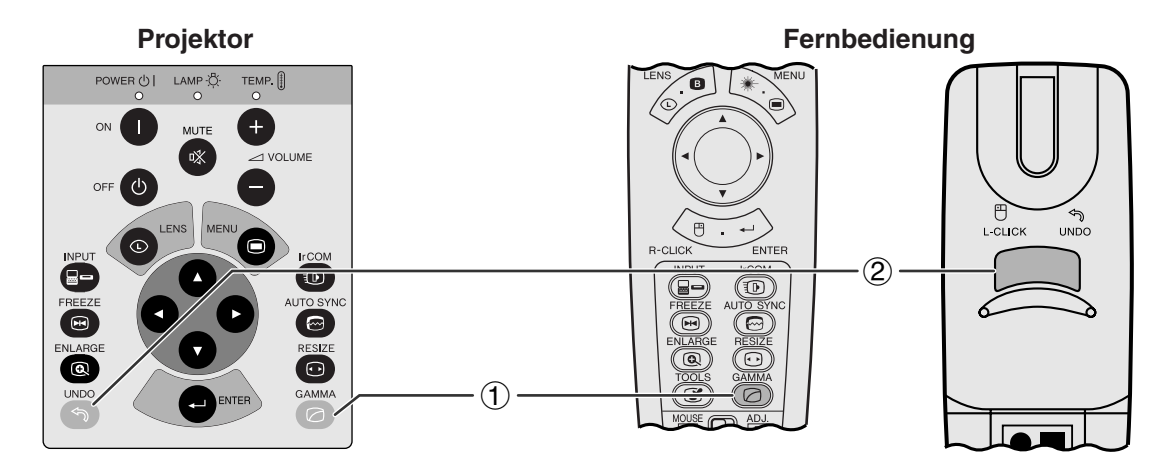

**STANDARD** ss s **GAMMA 1 O**GAMMA GAMHAT **GAMMA 2 EIGENES BILD**

- Gamma ist eine Verbesserungs-Funktion für die Bildqualität, die ein deutlicheres Bild durch Aufhellen der dunklen und weniger sichtbaren Bildteile bietet, ohne daß die Helligkeit der helleren Bildteile beeinflußt wird.
- Vier Gamma-Einstellungen können verwendet werden, um Unterschiede zwischen den angezeigten Bildern und der Raumhelligkeit auszugleichen.
- Wenn Aufnahmen mit häufigen dunklen Szenen wiedergegeben werden, z.B. ein Film oder Konzert, oder wenn die Aufnahme in einem hellen Raum wiedergegeben wird, können mit dieser Funktion die dunklen Szenen aufgehellt und dadurch dem Bild eine größere Tiefe gegeben werden.

#### **Gamma-Betriebsarten**

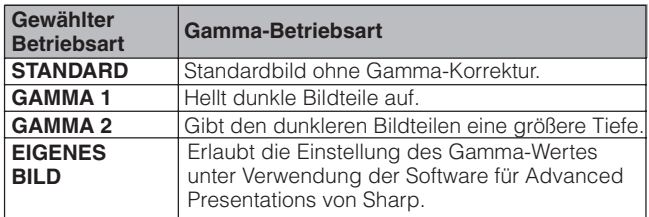

(Den **MOUSE/ADJ.**-Schalter auf der **MOUSE ADJ.** Fernbedienung auf die ADJ.-Position schieben.)

- 1 **GAMMA** drücken. Jedesmal beim Drücken vom **GAMMA** ändert sich der Gamma-Pegel wie links gezeigt.
- 2 Zum Zurückgehen auf das Standardbild **UNDO** während der Anzeige von "GAMMA" auf der Bildwand drücken.

**Nützliche Merkmale**

卒

# <span id="page-38-0"></span>**Wahl der Bildformat-Betriebsart**

Mit dieser Funktion kann das Bildformat zur Verbesserung des angezeigten Bildes verändert werden. Je nach dem Eingangssignal kann für das Bild NORMAL, BREITWAND, PUNKT FÜR PUNKT, PUNKT FÜR PUNKT (BREITWAND) oder AUSFÜLLEND gewählt werden.

#### **HINWEIS**

**Projektor**

**•** Jedesmal beim Drücken von **RESIZE** ändert sich das Bild wie unten gezeigt. **Fernbedienung**

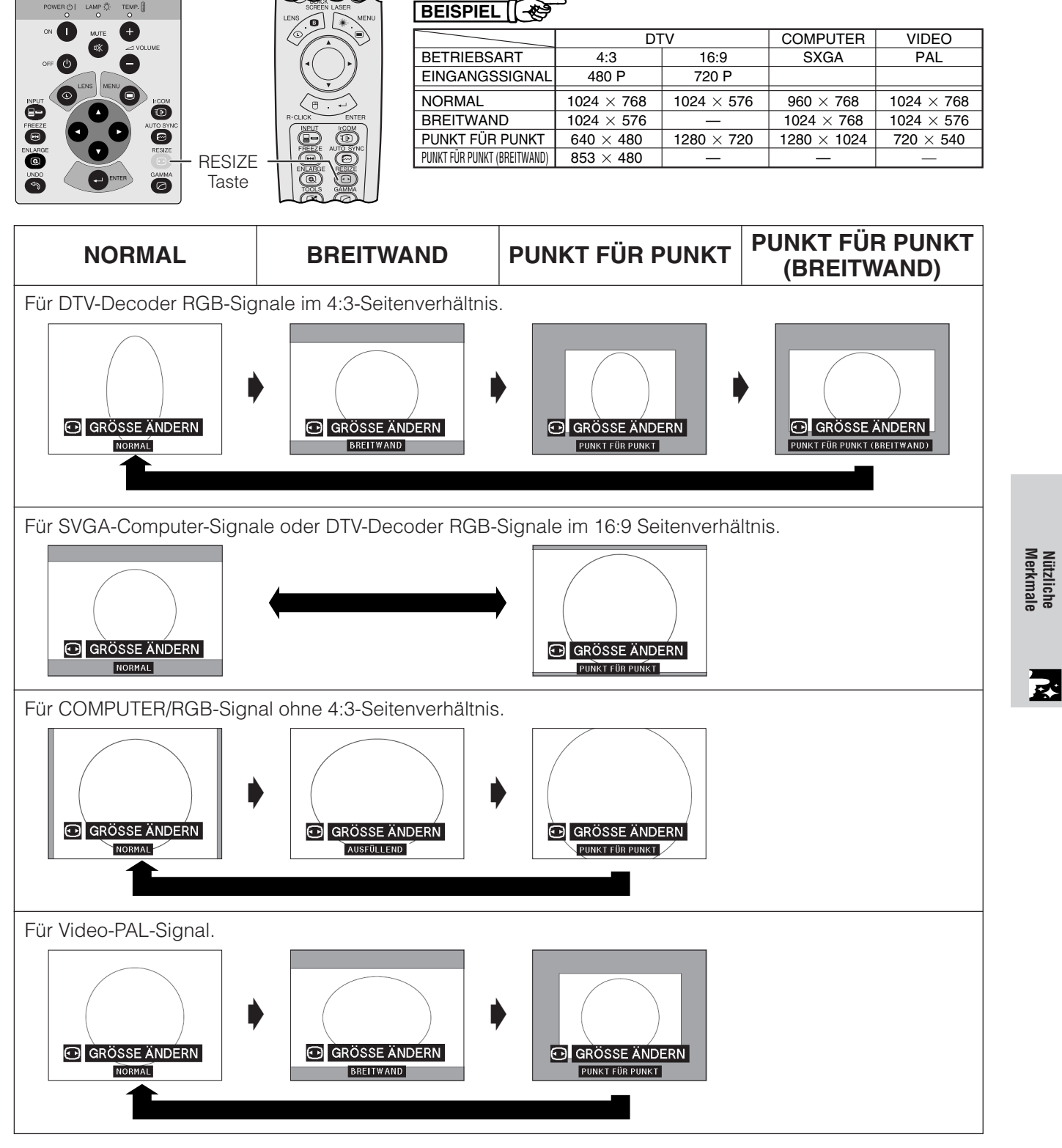

#### **HINWEIS**

- ["AUSFÜLLEND"](#page-64-0) wird nur angezeigt, wenn SXGA-Signale ohne 4:3-[Seitenverhältnis](#page-64-0) eingegeben werden.
- Die [PUNKT FÜR PUNKT-](#page-64-0)Betriebsart gibt Bilder in ihrer eigenen Auflösung wieder; sie werden nicht auf die LCD-Auflösung erweitert und angepaßt.
- Zum Zurückgehen auf die NORMAL-Betriebsart **UNDO** während der Anzeige von "GRÖSSE ÄNDERN" drücken.

<span id="page-39-0"></span>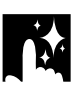

# **Schwarzbild-Funktion**

 $\bigoplus$ 

 $\bigodot$ 

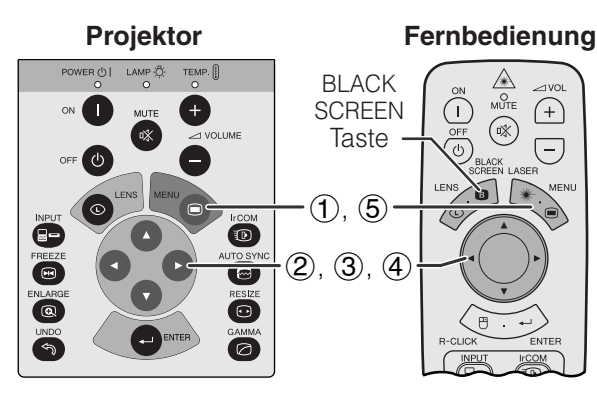

#### **Präsentationsbild**

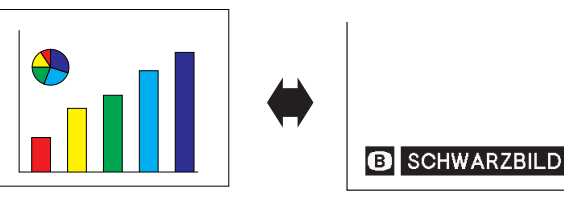

#### **(GUI) Anzeige auf der Bildwand**

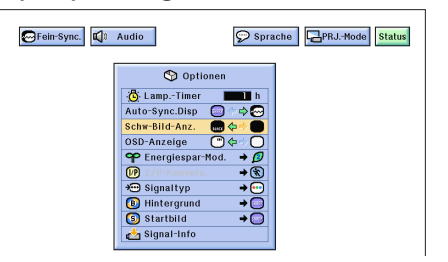

Diese Funktion kann zum Ausblenden des wiedergegebenen Präsentationsbildes verwendet werden.

#### **Das Schwarzbild anzeigen**

**BLACK SCREEN** drücken. "SCHWARZBILD" wird auf der Bildwand angezeigt. Zum Rückstellen auf das Präsentationsbild **BLACK SCREEN** erneut drücken.

#### **HINWEIS**

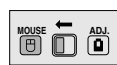

• Zur Verwendung der Fernbedienung für diese Funktion den Einstellungsschalter **MOUSE/ ADJ.** vor dem Drücken von **BLACK SCREEN** auf die Position MOUSE schieben.

#### **Deaktivieren der Anzeige auf der Bildwand**

Die Anzeige ("SCHWARZBILD") auf der Bildwand für die Schwarzbild-Funktion kann deaktiviert werden. Wenn "Schw-Bild-Anz." im Menü auf "<sup>2</sup>eingestellt ist, wird "SCHWARZBILD" während der Darstellung eines Schwarzbildes nicht angezeigt.

(Den **MOUSE/ADJ.**-Schalter auf der **Fernbedienung auf die ADJ.-Position in die Die ED** schieben.)

- 1 **MENU** drücken.
- ◆/▶ zur Wahl von "Optionen" drücken.
- 3 ∂/ƒ zur Wahl von "Schw-Bild-Anz." drücken.
- $\overline{4}$   $\overline{4}$  zur Wahl von " $\overline{3}$ " zum Aktivieren oder " $\overline{3}$ " zum Deaktivieren der Funktion drücken.
- 5 **MENU** zum Beenden der Menü-Anzeige drücken.

**Nützliche Merkmale**

# **Funktion zum Deaktivieren der Anzeigen auf der Bildwand**

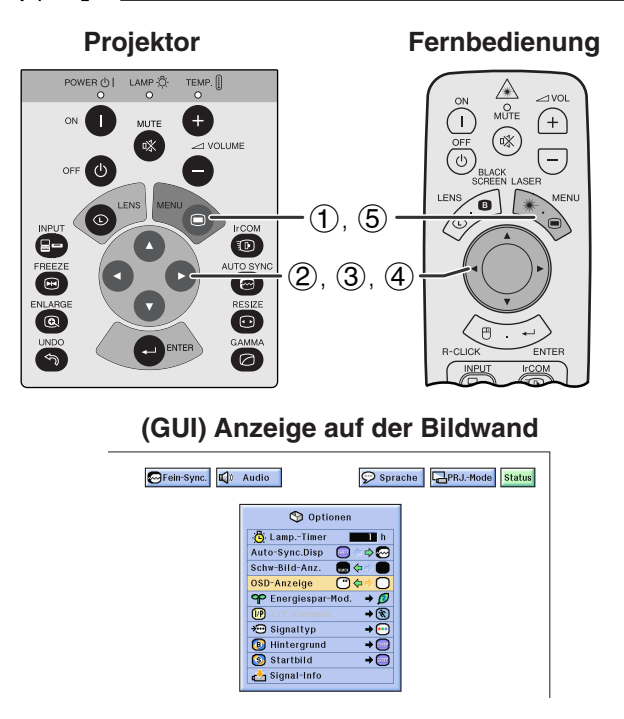

Mit dieser Funktion können die Anzeigen auf der Bildwand, die während der "Eingangswahl"- und "IrCOM"- Funktion angezeigt werden, deaktiviert werden. Wenn "OSD-Anzeige" im Menü auf "O" eingestellt wird, werden die Anzeigen auf der Bildwand nicht dargestellt, wenn **INPUT** oder **IrCOM** gedrückt wird.

(Den **MOUSE/ADJ.**-Schalter auf der Fernbedienung auf die ADJ.-Position schieben.) **MOUSE ADJ.**

- 1 **MENU** drücken.
- $(2)$   $\blacktriangleleft$   $\blacktriangleright$  zur Wahl von "Optionen" drücken.
- 3 ∂/ƒ zur Wahl von "OSD-Anzeige" drücken.
- $\overline{4}$   $\overline{4}$  zur Wahl von " $\overline{0}$ " zum Einschalten oder " $\overline{0}$ " zum Ausschalten der Anzeigen auf der Bildwand drücken.
- 5 **MENU** zum Beenden der Menü-Anzeige drücken.

# <span id="page-40-0"></span>**Wahl der Energiespar-Betriebsart**

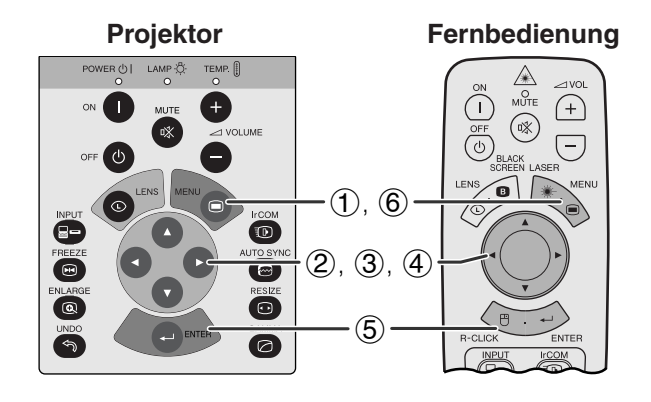

#### **(GUI) Anzeige auf der Bildwand**

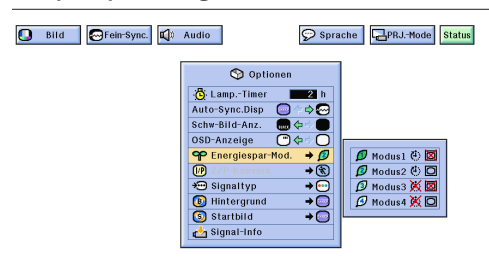

#### Gerät AUS in 5 Min.

 $\overline{(\mathbf{d})}$ 

Mit dieser Funktion kann der Stromverbrauch bei ausgeschaltetem Gerät verringert werden.

#### **Energiespar-Betriebsarten**

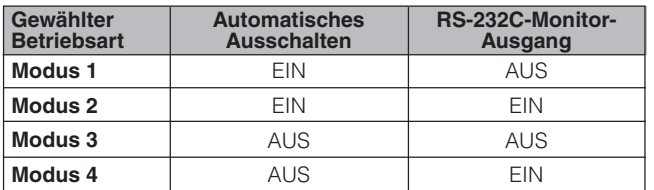

#### **HINWEIS**

schieben.)

• Der Projektor ist ab Werk auf Modus 2 eingestellt.

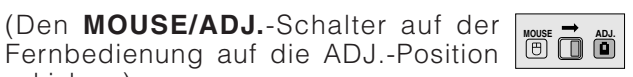

- 1 **MENU** drücken.
- **(2) ◀/►** zur Wahl von "Optionen" drücken.
- 3 ∂/ƒ zur Wahl von "Energiespar-Mod." und dann ▶ drücken.
- 4 ∂/ƒ zur Wahl der gewünschten Betriebsart drücken.
- 5 **ENTER** zum Speichern der Einstellung drücken.
- 6 **MENU** zum Beenden der Menü-Anzeige drücken.

#### **Anzeige auf der Bildwand Funktion zur automatischen Ausschaltung**

Wenn länger als 15 Minuten kein Eingangssignal festgestellt wird, schaltet sich der Projektor automatisch aus. Die links gezeigte Anzeige wird fünf Minuten vor dem automatischen Ausschalten auf der Bildwand angezeigt.

#### **AVORSICHT**

• Bei Verwendung der Software für Advanced Presentations von Sharp (mitgeliefert) Modus 2 oder Modus 4 einstellen.

## 丞

# **[Z/P-Konversion](#page-64-0)**

<span id="page-41-0"></span>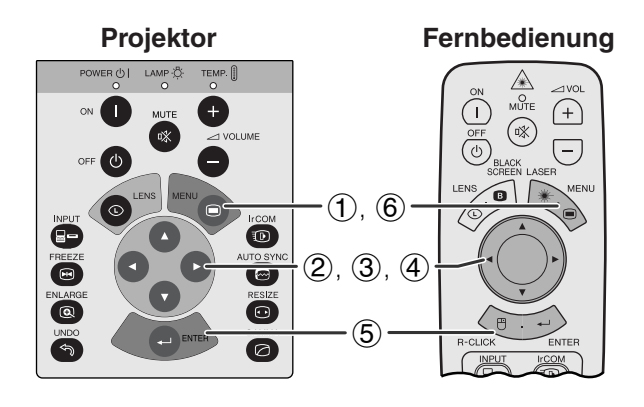

#### **(GUI) Anzeige auf der Bildwand**

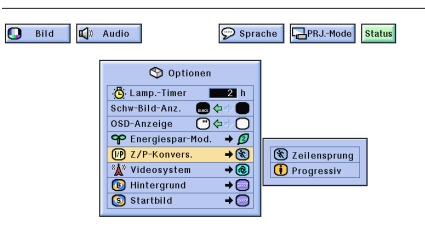

Diese Funktion erlaubt die Wahl zwischen Zeilensprung-Anzeige oder Progressiv-Anzeige eines Videosignals. Die Progressiv-Anzeige gibt ein gleichmäßigeres Videobild wieder.

(Den **MOUSE/ADJ.**-Schalter auf der **Fernbedienung auf die ADJ.-Position** schieben.)

- 1 **MENU** drücken.
- **(2) ◀/►** zur Wahl von "Optionen" drücken.
- 3 ∂/ƒ zur Wahl von "Z/P-Konvers." und dann © drücken.
- 4 ∂/ƒ zur Wahl von "Zeilensprung" oder "Progressiv" drücken.
- 5 **ENTER** zum Speichern der Einstellung drücken.
- 6 **MENU** zum Beenden der Menü-Anzeige drücken.

# **Überprüfen der Verwendungszeit der Lampe**

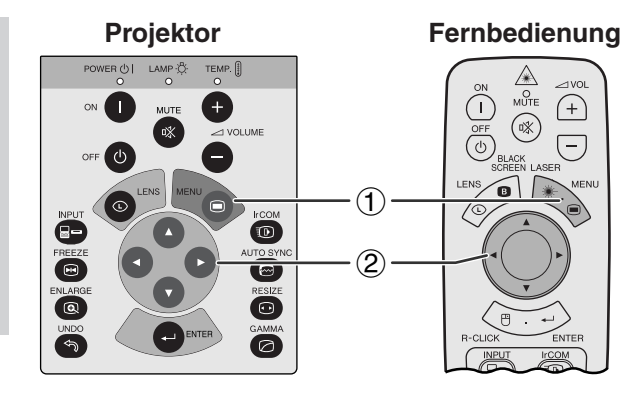

#### **(GUI) Anzeige auf der Bildwand**

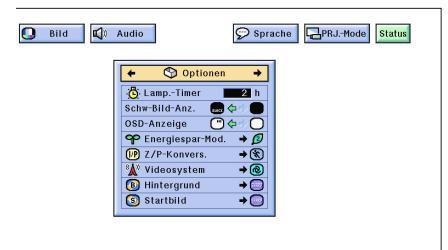

Diese Funktion kann zur Überprüfung der Verwendungszeit der Lampe verwendet werden.

(Den **MOUSE/ADJ.**-Schalter auf der **Fernbedienung auf die ADJ.-Position** schieben.)

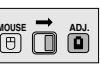

- 1 **MENU** drücken.
- **2 ∢/►** zur Wahl von "Optionen" drücken. Die Verwendungszeit wird angezeigt.

#### **HINWEIS**

• Es wird empfohlen, die Lampe nach etwa 2.000 Stunden Verwendung auszuwechseln. Bitte bringen Sie den Projektor zum nächsten von Sharp autorisierten Händler für LCD-Projektoren oder zu einer Kundendienststelle, um die Lampe austauschen zu lassen. Siehe Seite 47 für weitere Hinweise.

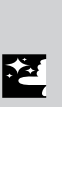

**Nützliche Merkmale**

<span id="page-42-0"></span>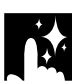

# **Wahl de Signaltyps**

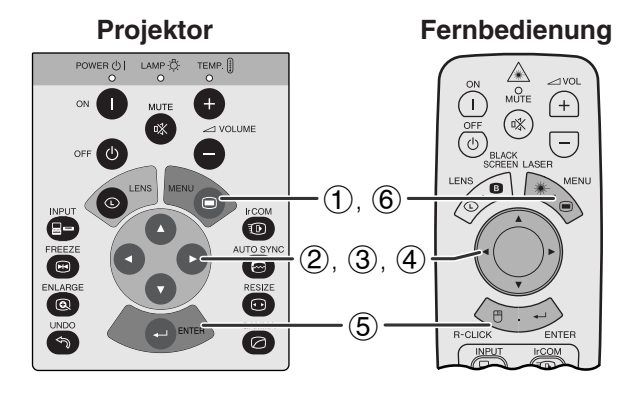

#### **(GUI) Anzeige auf der Bildwand**

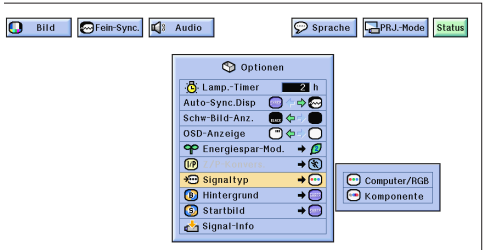

Diese Funktion kann zur Wahl des Eingangssignaltyps verwendet werden.

(Den **MOUSE/ADJ.**-Schalter auf der **Fernbedienung auf die ADJ.-Position** schieben.)

- 1 **MENU** drücken.
- **2 ◆ zur Wahl von "Optionen" drücken.**
- 3 ∂/ƒ zur Wahl von "Signaltyp" und dann © drücken.
- 4 ∂/ƒ zur Wahl von "Computer/RGB" oder "Komponente" drücken.
- 5 **ENTER** zum Speichern der Einstellung drücken.
- 6 **MENU** zum Beenden der Menü-Anzeige drücken.

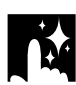

# **Überprüfung des Eingangssignals**

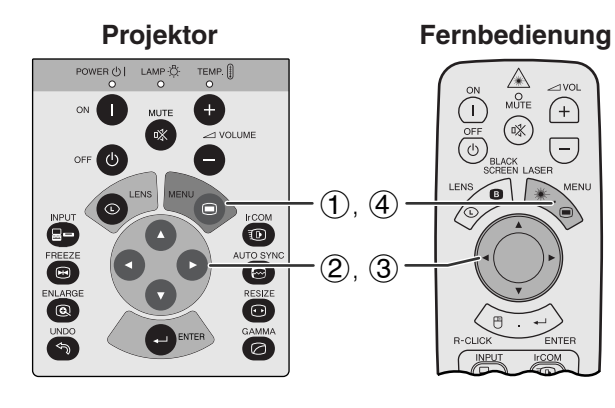

**(GUI) Anzeige auf der Bildwand**

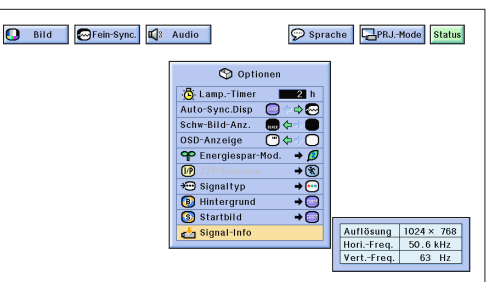

Diese Funktion kann zur Überprüfung des Eingangssignals verwendet werden.

(Den **MOUSE/ADJ.**-Schalter auf der **Fernbedienung auf die ADJ.-Position** schieben.)

- 1 **MENU** drücken.
- **2 ◆ zur Wahl von "Optionen" drücken.**
- 3 ∂/ƒ zur Wahl von "Signal-Info" zur Anzeige des gegenwärtigen Eingangssignals drücken.
- 4 **MENU** zum Beenden der Menü-Anzeige drücken.

#### **HINWEIS**

• In der VIDEO-Betriebsart werden die Auflösung und die Frequenzeinstellung nicht angezeigt.

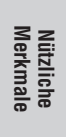

# <span id="page-43-0"></span>**Einstellung eines [Hintergrundb](#page-64-0)ildes**

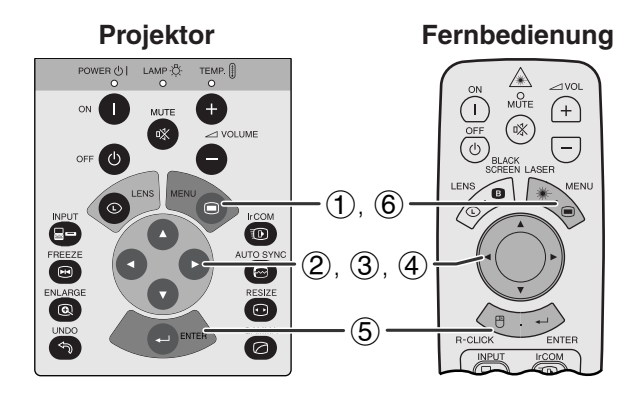

#### **(GUI) Anzeige auf der Bildwand**

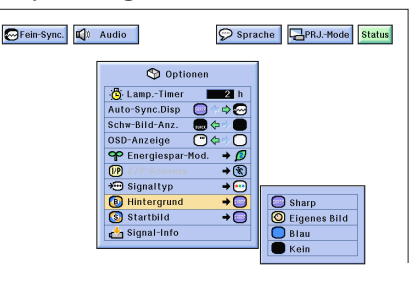

Mit dieser Funktion kann ein Bild gewählt werden, das angezeigt wird, wenn kein Signal an den Projektor gesendet wird.

#### **Beschreibung der Hintergrundbilder**

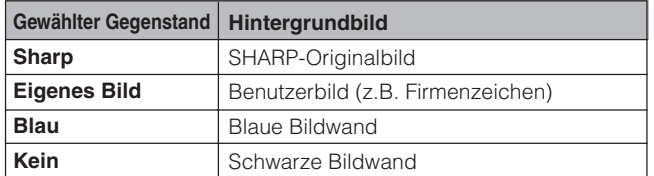

(Den **MOUSE/ADJ.**-Schalter auf der Fernbedienung auf die ADJ.-Position schieben.) **MOUSE ADJ.**

- 
- 1 **MENU** drücken.<br>2 **4/>** zur Wahl v<br>3 **4/V** zur Wahl ◆ zur Wahl von "Optionen" drücken.
- ▲/▼ zur Wahl von "Hintergrund" und dann drücken.
- 4 ∂/ƒ zur Wahl des gewünschten Hintergrundbildes zur Anzeige auf der Bildwand drücken.
- 5 **ENTER** zum Speichern der Einstellung drücken.
- 6 **MENU** zum Beenden der Menü-Anzeige drücken.

#### **HINWEIS**

• Bei der Wahl von "Eigenes Bild" kann der Projektor ein vom Benutzer gewähltes Bild (z.B. ein Firmenzeichen) als Hintergrundbild anzeigen. Das Benutzerbild muß in einem 256 farbigen BMP-Dateiformat mit einer Bildgröße von 1.024  $\times$  768 oder weniger sein. Bitte ziehen Sie die Software-Anleitung für Sharp Advanced Presentation zum Speichern (oder Ändern) eines Benutzerbildes zu Rate.

# **Wahl eines [Bildes für die Anfangsanzeige](#page-64-0)**

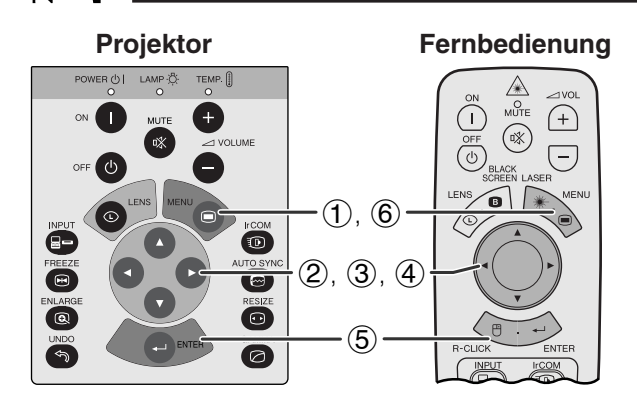

#### **(GUI) Anzeige auf der Bildwand**

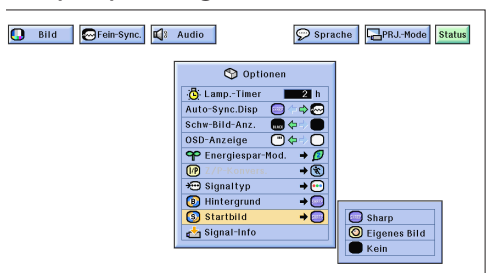

- Mit dieser Funktion kann ein Bild für die Anfangsanzeige gewählt werden.
- Ein Benutzerbild (z.B. ein Firmenzeichen) kann über IrCOM oder ein RS-232C-Kabel in den Projektor geladen werden. Siehe Seite 14 und 25 dieser Bedienungsanleitung und ebenfalls die Anleitung für Sharp Advanced Presentation für weitere Hinweise.

#### **Beschreibung der Bilder für die Anfangsanzeige**

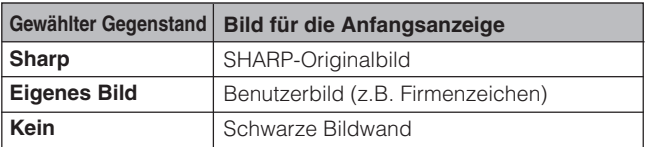

(Den **MOUSE/ADJ.**-Schalter auf der Fernbedienung auf die ADJ.-Position schieben.) **MOUSE ADJ.**

- **1 MENU** drücken.<br>**2 </> </> ∠** zur Wahl v
- 2 (2) √ zur Wahl von "Optionen" drücken.<br>3 (3) √ zur Wahl von "Startbild" und dann
- 3 △/▼ zur Wahl von "Startbild" und dann ▶ drücken.<br>4 △/▼ zur Wahl des gewünschten Bildes für die ▲/▼ zur Wahl des gewünschten Bildes für die
- Anfangsanzeige auf der Bildwand drücken.
- 5 **ENTER** zum Speichern der Einstellung drücken.
- **MENU** zum Beenden der Menü-Anzeige drücken.

#### **HINWEIS**

• Bei der Wahl von "Eigenes Bild" kann der Projektor ein vom Benutzer gewähltes Bild (z.B. ein Firmenzeichen) für die Anfangsanzeige anzeigen. Das Benutzerbild muß in einem 256 farbigen BMP-Dateiformat mit einer Bildgröße von 1.024  $\times$  768 oder weniger sein. Bitte ziehen Sie die Anleitung für Sharp Advanced Presentation zum Speichern (oder Ändern) eines Benutzerbildes zu Rate.

**Nützliche Merkmale**

圈

# <span id="page-44-0"></span>**Kehrbild-/Umkehr-Funktion**

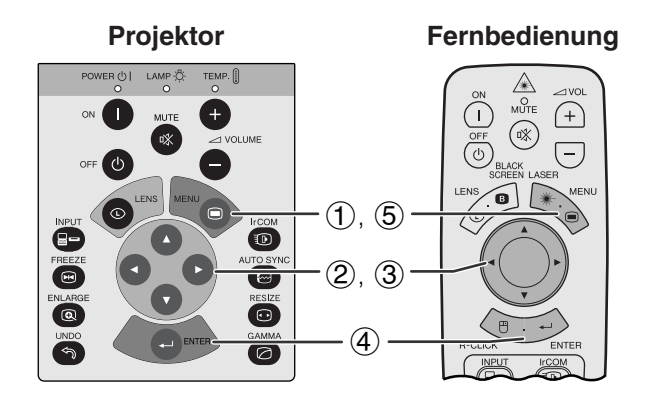

# **Bei der Wahl von "Vorne"**

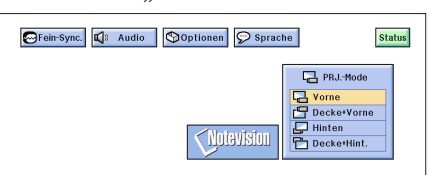

#### **Bei der Wahl von "Decke + Vorne"**

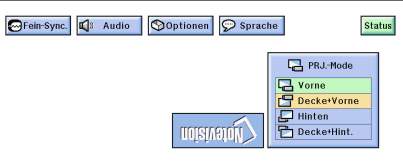

#### **Bei der Wahl von "Hinten"**

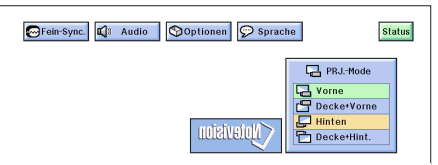

#### **Bei der Wahl von "Decke + Hint."**

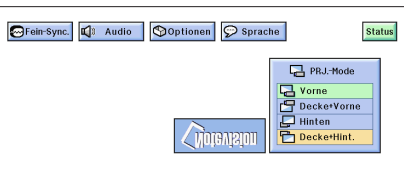

Dieser Projektor ist mit einer Kehrbild-/Umkehr-Funktion ausgestattet, mit der das Bild bei unterschiedlichen Bedürfnissen als Kehrbild bzw. Umkehrbild projiziert werden kann.

#### **Beschreibung der projizierten Bilder**

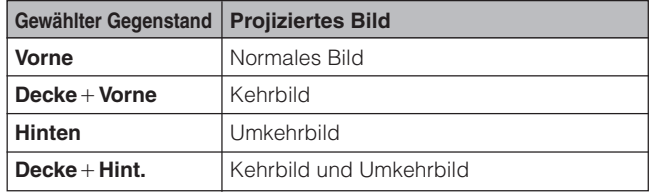

**(GUI) Anzeige auf der Bildwand** (Den **MOUSE/ADJ.**-Schalter auf der **Fernbedienung auf die ADJ.-Position** schieben.)

- 1 **MENU** drücken.
- **2 </> ≤/→** zur Wahl von "PRJ.-Mode" drücken.
- 3 ∂/ƒ zur Wahl der gewünschten Projektor-Betriebsart drücken.
- 4 **ENTER** zum Speichern der Einstellung drücken.
- 5 **MENU** zum Beenden der Menü-Anzeige drücken.

#### **HINWEIS**

• Diese Funktion kann für Kehrbilder und für Projektionen mit dem an der Decke befestigten Projektor verwendet werden. Siehe Seite 20 für diese Aufstellungen.

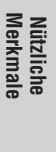

# <span id="page-45-0"></span>**Verwendung der [Präsentations-Hilfsmittel](#page-64-0)**

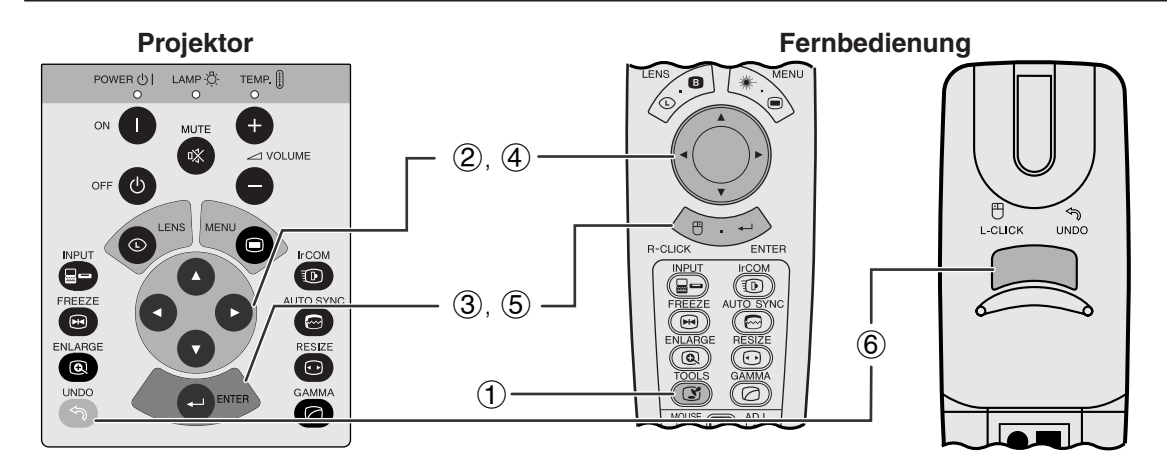

**Anzeige auf der Bildwand**

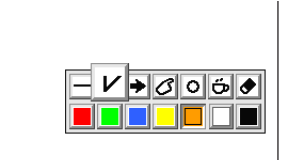

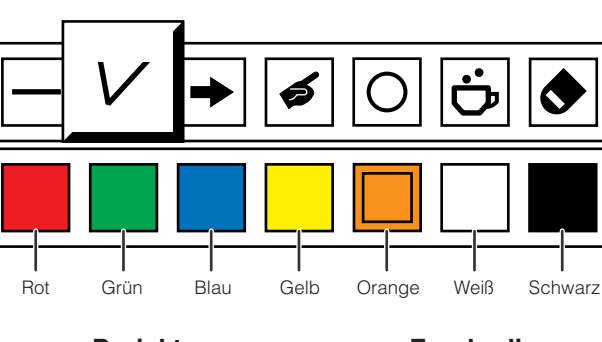

**Menü-Fenster**

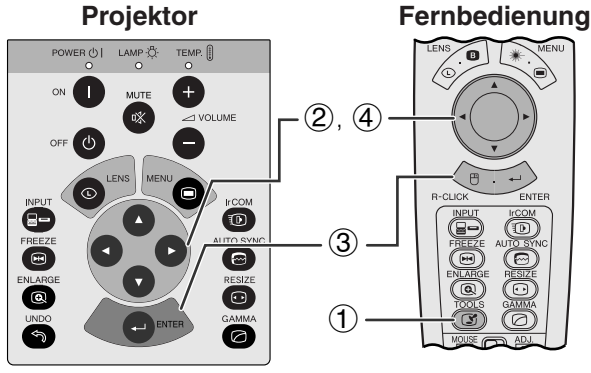

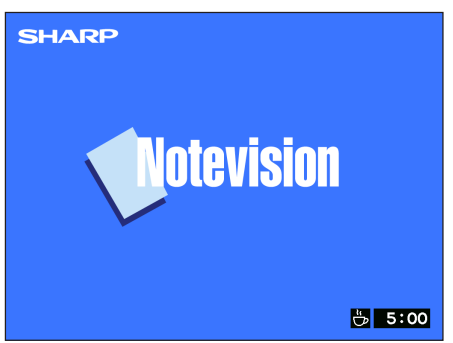

Dieser Projektor ist mit Präsentations-Hilfsmitteln ausgestattet. Dadurch können Sie wichtige Punkte bei Präsentationen wesentlich besser betonen.

(Den **MOUSE/ADJ.**-Schalter auf der Fernbedienung auf die ADJ.-Position schieben.)

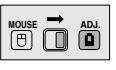

- 1 **TOOLS** zur Anzeige des Präsentations-Hilfsmittel-Menüs drücken.
- 2 ∂/ƒ/ß/© zur Wahl eines Hilfsmittels und der Farbe drücken.
- 3 **ENTER** zum Wählen drücken.
- 4 Nach dem Anzeigen eines Hilfsmittels auf der Bildwand kann es mit ∧/▼/◀/► auf der Bildwand bewegt werden.
- 5 **ENTER** zum Einfügen des Hilfsmittels auf der Bildwand drücken.
- 6 **UNDO** zum Löschen des einzelnen Hilfsmittels auf der Bildwand drücken.

#### **HINWEIS**

- Jedes Hilfsmittel kann so oft wie gewünscht eingefügt werden.
- Zum Löschen aller eingefügten Präsentations-Hilfsmittel auf der Bildwand ∂/ƒ/ß/© zur Wahl von " " und **ENTER** drücken.

#### **Anzeige der Pausenzeit**

(Den **MOUSE/ADJ.**-Schalter auf der Fernbedienung auf die ADJ.-Position schieben.) **Wenn das Originalbild von Sharp gewählt ist**<br>**MOUSE/ADJ.**-SCHARE ADJ. Position ( $\frac{1}{10}$ 

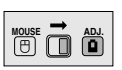

- 1 **TOOLS** zur Anzeige des Präsentations-Hilfsmittel-Menüs drücken.
- 2 △/▼/◀/▶ zur Wahl von "■" im Menü drücken.
- 3 **ENTER** zum Starten des Timers der Pausenzeit drücken.
- 4 ∂ zum Erhöhen oder ƒ zum Verringern der Pausenzeit drücken.

#### **HINWEIS**

• Die Pausenzeit wird auf dem im Abschnitt "Wahl eines Bildes für die Anfangsanzeige" gewählten Hintergrundbild angezeigt. (Siehe Seite 41.)

**Nützliche Merkmale**

泾

# **[Status-Funktion](#page-64-0)**

<span id="page-46-0"></span>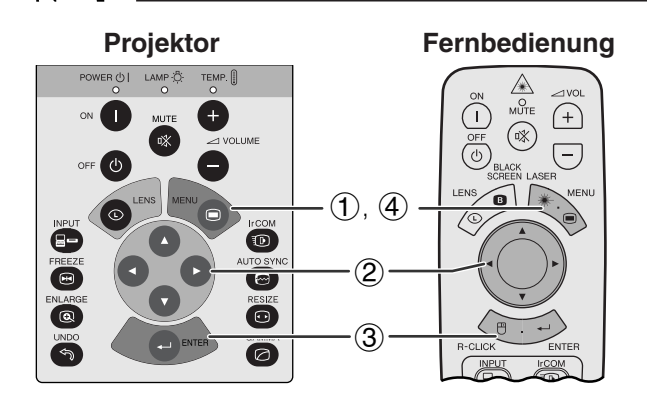

#### **(GUI) Anzeige auf der Bildwand**

 $\circled{2}$ 

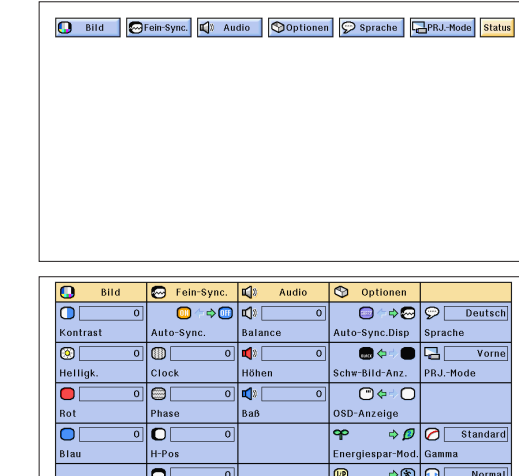

3

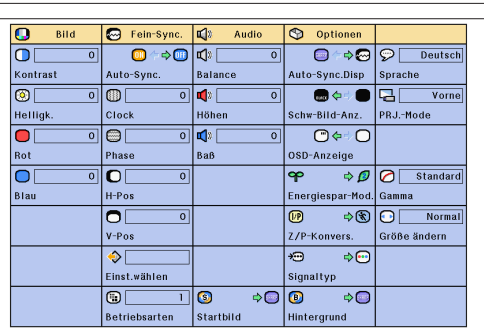

Mit dieser Funktion können alle Einstellungen gleichzeitig auf der Bildwand angezeigt werden.

(Den **MOUSE/ADJ.**-Schalter auf der **Fernbedienung auf die ADJ.-Position** schieben.)

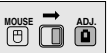

- 1 **MENU** drücken.
- $\overline{2}$   $\overline{\left(2\right)}$   $\overline{\left(2\right)}$  zur Wahl von "Status" drücken.
- 3 **ENTER** zur Anzeige aller Einstellungen drücken.
- 4 **MENU** zum Beenden der Menü-Anzeige drücken.

國

<span id="page-47-0"></span>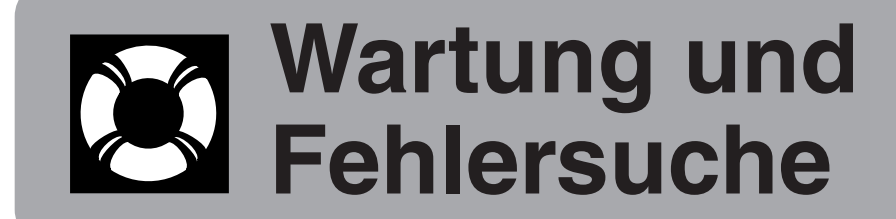

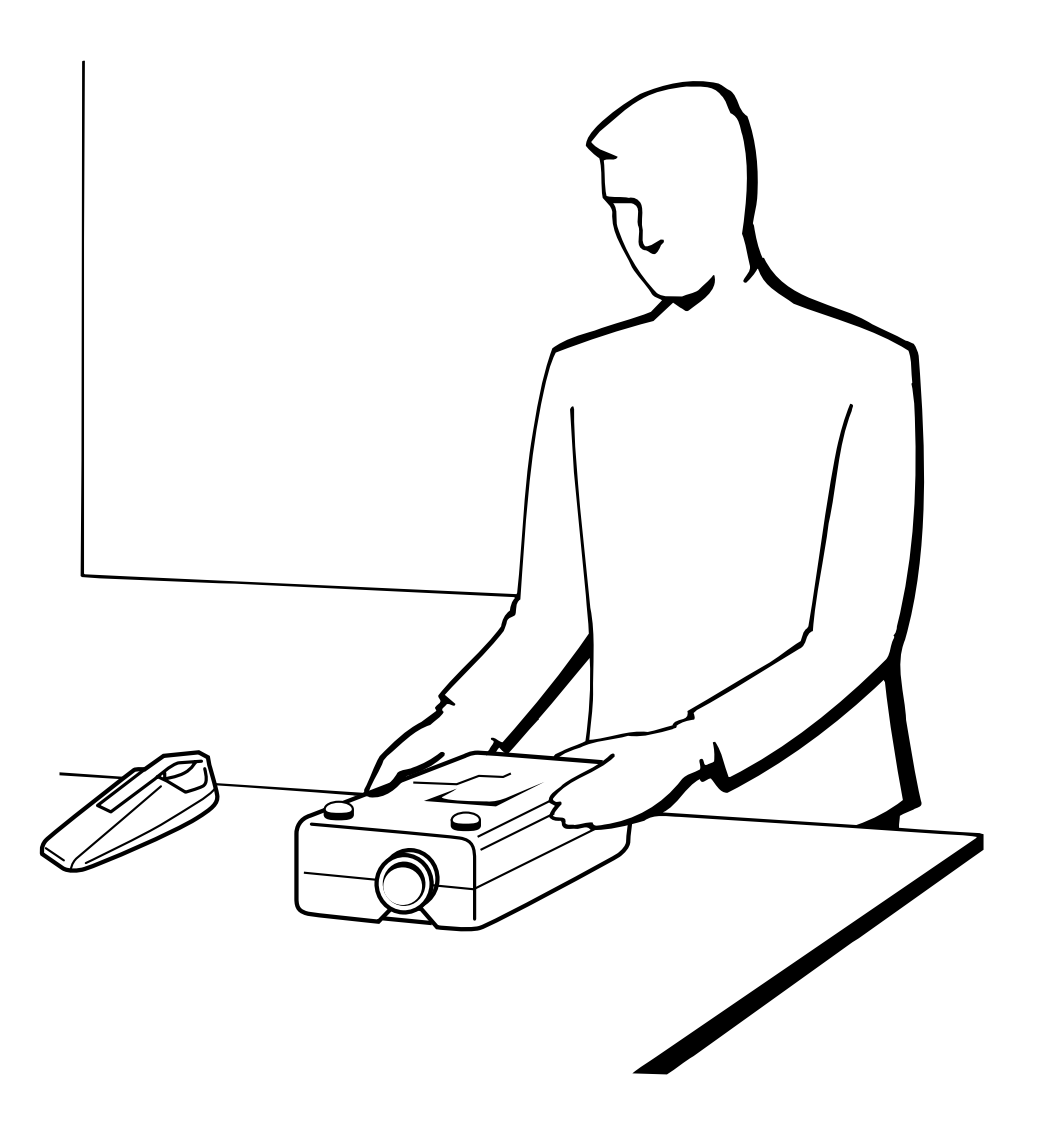

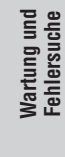

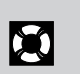

# <span id="page-48-0"></span>**Wartung des Luftfilters**

- Dieser Projektor ist mit zwei Luftfiltern ausgestattet, um die optimalen Betriebsbedingungen für den Projektor sicherzustellen.
- Die Luftfilter alle 100 Betriebsstunden reinigen. Wenn der Projektor an staubigen und rauchigen Orten verwendet wird, sollten die Filter öfter gereinigt werden.
- Wenn der Filter (PFILD0080CEZZ) zu schmutzig zum Reinigen ist, sollte er vom nächsten von Sharp autorisierten Händler für LCD-Projektoren oder dem Kundendienst ausgewechselt werden.

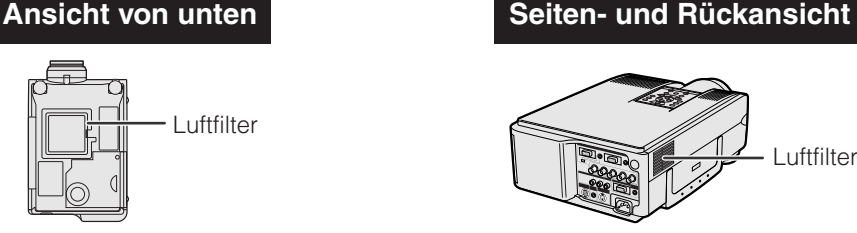

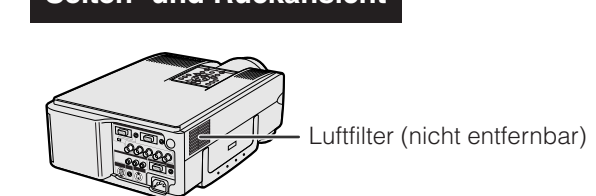

#### **Reinigung und Auswechseln des Filters auf der Unterseite**

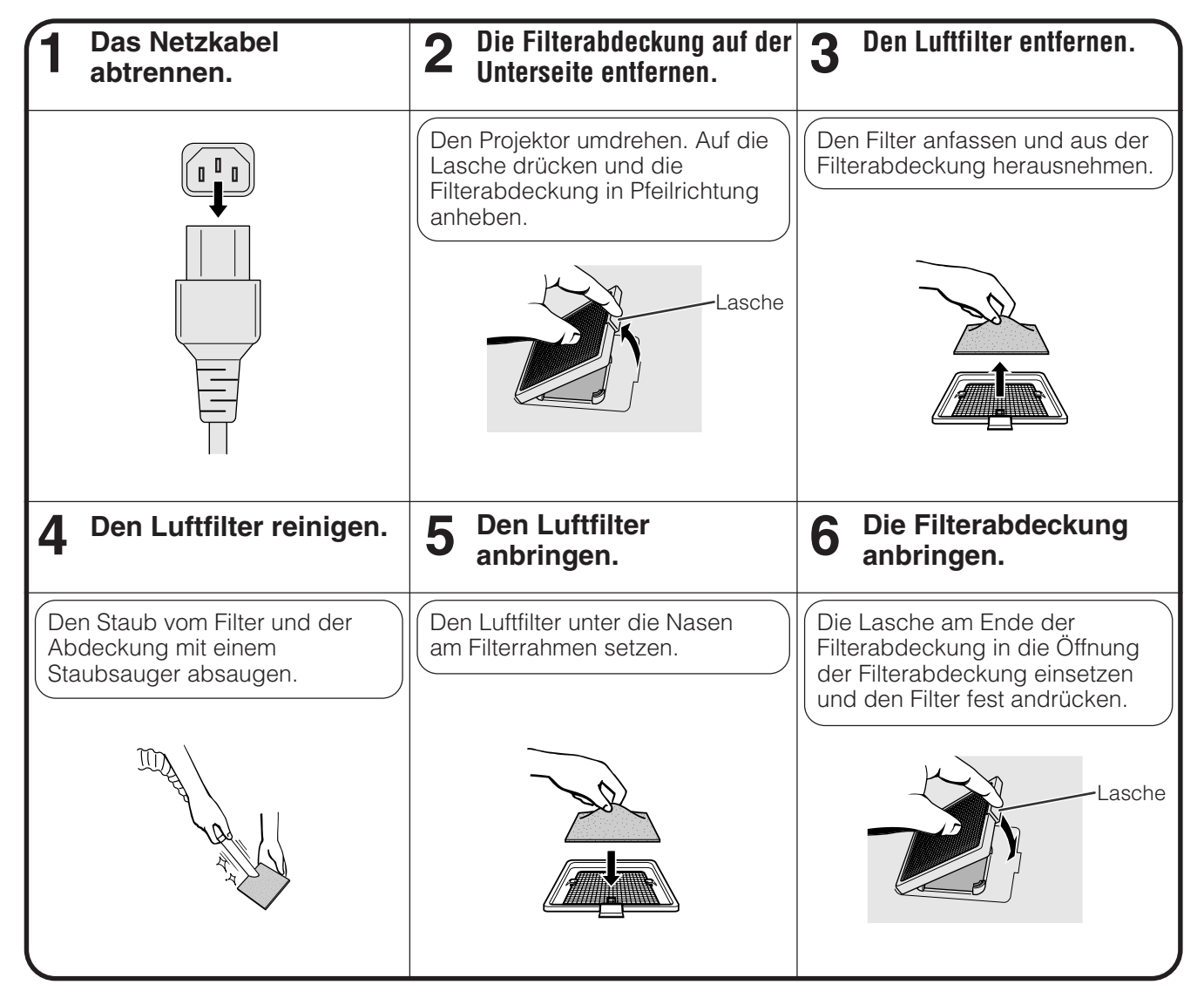

#### **HINWEIS**

• Sicherstellen, daß die Filterabdeckung richtig angebracht ist. Das Gerät kann nicht eingeschaltet werden, wenn der Filter nicht richtig angebracht ist.

#### **Reinigung der seitlichen Filters (nicht entfernbar)**

Wenn sich Staub oder Schmutz am Luftfilter angesammelt haben, sollte der Filter mit einem Staubsauger gereinigt werden.

#### **HINWEIS**

• Der seitliche Filter kann nicht entfernt werden.

**Fehlersuche Wartung und**

Wartung und<br>Fehlersuche

N

# <span id="page-49-0"></span>**Lampe und Wartungsanzeigen**

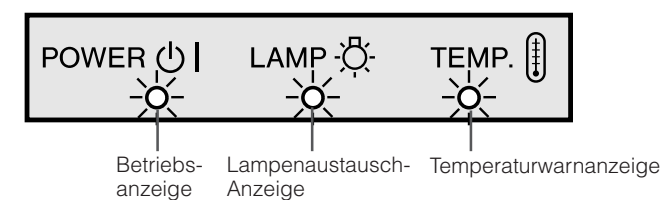

- Wartungsanzeigen  **Die Warnanzeigen auf dem Projektor weisen auf** Fehlfunktionen im Projektors hin.
	- Die folgenden zwei Warnanzeigen sind vorhanden: eine Temperaturwarnanzeige, die aufleuchtet, wenn der Projektor zu warm wird und eine Lampenaustausch-Anzeige, die den Zeitpunkt zum Auswechseln der Lampe anzeigt.
	- Wenn ein Problem auftritt, leuchtet entweder die Temperaturwarnanzeige oder die Lampenaustausch-Anzeige rot auf. Nach dem Ausschalten des Gerätes den unten aufgeführten Schritten folgen.

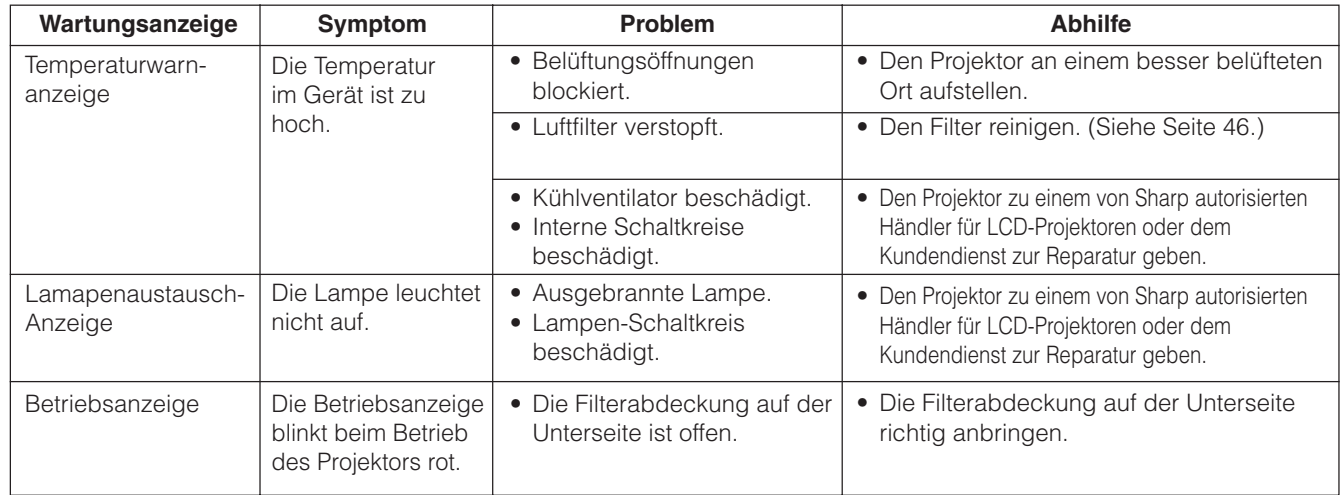

#### **HINWEIS**

- Wenn die Temperaturwarnanzeige aufleuchtet, sollten die obigen Abhilfen befolgt und dann gewartet werden, bis der Projektor vollständig abgekühlt ist, bevor das Gerät wieder eingeschaltet wird. (Mindestens fünf Minuten.)
- Wenn das Gerät ausgeschaltet und dann nach einer kurzen Pause wieder eingeschaltet wird, kann die Lampenaustausch-Anzeige aktiviert werden und das Einschalten des Gerätes verhindern. In diesem Fall sollte der Netzstecker von der Steckdose abgetrennt und erneut angeschlossen werden.

#### **Lampe**

Die Lampe dieses Projektors kann abhängig von der Betriebsumgebung etwa 2.000 Stunden verwendet werden. Es wird empfohlen, die Lampe nach 1.900 Betriebsstunden oder wenn eine sichtbare Verschlechterung der Bildund Farbqualität auftritt, auszutauschen. In diesem Fall bringen Sie den Projektor zum nächsten von Sharp autorisierten Händler für LCD-Projektoren oder zu einer Kundendienststelle, um die Lampe austauschen zu lassen (Siehe Seite 39).

### **AVORSICHT**

• Gefährliche Lichtstrahlen. Niemals beim Betrieb des Projektors in die Öffnung oder das Objektiv schauen.

#### **HINWEIS**

• Wenn die Betriebsumgebung große Unterschiede aufweist, kann die Verwendungdauer der Lampe weniger als 2.000 Stunden betragen.

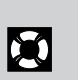

**Wartung und Fehlersuche**

Wartung und<br>Fehlersuche

<span id="page-50-0"></span>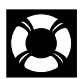

# **Verwendung der Kensington-Sicherheitssperre**

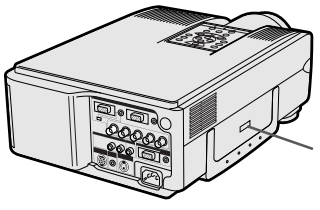

die Kensington-Sicherheitssperre

Dieser Projektor ist mit einem Standardanschluß für eine Kensington-Sicherheitssperre zur Verwendung mit einem Kensington MicroSaver-Sicherheitssystem ausgerüstet. Siehe die Informationen dieses Systems für Hinweise zur Sicherung des Projektors. Standardanschluß für

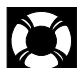

# **Fehlersuche**

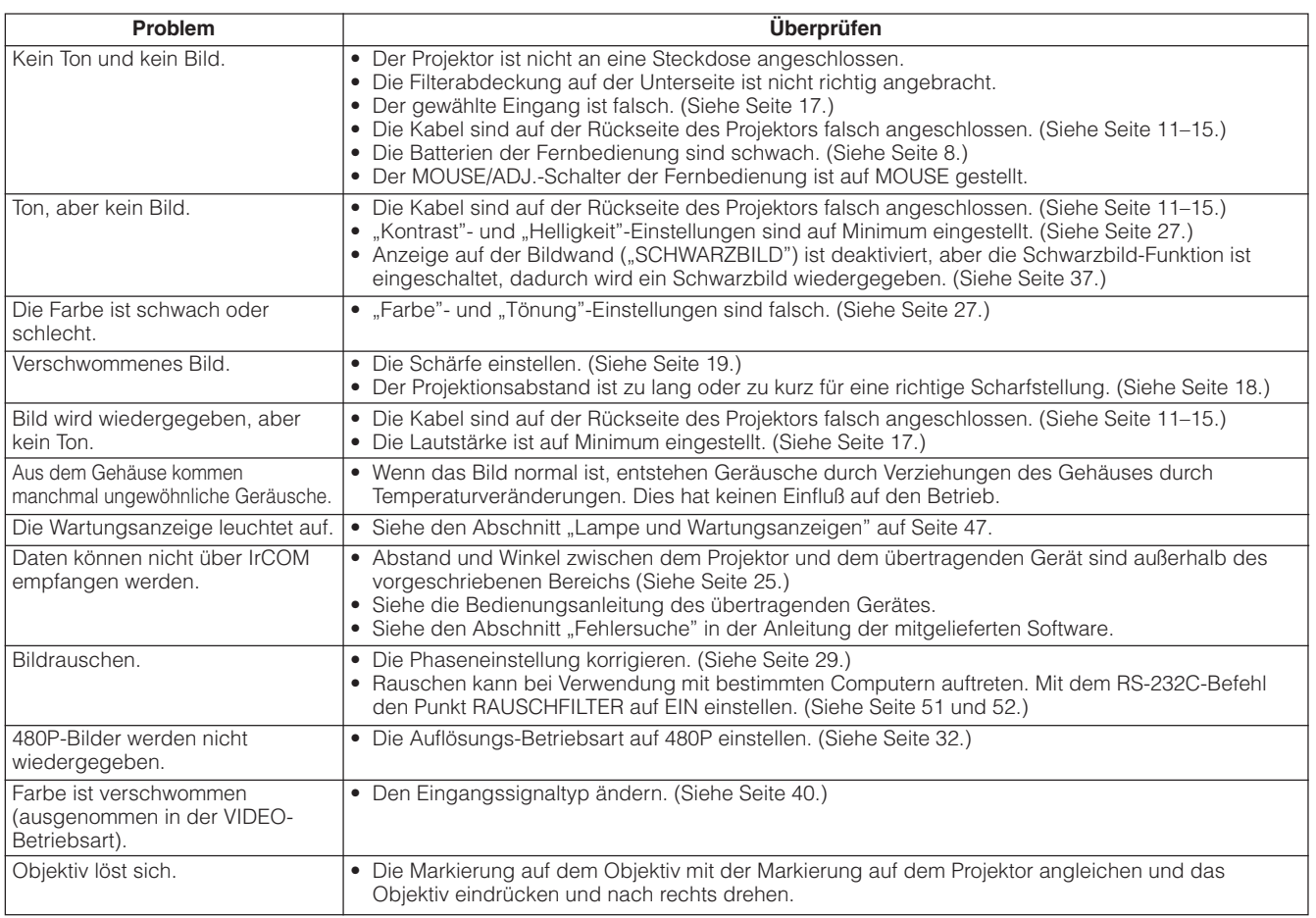

 $\boxtimes$ 

<span id="page-51-0"></span>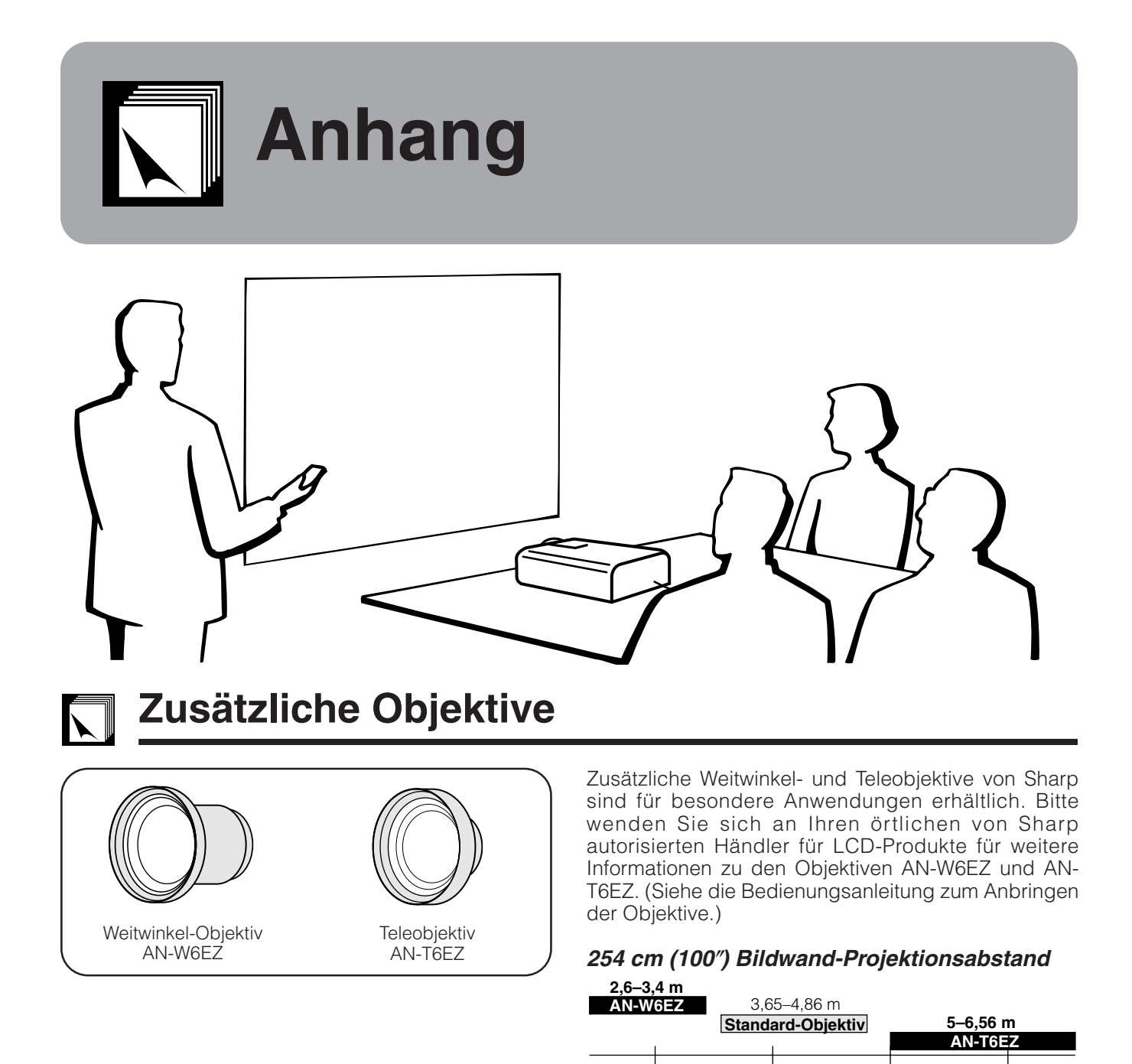

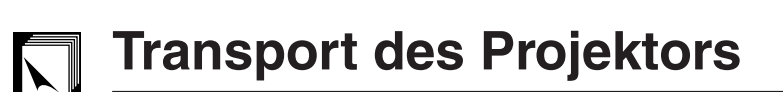

### **Verwendung des Tragegriffs**

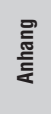

 $\blacktriangledown$ 

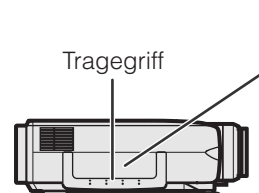

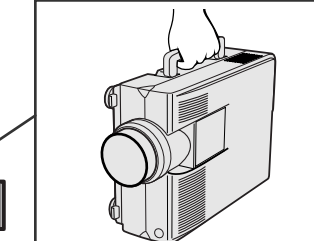

Beim Transport sollte der Projektor am Tragegriff auf der Seite getragen werden.

3456

(m)

#### **AVORSICHT**

- Immer die Objektivkappe auf das Objektiv setzen, um Beschädigungen beim Transport des Projektors zu vermeiden.
- Den Projektor nicht am Objektiv oder der Objektivkappe anheben, da dadurch das Objektiv beschädigt werden kann.

# <span id="page-52-0"></span>**Pinbelegung**

#### **Analoger Computer-Signaleingang 1 und 2:** 15-Pin Mini-D-Sub-Buchse

#### **Computereingang**

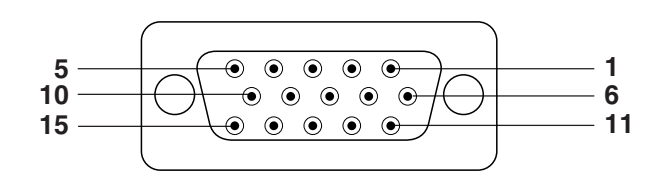

- Analog 1. Videoeingang (rot)
	- 2. Videoeingang
	- (Grün[/Sync. auf Grün\)](#page-64-0)
- 3. Videoeingang (blau)
- 4. Reserveeingang 1
- 5. Gemischtes Sync.-Signal
- 6. Erdung (rot)<br>7. Erdung (Grü
- 7. Erdung (Grün/Sync. auf Grün) 15. Daten-Zeitgeber
- 8. Erdung (blau)

#### **RS-232C-Anschlußstelle:** 9-Pin D-Sub-Stecker des DIN-D-Sub RS-232C-Kabels

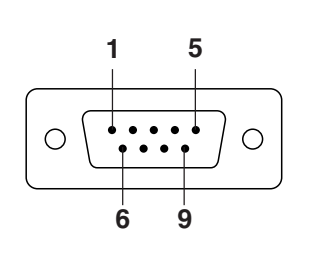

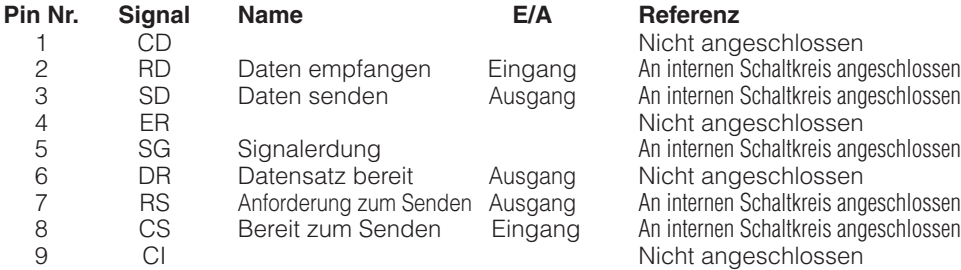

#### **RS-232C-Anschlußstelle:** 9-Pin Mini DIN-Stecker

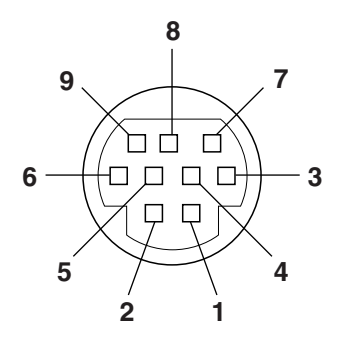

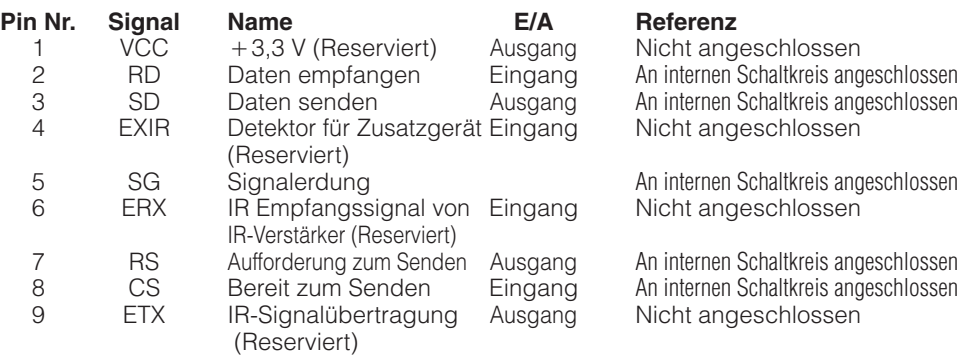

Nicht angeschlossen Nicht angeschlossen

9. Nicht belegt 10. MASSE 11. MASSE

Signal

12. Bi-direktionale Daten 13. Horizontales Sync.-

14. Vertikales Sync.-Signal

Nicht angeschlossen

Nicht angeschlossen

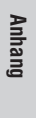

 $\blacktriangledown$ 

#### <span id="page-53-0"></span>**PC-Steuerung**

Ein Computer kann zur Steuerung des Projektors durch Anschluß eines RS-232C-Kabels (Cross-Typ, getrennt erhältlich) am Projektor verwendet werden. (Siehe Seite 14 für Hinweise zum Anschluß.)

#### **Kommunikations-Bedingungen**

Die Einstellungen der seriellen Computerschnittstelle entsprechend der Tabelle vornehmen. Signalformat: Entspricht dem RS-232C-Standard.

Baudrate: 9.600 bps Datenlänge: 8 Bits<br>Paritätsbit: NON Paritätsbit: Stoppbit: 1 Bit XEIN/XAUS: Frei

#### **Grundformat**

Die Befehle vom Computer werden in der folgenden Reihenfolge gesendet: Befehl, Parameter und Rückkehrcode. Nachdem der Projektor die Befehle vom Computer verarbeitet hat, sendet er einen Antwortcode an den Computer.

Befehlsformat

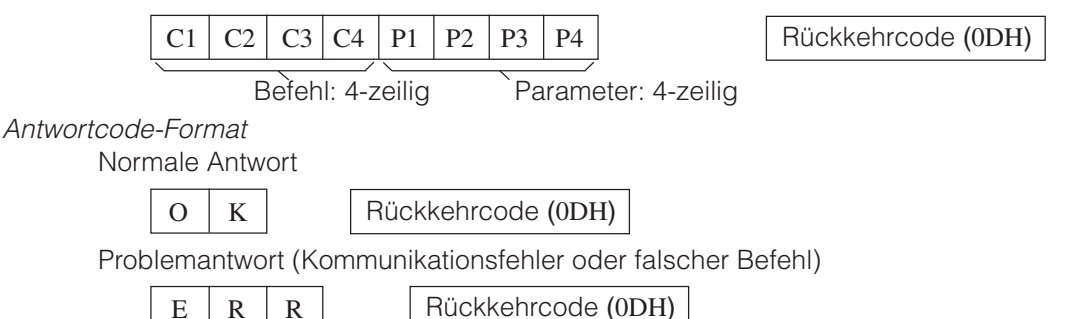

Wenn mehr als ein Code gesendet wird, ist jeder Befehl erst zu senden, nachdem der OK-Antwortcode für den vorherigen vom Projektor gesendeten Befehl bestätigt wurde.

#### **HINWEIS**

• Bei Verwendung der Computersteuerungsfunktion des Projektors können die Betriebsbedingungen des Projektors nicht vom Computer gelesen werden. Diese Bedingungen sind deshalb zu bestätigen, indem die anzuzeigenden Befehle für jedes Einstellungsmenü gesendet und die Betriebsbedingungen auf der Anzeige auf der Bildwand überprüft werden. Falls das Gerät einen anderen Befehl empfängt als einen Menüanzeigebefehl, führt es den Befehl aus, doch wird dieser Befehl dann nicht auf der Anzeige auf der Bildwand angezeigt.

#### **Befehle**

#### **BEISPIEL**

Wenn die Helligkeit "HELLIGKEIT" von EINGANG 1-BILDEINSTELLUNG auf - 10 eingestellt ist.

Computer **Projektor** 

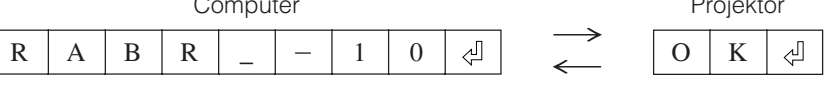

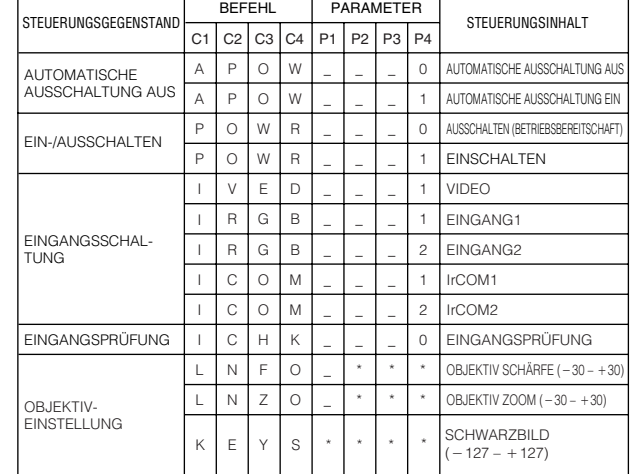

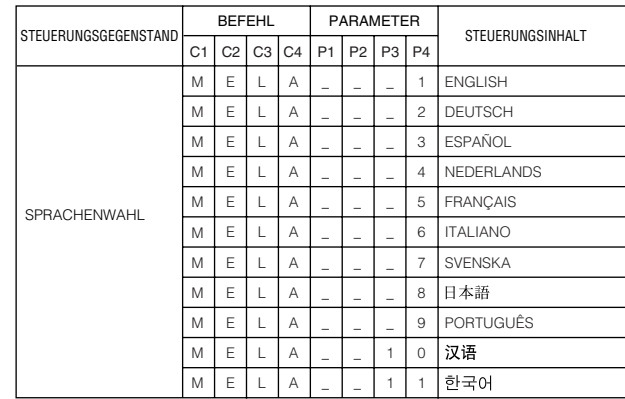

**Anhang**

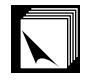

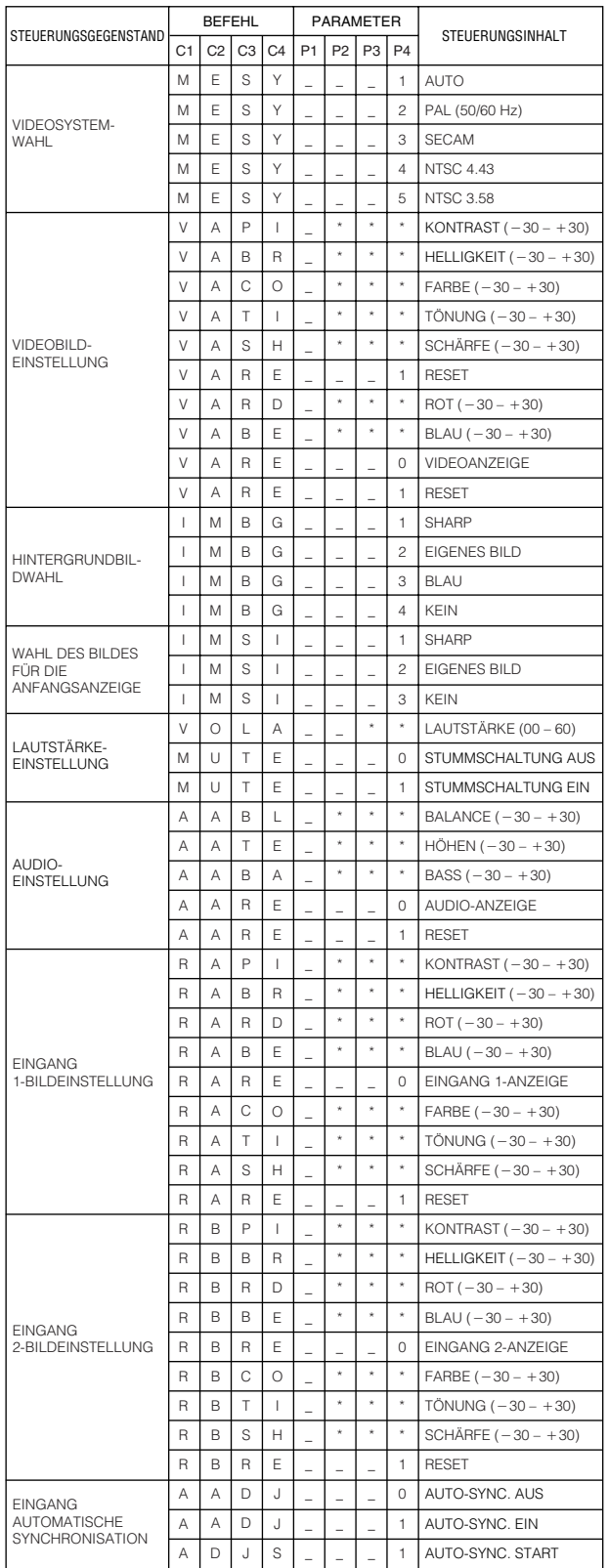

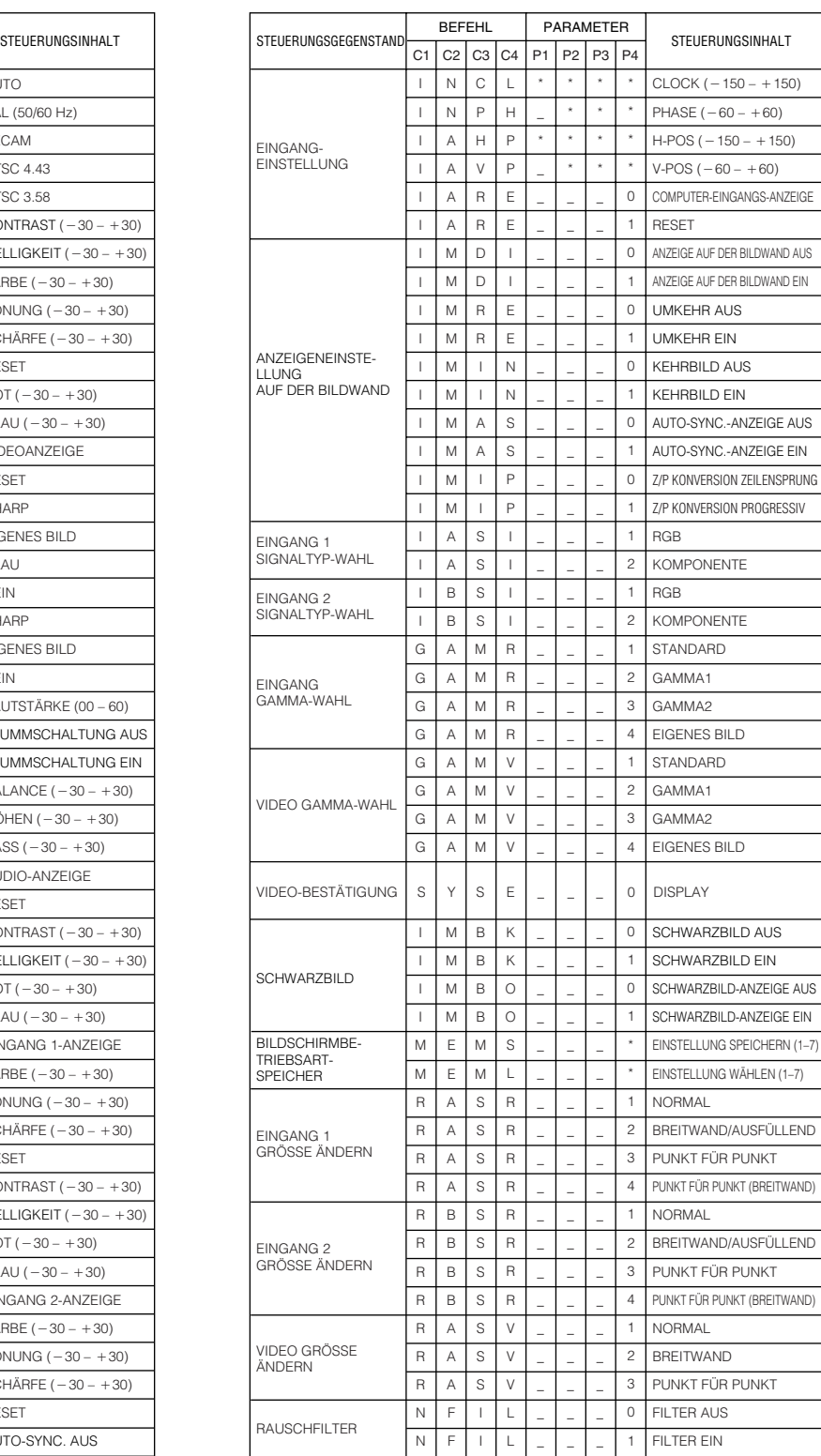

#### **HINWEIS**

- Wenn ein Unterstrich (\_) in der Parameter-Spalte erscheint, sollte ein Leerzeichen eingefügt werden. Wenn ein Sternchen (\*) erscheint, sollte ein Wert aus dem Bereich, der in der Spalte STEUERUNGSINHALT in Klammern angegeben ist, eingegeben werden.
- EINGANG-EINSTELLUNG kann nur in der angezeigten Computer-Betriebsart eingestellt werden.
- Bei Verwendung mit bestimmten Computern kann Rauschen auftreten. Mit dem RS-232C-Befehls den Punkt RAUSCHFILTER auf EIN einstellen.

 $\nabla$ 

# <span id="page-55-0"></span>**Technische Daten der Fernbedienung mit Kabel**

#### **Technische Daten des Eingangs für die verdrahtete Fernbedienung**

- 3,5ø Ministecker
- $\bullet$  Extern:  $+5V(1A)$
- Intern: Erdung (GND)

#### **Codes für Funktionen und Übertragung**

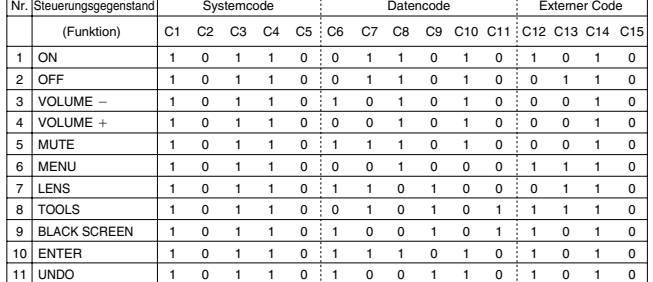

#### **HINWEIS**

• Zur Verwendung der Funktionen für Maus, Links-Klick und Rechts-Klick über den Eingangsanschluß für Kabel-Fernbedienung am Eingangsanschluß Fernbedienungs-Kabelanschluß des Projektors und an der Fernbedienung angeschlossen werden. Die Codes für diese Funktionen sind kompliziert und daher hier nicht aufgeführt.

#### **Fernbedienung-Signalformat von Sharp**

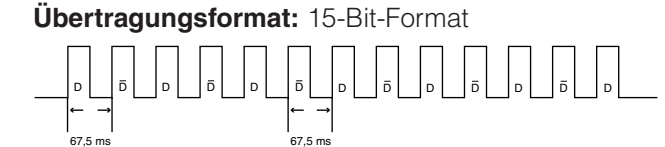

**Kurvenform des Ausgangssignals:** Signalabgabe unter Verwendung von Pulse Position Modulation

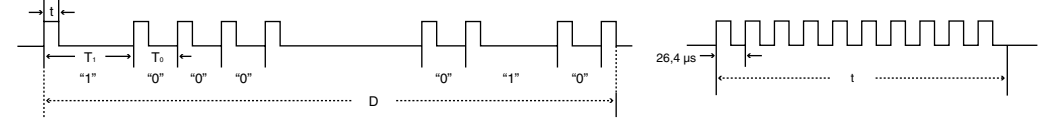

- $\bullet$  t = 264 µs
- Pulsträgerfrequenz =  $455/12$  kHz
- $T_0 = 1,05 \text{ ms}$ •  $T_1 = 2.10$  ms
- $\bullet$  Belastungverhältnis = 1:1
- 

#### **Übertragungs-Steuerungscodes**

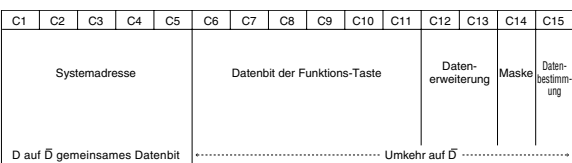

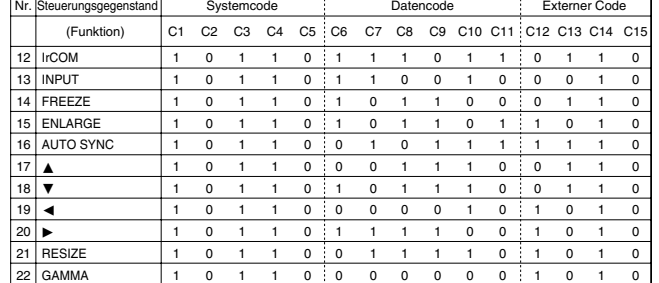

Funktionscodes der verdrahteten Fernbedienung LSB MSB

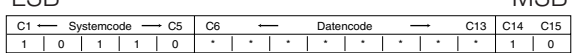

• Svstemcodes C1 bis C5 sind fixiert auf "10110" eingestellt. • Die Codes C14 und C15 sind umgekehrte Feststellungs-

Bits mit "10" zur Anzeige von "Vorne" und "01" zur Anzeige von "Hinten".

### **15 bit** Beispiel der Umkehr von D auf D<br>15 bit

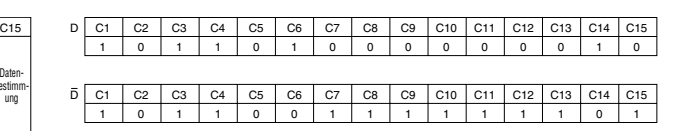

╹

# <span id="page-56-0"></span>**Eingangssignale (empfohlener Takt)**

Der Computer-Ausgangssignaltakt verschiedener Typen von Computersignalen wird unten als Referenz wiedergegeben.

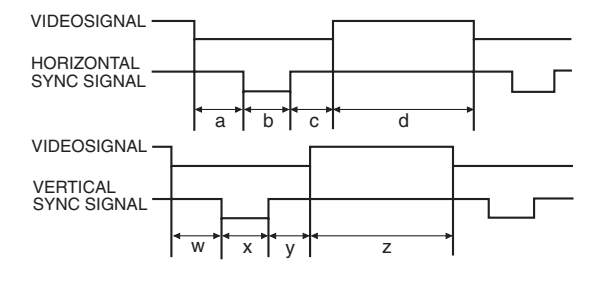

### **Für IBM und kompatible Computer Für Computer der Macintosh-Serie**

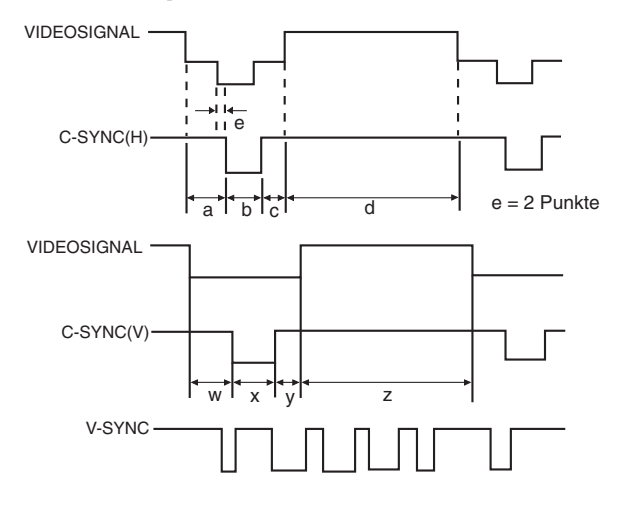

Die folgende Liste zeigt kompatible VESA-Standards. Bitte beachten Sie, daß dieser Projektor ebenfalls Signale akzeptiert, die nicht mit VESA kompatibel sind.

#### **HINWEIS**

• Abhängig von der gewählten Betriebsart kann der Projektor auch Bilder unter 130 Hz klar wiedergeben.

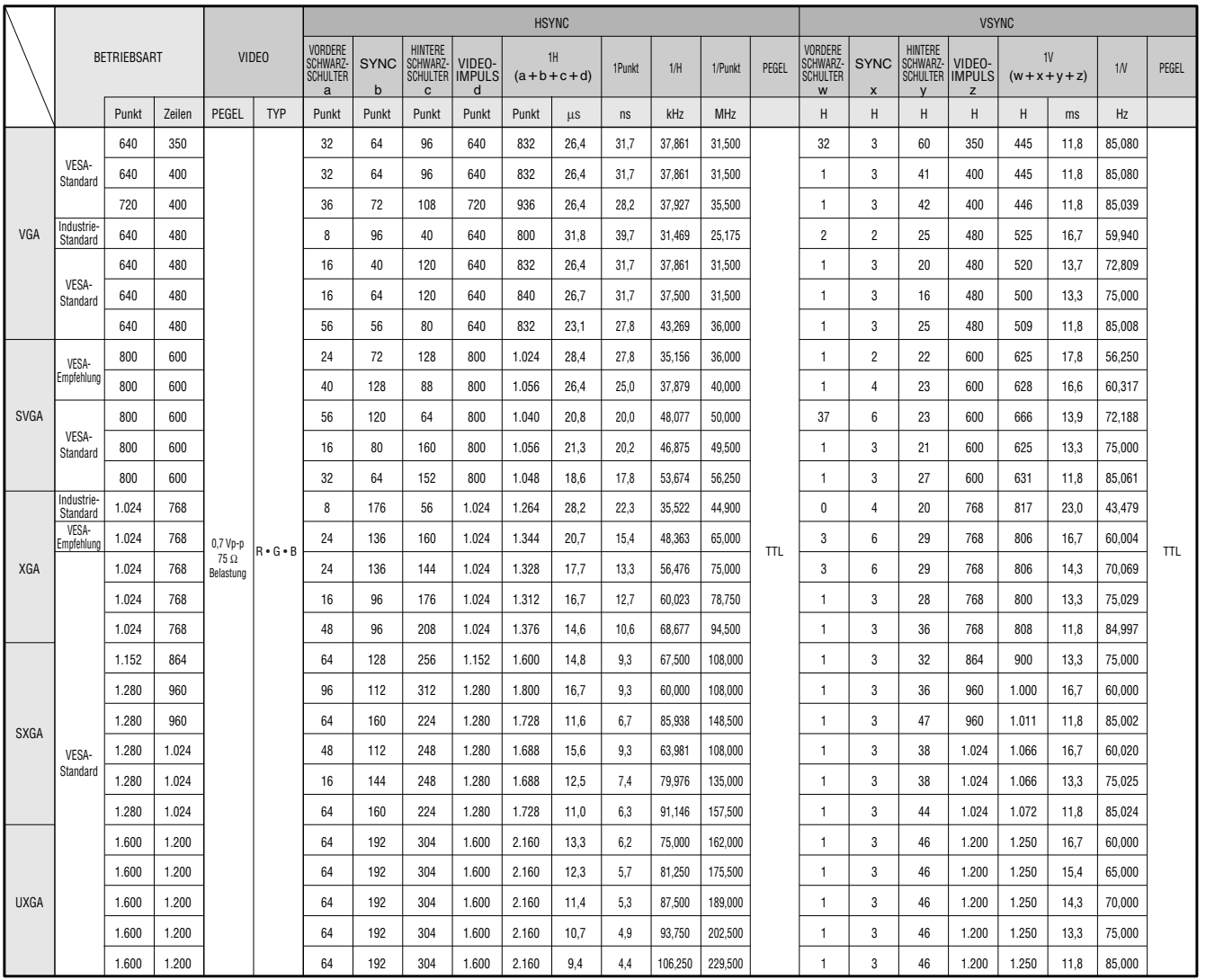

**Anhang**

 $\nabla$   $\blacksquare$ 

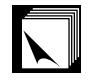

#### **Eingangssignale (empfohlener Takt)**

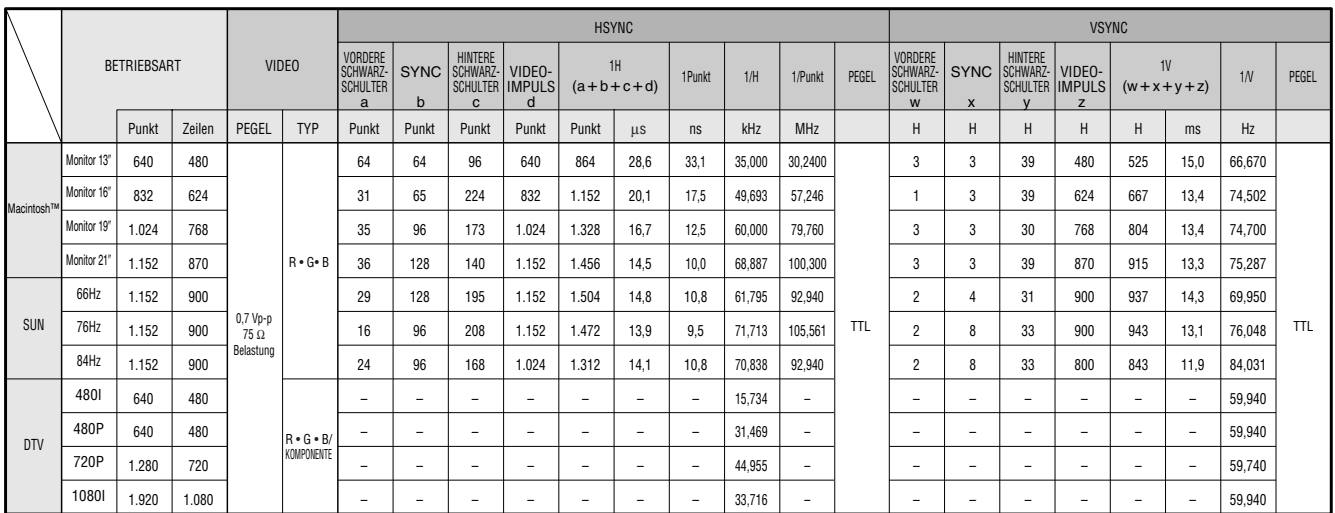

#### **HINWEIS**

• Es kann vorkommen, daß dieser Projektor Bilder von Notebook-Computern in der simultanen Betriebsart (CRT/LCD) nicht wiedergeben kann. In diesem Fall sollte der LCD-Bildschirm des Notebook-Computers ausgeschaltet und die Anzeigedaten in der "Nur CRT"-Betriebsart ausgegeben werden. Hinweise zur Änderung der Bildschirm-Betriebsart sind in der Bedienungsanleitung des Notebook-Computers zu finden.

• Dieser Projektor kann 640  $\times$  350 VGA-Signale im VESA-Format empfangen, dabei wird jedoch "640  $\times$  400" auf der Bildwand angezeigt.

• Beim Empfang von 1.600 × 1.200 UXGA-Signale im VESA-Format wird eine Abtastung durchgeführt und das Bild wird mit 1.024 Zeilen wiedergegeben; dadurch werden einige Bildteil nicht angezeigt.

 $\overline{\bm{\triangledown}}$ 

# <span id="page-58-0"></span>**Technische Daten**

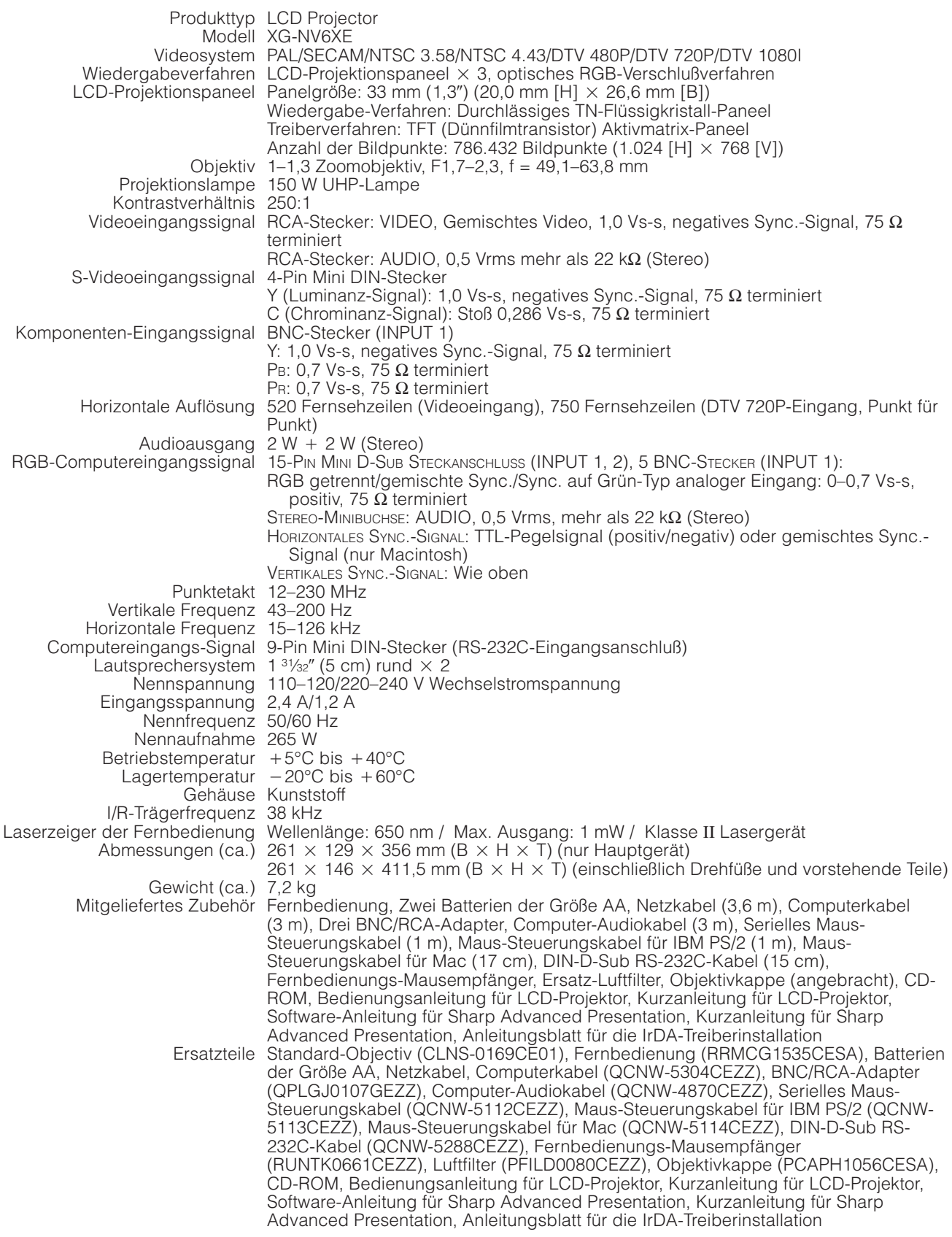

Dieser Projektor von SHARP ist mit 3 LCD- (Flüssigkristallanzeige) Projektionspaneels ausgestattet. Diese neuartigen Projektionspaneels enthalten TFTs (Dünnfilmtransistoren) mit insgesamt 786.432 Bildpunkten  $(X$  RGB). Bei allen technologisch fortschrittlichen, elektronischen Geräten, z. B. Großbild-Fernsehern, Videosystemen bzw. Videokameras, sind bestimmte Toleranzgrenzen für die Funktionen gegeben.

Dieses Gerät hat einige inaktive, innerhalb akzeptierter Toleranzgrenzen liegende TFTs, die als beleuchtete oder als nicht aktive Punkte auf der Bildwand wiedergegeben werden. Dies hat keinen Einfluß auf die Bildqualität und die Lebensdauer des Gerätes.

Änderungen der technischen Daten ohne vorherige Ankündigung vorbehalten.

**Anhang**

 $\nabla$ 

<span id="page-59-0"></span>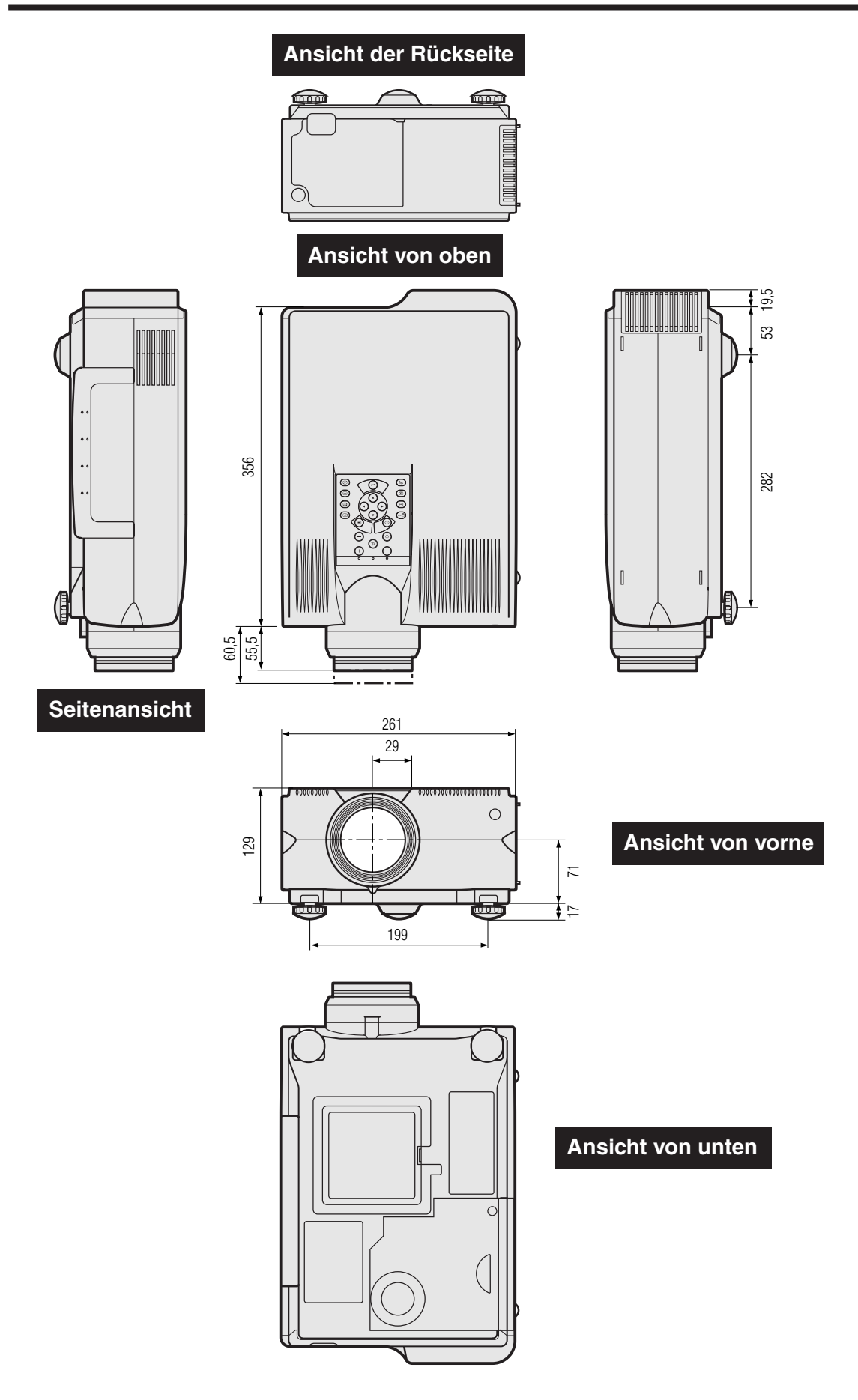

**Einheit: mm**

**Anhang**

 $\Box$ 

# **Hinweise für effektvolle Präsentationen**

<span id="page-60-0"></span>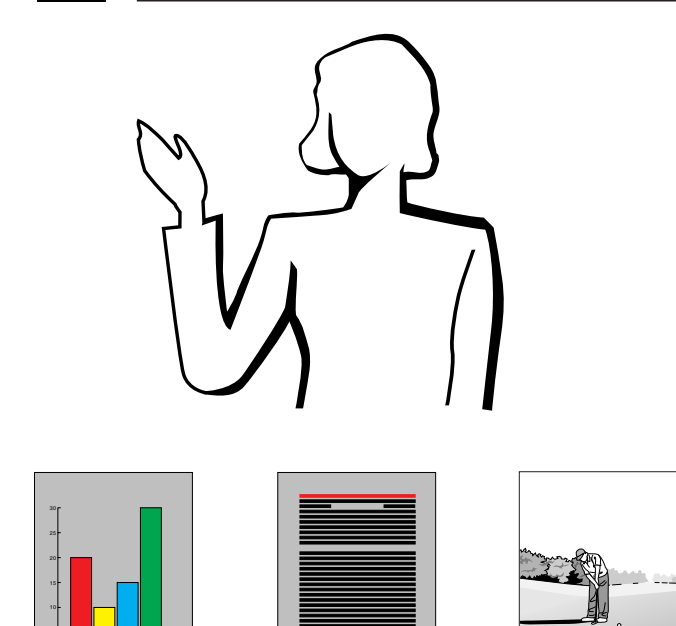

Elektronische Präsentationen sind eines der wirksamsten Mittel, die ein Vortragender zur anschaulichen Darstellung für sein Publikum verwenden kann. Es gibt verschiedene Möglichkeiten zur Verbesserung einer Präsentation und der Optimierung der Aussagekraft. Im folgenden Abschnitt finden Sie Anleitungen, die Ihnen helfen sollen, eine dynamische Präsentation vorzubereiten und durchzuführen.

### **a. Arten von Präsentationen**

#### **Computer-Präsentationen**

- Zur Präsentation von grundlegenden Informationen, z.B. Diagramme, Spreadsheets, Dokumente oder Bilder, verwenden Sie am besten Textprogramme und Spreadsheet-Software.
- Zur Darbietung komplexer Informationen und zur Herstellung von dynamischen Präsentationen, bei der Sie die Geschwindigkeit Ihrer Darbietung steuern können, kann Software wie Astound®, Freelance®, Persuasion® oder PowerPoint® verwendet werden.
- Für High-End-Multimedia und interaktive Präsentationen können Sie Software wie Macromedia Director® verwenden.

#### **HINWEIS**

• Astound®, Freelance®, Persuasion®, PowerPoint® und Macromedia Director® sind Warenzeichen der entsprechenden Firmen.

#### **Video-Präsentationen**

Die Verwendung von Videogeräten, z.B. Videorekorder, DVD-Spieler oder Laserdisc-Spieler, kann für das Vortragen von lehrreichen und illustrativen Informationen nützlich sein, die andernfalls schwer darzustellen sind.

#### **Digitale Kameras und Personal Digital Assistants (PDAs)**

Für besonders kompakte und an vielen Orten durchzuführende Präsentationen sind Standbildkameras, digitale Videokameras, Dokumentenkameras und PDAs ideal für die Übertragung von Daten ohne umständliche Umwandlungen.

#### **Multimedia-Präsentationen**

Sie können alle obigen Verfahren für Multimedia-Präsentationen gemeinsam benutzen, einschließlich Video, Audio, Computer-Anwendungen und World Wide Web-Informationen.

#### **Drahtlose Präsentationen**

[IrDA](#page-64-0)/[IrTran-P](#page-64-0)-kompatible Geräte wie Laptops, digitale Kameras oder PDAs können schnell und einfach ohne die Verwendung von Kabeln zur Projektion von Standbildern genutzt werden.

#### **b. Kreative Präsentationen**

Meistens nutzen die Vortragenden nicht die vielen neuartigen Möglichkeiten, die inzwischen zur Verfügung stehen, um ihr Publikum mit Hilfe elektronisch manipulierter Bilder wirksamer zu überzeugen.

Farben haben während einer Präsentation einen großen Einfluß auf das Publikum. Wenn sie psychologisch richtig genutzt werden, kann durch die Farben für den Vorder- und Hintergrund eine emotionale Grundstimmung erzeugt werden, die dem Betrachter beim Verständnis und der Aufnahme der Informationen hilft. Das Publikum wird dadurch beeinflußt und in eine gewünschte Richtung gelenkt.

#### **Die richtige Verwendung von Farben**

- Wählen Sie einfach verständliche Farben.
- Text- und Graphikfarben benötigen einen ausreichenden Kontrast. • Verwenden Sie dunklere Farben für den Hintergrund, da ein heller Hintergrund ein unangenehmes Strahlen verursachen kann. (Gelb auf Schwarz bietet einen idealen Kontrast.)

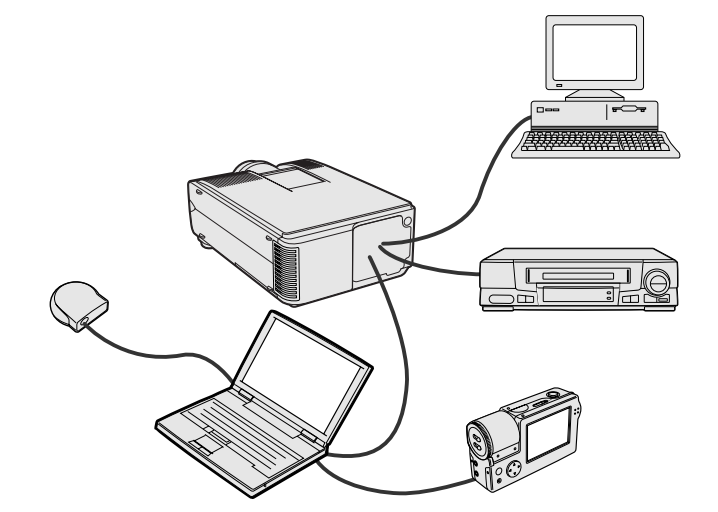

## **Gelb auf Schwarz**

 $\nabla$ 

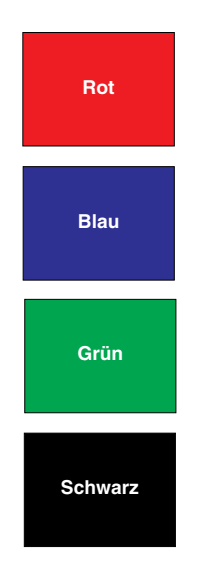

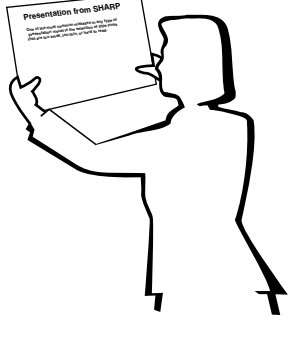

# **Sans-serif Serif**

• Hintergrundfarben haben einen unbewußten Einfluß auf das Publikum:

**Rot**—erhöht den Pulsrate und Atmung des Zuschauers und fördert den Mut zum Risiko, es kann jedoch auch mit finanziellen Verlusten assoziiert werden.

**Blau**—hat eine beruhigende, konservative Wirkung auf die Zuschauer, kann jedoch auch Langeweile beim Firmenpersonal erzeugen, wenn es regelmäßig mit dieser Hintergrundfarbe konfrontiert wird.

**Grün**—stimuliert die Interaktion.

**Schwarz**—drückt Endgültigkeit und Sicherheit aus. Schwarz sollte als Übergangsfarbe zwischen Bildern gezeigt werden, wenn Sie von einer Idee zu einer anderen übergehen.

- Vordergrundfarben bestimmen besonders wirksam, wie intensiv die Zuschauer eine Nachricht beachten oder sich später daran erinnern.
	- Verwenden Sie eine oder zwei helle Farben zur Betonung. • Heben Sie wichtige Nachrichten hervor.
- Das Auge hat Schwierigkeiten, Texte in bestimmten Farben auf bestimmten farbigen Hintergründen zu erkennen. Zum Beispiel sind Text- und Hintergrundfarben in Rot auf Grün oder Blau auf Schwarz schwer verständlich.
- Farbenblinde Personen können Schwierigkeiten haben, zwischen Rot und Grün, Braun und Grün oder Violett und Blau zu unterscheiden. Verwenden Sie diese Farben nicht zusammen.

#### **Schrifttypen**

- Einer der verbreitesten Fehler in jeder Art von visueller Präsentation ist die Auswahl von Schrifttypen, die zu klein, zu dünn und zu schwer zu lesen sind.
- Wenn Sie nicht sicher sind, wie ein Schrifttyp auf einer Bildwand in verschiedenen Größen lesbar ist, können Sie folgendes Experiment anstellen: Zeichnen Sie ein Rechteck der Größe  $15 \times 20$  cm auf ein Stück Papier und drucken Sie verschiedene Zeilen Text in das Rechteck mit einem Drucker mit 300 oder 600 DPI Auflösung. Die Schrifttypen sollten unterschiedliche Größe haben, um Überschriften, Text und Unterschriften für Tabellen oder Diagramme zu simulieren. Halten Sie diesen Ausdruck mit ausgestreckten Armen vom Körper entfernt. Nun sehen Sie, wie der Text auf einer 1,2 Meter breiten Bildwand mit 3 Metern Abstand, auf einer 2,3 Meter breiten Bildwand mit 6,1 Metern Abstand oder auf einer 3,7 Meter breiten Bildwand mit 9,1 Metern Abstand aussehen wird. Wenn der Text nicht einfach ablesbar ist, sollten Sie weniger Text auf einer Vorlage oder einen größeren Schrifttyp verwenden.
- Gestalten Sie Ihre Bilder so, daß sie die Zuschauer in der letzten Reihe noch lesen können.
- Nichts ist einer guten Präsentation abträglicher als ein falsch geschriebenes Wort. Nehmen Sie sich Zeit zum Durchlesen und Editieren einer Arbeit, bevor Sie die Bilder als permanente Teile in eine Präsentation einbauen.
- Gemischte Groß- und Kleinschreibung ist einfacher zu lesen als Text, der nur in Großbuchstaben geschrieben ist.
- Ein weiteres wichtiges Merkmal von Schrifttypen ist das Vorhandensein von Serifen. Serifen sind kleine, meist horizontale Querstriche, die an den Endteilen eines Buchstabens hinzugefügt werden. Da sie dadurch das untere Ende einer Zeile betonen und so das Auge beim Lesen führen, sind Schrifttypen mit Serifen im allgemeinen leichter lesbar.

**Anhang**

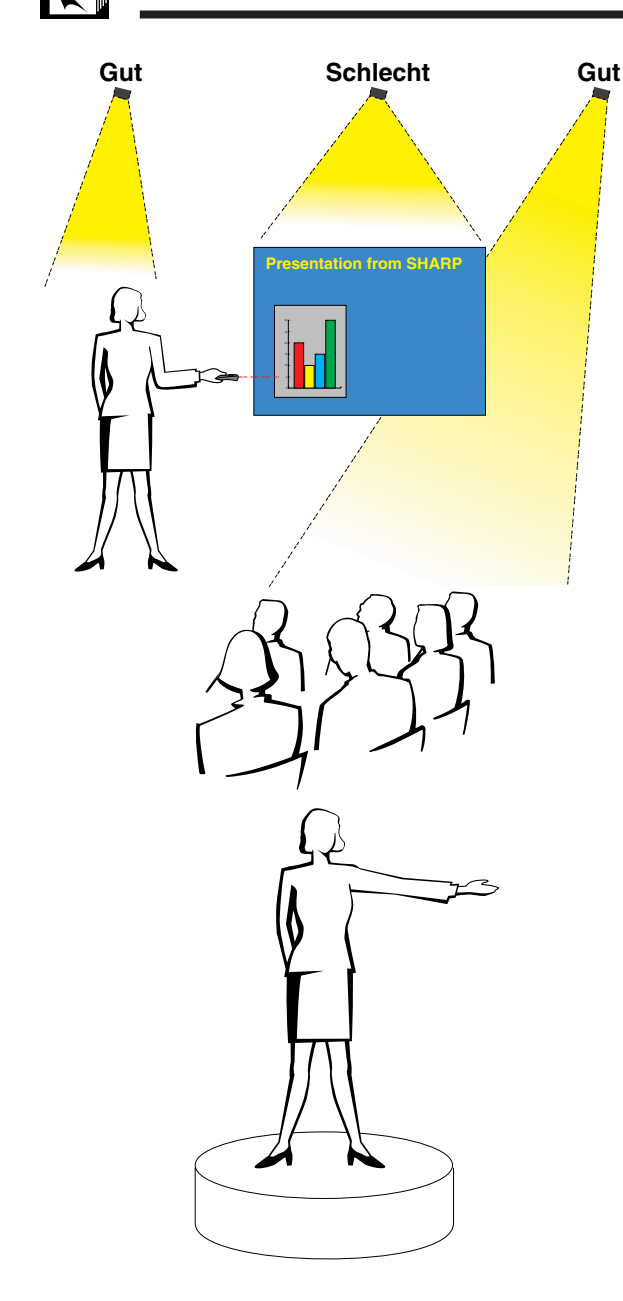

#### **c. Aufstellung**

Bei der Durchführung einer Präsentation ist es notwendig, die Bühne in der Tat und auch im übertragenen Sinne für den Erfolg vorzubereiten. Die Art der Gestaltung des Raumes für Ihre Präsentation hat einen großen Einfluß darauf, wie die Zuschauer auf Sie selbst und Ihre Informationen reagieren. Durch die richtige Raumgestaltung und Nutzung der folgenden Möglichkeiten können Sie die Wirkung Ihrer Präsentation verbessern.

**Beleuchtung**—Die richtige Beleuchtung ist ein wichtiger Teil einer erfolgreichen Präsentation. Versuchen Sie immer, die Beleuchtung unterschiedlich zu verteilen. Die Zuschauer sollten das Gesicht des Vortragenden immer deutlich sehen, also sollte das meiste Licht auf Sie fallen. Da es weiterhin wichtig für Sie ist, die Gesichter und die Körpersprache der Zuschauer zu erfassen, sollte auch ausreichend Licht auf die Zuschauer fallen. Die Bildwand darf aber auf keinen Fall beleuchtet sein.

**Bühne**— Wenn die Präsentationen auf der gleichen Ebene wie die Zuschauer durchgeführt wird, können die meisten Zuschauer nur das oberste Drittel Ihres Körpers sehen. Es wird daher empfohlen, daß Sie bei einer Präsentation mit 25 oder mehr Zuschauern auf einer Bühne oder Plattform stehen. Je mehr von Ihrem Körper sichtbar ist, desto einfacher können Sie mit den Zuschauern kommunizieren.

**Podium**—Erfahrene Vortragende meiden ein Podium, weil es 75% des Körpers verbirgt und die freie Bewegung hindert. Viele Menschen ziehen jedoch ein Podium vor, weil sie dort ihr Manuskript ablegen und ihre Unsicherheit verbergen können. Wenn Sie ein Podium benutzen müssen, sollte es um 45 Grad zu den Zuschauern gedreht werden, so daß Sie nicht vollständig verborgen sind.

**Bildmaterial**—Achten Sie besonders darauf, daß Ihre Bilder groß genug sind und groß genug projiziert werden, damit die Zuschauer sie gut sehen können. Acht mal die Höhe eines Bildes ist der optimale Betrachungsabstand zum Lesen eines Schrifttyps mit 24 Punkten. Die Unterkante der Bildwand sollte wenigstens 1,8 Meter oberhalb des Fußbodens sein.

**Bildwand**—Die Bildwand sollte sich immer in der Mitte des Raumes befinden, damit alle Zuschauer sie sehen können. Da fast alle Sprachen von rechts nach links gelesen werden, sollten Sie immer auf der linken Seite der Zuschauer stehen, wenn Sie Ihre Bilder beschreiben.

**Sitzordnung**—Die Sitzordnung sollte der Dynamik der Präsentation entsprechen. Wenn eine Präsentation länger als einen halben Tag dauert, sollten Sie eine Sitzordnung wie in einem Schulsaal mit Tischen und Stühlen verwenden. Wenn Sie auf Mitarbeit der Zuschauern abzielen, sollten Sie die Stühle V-förmig anordnen. Wenn nur wenige Zuschauer erwartet werden, kann eine U-förmige Anordnung den Informationsaustausch fördern.

 $\blacktriangledown$ 

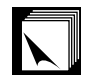

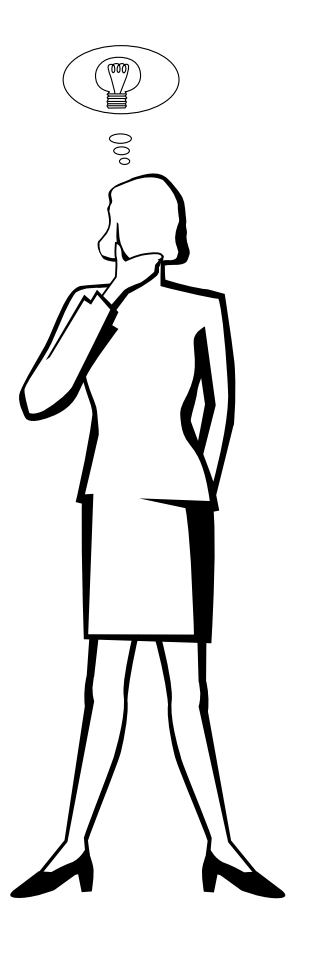

#### **d. Probe und Vortrag**

- Die beste Zeit für eine Probe ist der Tag oder Abend davor und nicht einige Stunden vorher; der beste Platz ist der Raum, den Sie auch später benutzen. Das Proben eines Vortrags in Ihrem kleinen Bürozimmer ist nicht dasselbe wie die endgültige Rede vor 100 Menschen in einer großen Vortragshalle oder einem Klassenzimmer.
- Wegen der verschiedenen Prozessor-Geschwindigkeiten der Computer sollten Sie den richtigen Zeitablauf für die Bilderfolge einüben.
- Wann immer möglich, sollten Sie die Geräte so früh wie möglich aufstellen, damit ausreichend Zeit vorhanden ist, um unerwartete Probleme wie Beleuchtung, Stromausfall, Sitzordnung und Tonwiedergabe zu lösen.
- Überprüfen Sie alle von Ihnen mitgebrachten Geräte. Stellen Sie sicher, daß neue Batterien in der Fernbedienung und im Laptop Computer sind. Die Batterien eines Computers sollte vor der Präsentation vollständig aufgeladen und der Wechselstromadapter zur Sicherheit angeschlossen werden.
- Machen Sie sich sorgfältig mit dem Bedienfeld des Projektors und der Fernbedienung vertraut.
- Wenn Sie ein Mikrofon benutzen, prüfen Sie es vorher und gehen Sie damit im Raum umher um festzustellen, ob es Probleme mit der Übertragung gibt. Vermeiden Sie dann entsprechende Problembereiche während der Präsentation.

#### **e. Tips für Ihre Präsentation**

- Stellen Sie sich an Anfang vor, daß Sie eine überzeugende Präsentation darbieten.
- Haben Sie Ihren Vortrag vollständig im Kopf und tragen Sie mindestens die ersten drei Minuten der Präsentation frei vor, damit Sie Ihren Rhythmus und die rechte Geschwindigkeit finden.
- Sprechen Sie mit zu früh kommenden Personen, damit Sie sich mit den Zuschauern vertraut machen und sich so sicherer fühlen können.
- Machen Sie sich nicht zu abhängig von Ihrem Bildmaterial, indem Sie Informationen wiederholen, welch die Zuschauer bereits lesen. Sie sollten Ihr Material ausreichend kennen, um Ihre Präsentation gewandt darbieten zu können. Heben Sie alle Schwerpunkte mit Bildern hervor.
- Stellen Sie sicher, daß Ihre Stimme deutlich wiedergegeben wird und nutzen Sie Augenkontakt, um die Aufmerksamkeit der Zuschauer zu halten.
- Verwenden Sie nicht mehr als die Hälfte der Zeit, um ein Thema aufzubauen. Wenn Sie zu lange ausschweifen und versuchen, ein Argument aufzubauen, können Sie einige Zuschauer unterwegs verlieren.
- Halten Sie die Aufmerksamkeit der Zuschauer. Die meisten Menschen können nur 15 bis 20 Minuten innerhalb einer Stunde wirklich aufmerksam sein, so daß Sie die Aufmerksamkeit regelmäßig wieder auf sich lenken müssen. Verwenden Sie Sätze wie "Dieser Punkt ist besonders wichtig" oder "Diese Information ist ausgesprochen grundlegend", um die Zuschauer darauf aufmerksam zu machen, daß Sie etwas wichtiges und hörenswertes sagen.

# <span id="page-64-0"></span>**Glossar**

#### **[Ausfüllend](#page-38-0)**

Funktion zur Einstellung eines Bildes, ohne daß das ursprüngliche Aspektverhältnis (wenn nicht 4:3) beibehalten wird, und Projektion des Bildes in einem Verhältnis von 4:3.

#### **[Auto-Synchron](#page-32-0)**

Optimal projizierte Computerbilder durch die automatische Einstellung bestimmter Eigenschaften.

#### **[Bild für die Anfangsanzeige](#page-43-0)**

Das Bild, das beim Einschalten des Projektors angezeigt wird.

#### **[Bildvergrößernung](#page-36-0)**

Digitale Vergrößerung von bestimmten Bildteilen.

#### **[Clock](#page-31-0)**

Taktgeber-Einstellungen werden zum Regulieren von vertikalem Rauschen verwendet, wenn der Pegel des Taktgebers falsch ist.

#### **[Digitale Trapezverzeichnungs-Korrektur](#page-5-0)**

Funktion zur digitalen Korrektur eines verzeichneten Bildes, wenn der Projektor im Winkel zur Bildwand aufgestellt ist.

#### **[Drahtlose Maus](#page-23-0)**

Funktion zur Maussteuerung des Computers mit der mitgelieferten Fernbedienung.

#### **[DTV](#page-5-0)**

Die allgemeine Umschreibung für das neue digitale Fernsehen in den Vereinigten Staaten.

#### **[GUI \(Graphical User Interface](#page-25-0))**

Grafische Benutzeroberfläche. Die Menü-Anzeigen mit Symbolen erlauben eine einfachere Verwendung des Gerätes.

#### **[Hintergrund](#page-43-0)**

Bild für Situationen, in denen kein Signal eingegeben wird.

#### **[Intelligente Kompression und Expansion](#page-5-0)**

Hochqualitative Veränderung von Bildern mit niedrigeren oder höheren Auflösungen, um sie auf die ursprüngliche Auflösung des Projektors anzupassen.

#### **[IrCOM](#page-27-0)**

Funktion zur Übertragung von Standbildern von einem Computer, Handheld PC oder einer digitalen Standbildkamera mit Infrarot-Kommunikation für "Drahtlose Präsentationen".

#### **[IrDA](#page-60-0)**

Standard-Protokoll für drahtlose Kommunikation.

#### **[IrTran-P](#page-60-0)**

Standard-Format (Protokoll) für die Übertragung von Bildern.

#### **[Kompatibilität](#page-5-0)**

Möglichkeit zur Verwendung mit verschiedenen Bildsignal-Betriebsarten.

#### **[PDF \(Portable Document Format\)](#page-8-0)**

Dieses Dokumentations-Format wird für die Übertragung von Text und Bildern von der CD-ROM verwendet.

#### **[Phase](#page-31-0)**

Die Phasenverschiebung ist eine Zeitverschiebung zwischen isomorphischen Signalen mit derselben Auflösung. Wenn der Phasenpegel nicht richtig ist, flimmert das projizierte Bild typischerweise horizontal.

#### **[Präsentations-Hilfsmittel](#page-45-0)**

Die Hilfsmittel können zur Betonung von wichtigen Informationen während einer Präsentation verwendet werden.

#### **[Punkt für Punkt](#page-38-0)**

Eine Betriebsart, bei der Bilder mit ihrer ursprünglichen Auflösung projiziert werden.

#### **[RS-232C](#page-16-0)**

Funktion zur Steuerung des Projektors mit dem Computer unter Verwendung der RS-232C-Anschlußstelle auf dem Projektor und dem Computer.

#### **[Seitenverhältnis](#page-38-0)**

Verhältnis von Breite und Höhe eines Bildes. Das normale Aspektverhältnis eines Computer- und Videobildes ist 4:3. Es gibt auch Breitwand-Bilder mit einem Aspektverhältnis von 16:9 und 21:9.

#### **[Standbild](#page-35-0)**

Funktion für die Standbild-Betriebsart eines bewegten Bildes.

#### **[Status-Funktion](#page-46-0)**

Zeigt die Einstellungen der einzelnen Punkte an.

#### **[Sync. auf Grün](#page-52-0)**

Videosignal-Betriebsart eines Computers, der die horizontalen und vertikalen Sync.-Signale auf den Pin für das grüne Farbsignal überträgt.

#### **[Synchronisation](#page-32-0)**

Synchronisiert die Auflösung und die Phasenverschiebung von zwei Signalen. Beim Empfang eines Bildes mit einer anderen Auflösung als der des Computers kann das projizierte Bild verzerrt sein.

#### **[XGA-Auflösung](#page-5-0)**

Eine Auflösung mit 1.024 768 Punkten, die das Signal eines IBM/AT-kompatiblen Computers (DOS/V) verwendet.

#### **[Z/P-Konversion](#page-41-0)**

Funktion zur Umwandlung eines Bildes zwischen "Zeilensprung"- und "Progressiv"-Anzeige.

#### **[Zusammengesetzten Sync.](#page-5-0)**

Ein Signal, bei dem horizontale und vertikale Sync.-Impulse verbunden werden.

**Anhang**

# <span id="page-65-0"></span>**Register**

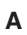

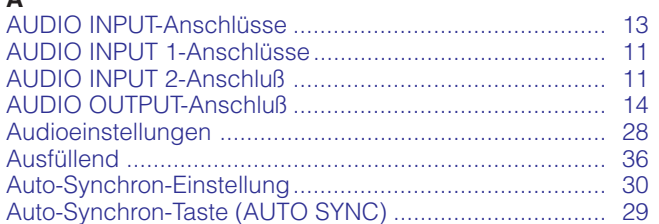

#### $\overline{B}$

![](_page_65_Picture_114.jpeg)

#### $\mathsf{C}$

![](_page_65_Picture_115.jpeg)

#### $\mathbf{D}$

![](_page_65_Picture_116.jpeg)

#### E

![](_page_65_Picture_117.jpeg)

#### F

![](_page_65_Picture_118.jpeg)

#### G

![](_page_65_Picture_119.jpeg)

#### А

![](_page_65_Picture_120.jpeg)

![](_page_65_Picture_121.jpeg)

#### M Maus-Steuerungskabel für IBM PS/2 .................................. 15 N  $\mathbf{o}$ P Phase 29 B  $\mathbf{S}$ Software für Advanced Presentations von Sharp Standardanschluß für Kensington-Sicherheitssperre ...... 48 T  $\mathbf{u}$  $\mathbf{v}$ **W** Z

# **SHARP CORPORATION**

Osaka, Japan

In Japan gedruckt TINS-6799CEZZ T2206-A 9P11-JWG